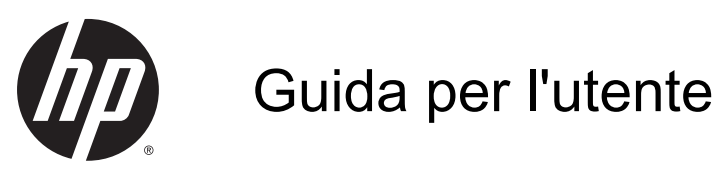

© Copyright 2014 Hewlett-Packard Development Company, L.P.

AMD è un marchio di Advanced Micro Devices, Inc. Bluetooth è un marchio del rispettivo proprietario e utilizzato da Hewlett-Packard Company con licenza. Intel è un marchio di Intel Corporation negli Stati Uniti e in altri paesi. Microsoft e Windows sono marchi registrati negli U.S.A. del gruppo di società Microsoft.

Le informazioni contenute in questo documento sono soggette a modifiche senza preavviso. Le sole garanzie per i prodotti e i servizi HP sono definite nelle norme esplicite di garanzia che accompagnano tali prodotti e servizi. Nulla di quanto contenuto nel presente documento va interpretato come costituente una garanzia aggiuntiva. HP non risponde di eventuali errori tecnici ed editoriali o di omissioni presenti in questo documento.

Prima edizione: Novembre 2014

Numero di parte del documento: 795081-061

#### Avviso per il prodotto

In questa guida vengono descritte le funzionalità comuni nella maggior parte dei modelli. Alcune funzionalità potrebbero non essere disponibili nel computer in uso.

Non tutte le funzioni sono disponibili in tutte le edizioni di Windows. Questo computer può richiedere hardware acquistato a parte e/o aggiornato, driver e/o software per sfruttare tutte le funzionalità di Windows. Per istruzioni dettagliate, fare riferimento a <http://www.microsoft.com>.

Per accedere alle guida per l'utente più recenti, visitare la pagina <http://www.hp.com/support>e selezionare il proprio paese. Selezionare Driver e download, quindi seguire le istruzioni visualizzate.

#### Condizioni software

Installando, duplicando, scaricando o altrimenti utilizzando qualsiasi prodotto software preinstallato su questo computer, l'utente accetta di essere i termini e le condizioni del presente Contratto di licenza con l'utente finale (EULA) HP. Se non si accettano le condizioni di licenza, restituire il prodotto inutilizzato (hardware e software) entro 14 giorni per ottenere il risarcimento completo alle condizioni in vigore presso il rivenditore.

Per ogni ulteriore informazione o per richiedere un completo risarcimento del prezzo di acquisto del computer, rivolgersi al rivenditore.

#### Avviso di sicurezza

AVVERTENZA! Per ridurre il rischio di ustioni per l'utente o il surriscaldamento per il computer, non utilizzare quest'ultimo tenendolo sulle ginocchia e non ostruirne le prese d'aria. Usare il computer solo su una superficie rigida e piana. Impedire che una superficie rigida, come una stampante adiacente, o morbida, come un cuscino, un tappeto o un tessuto, blocchi la circolazione dell'aria. Impedire inoltre che l'adattatore CA venga a contatto con la pelle o con una superficie morbida, come un cuscino, un tappeto o un tessuto durante l'uso del computer. Il computer e l'adattatore CA sono conformi con i limiti di temperatura delle superfici accessibili dall'utente, stabiliti dalla norma internazionale per la sicurezza delle apparecchiature informatiche (IEC 60950-1).

### Impostazione della configurazione del processore (solo in determinati modelli)

IMPORTANTE: Determinati modelli di computer sono configurati con un processore Intel® Pentium® serie N35xx o Celeron® serie N28xx/N29xx e sistema operativo Windows®. Se il computer è configurato come descritto, non modificare l'impostazione di configurazione del processore in msconfig.exe da 4 o 2 processori a 1 processore. In caso contrario, il computer non si riavvierà. Sarà necessario eseguire un ripristino delle impostazioni predefinite per ripristinare le impostazioni originali.

vi Impostazione della configurazione del processore (solo in determinati modelli)

# **Sommario**

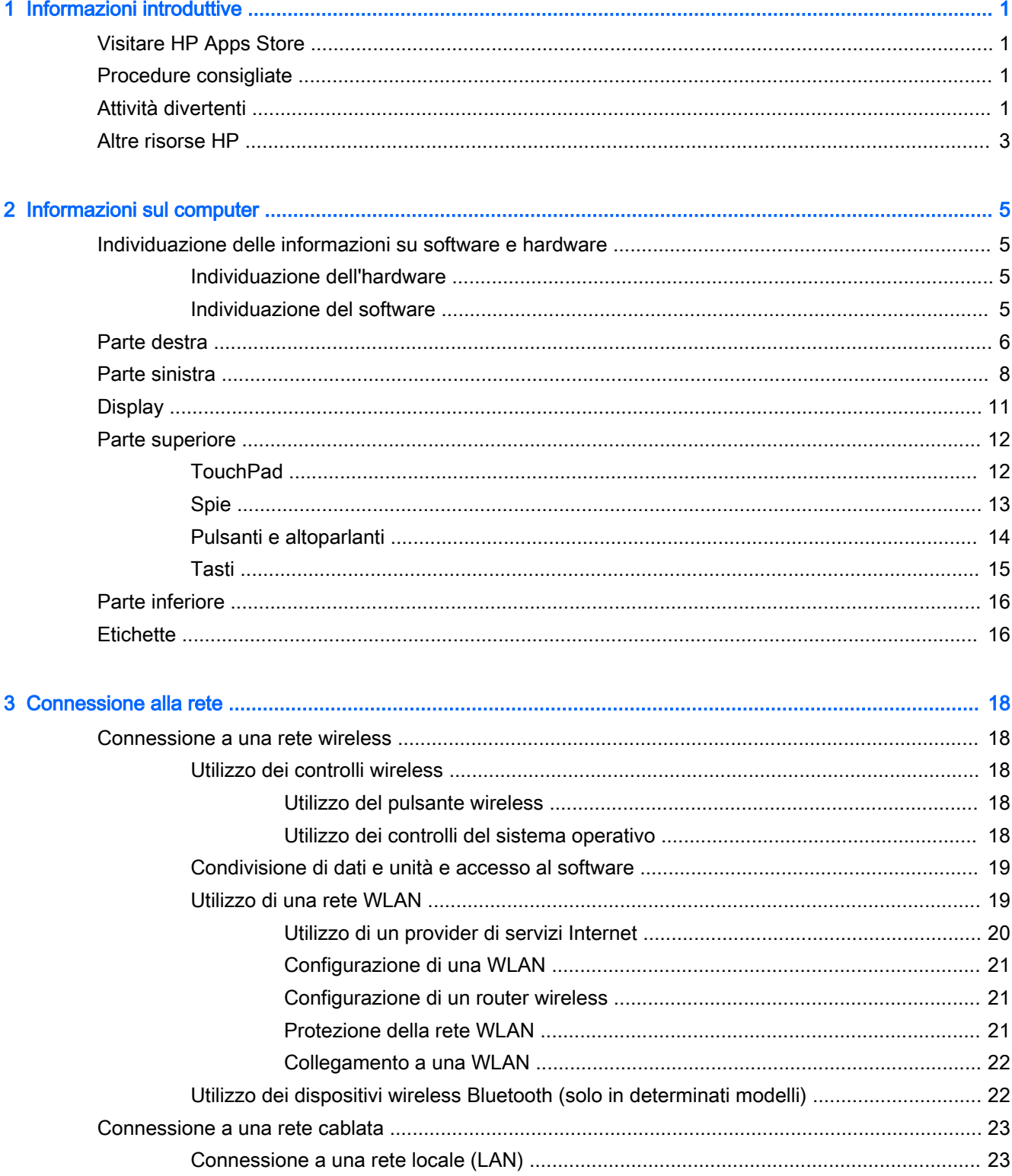

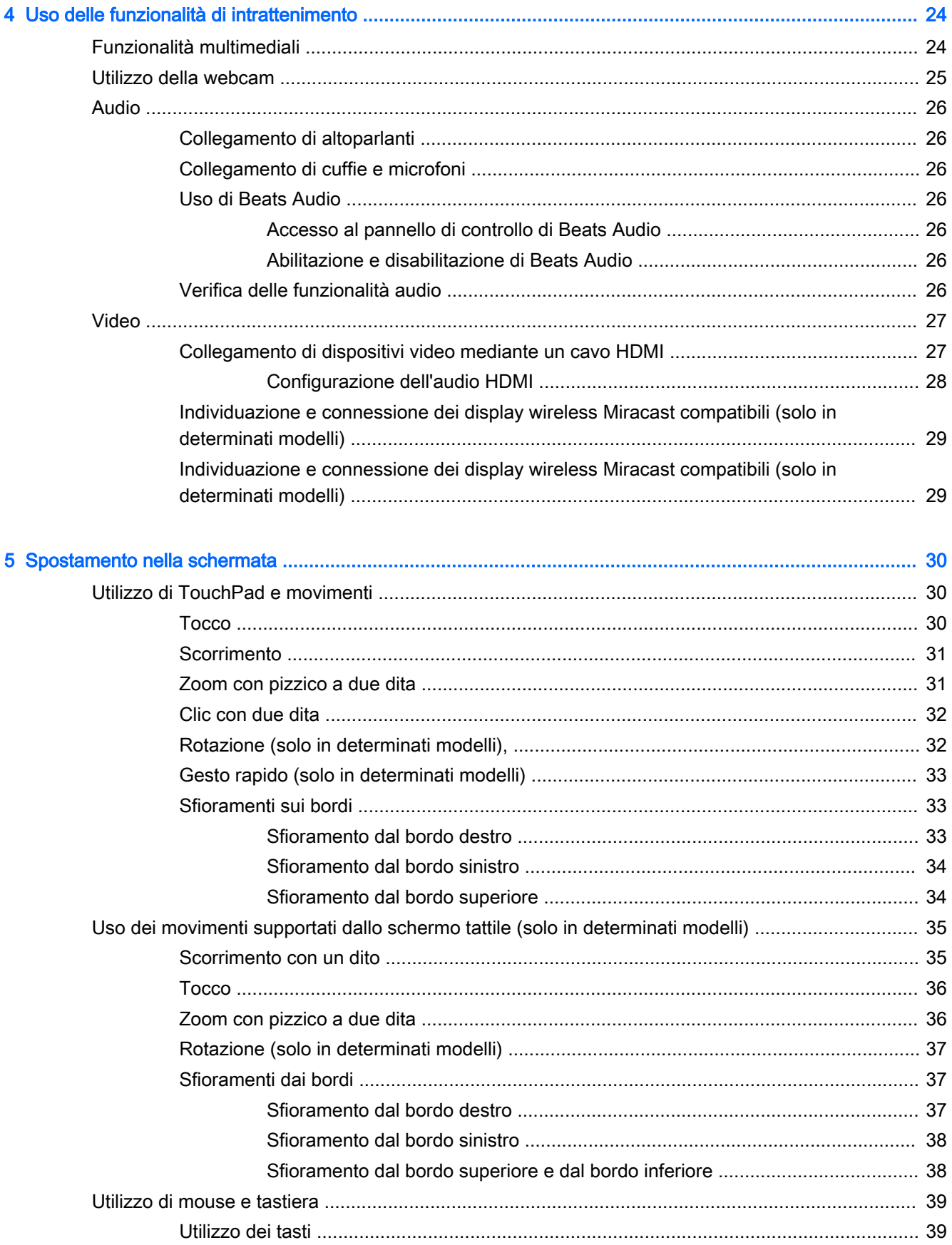

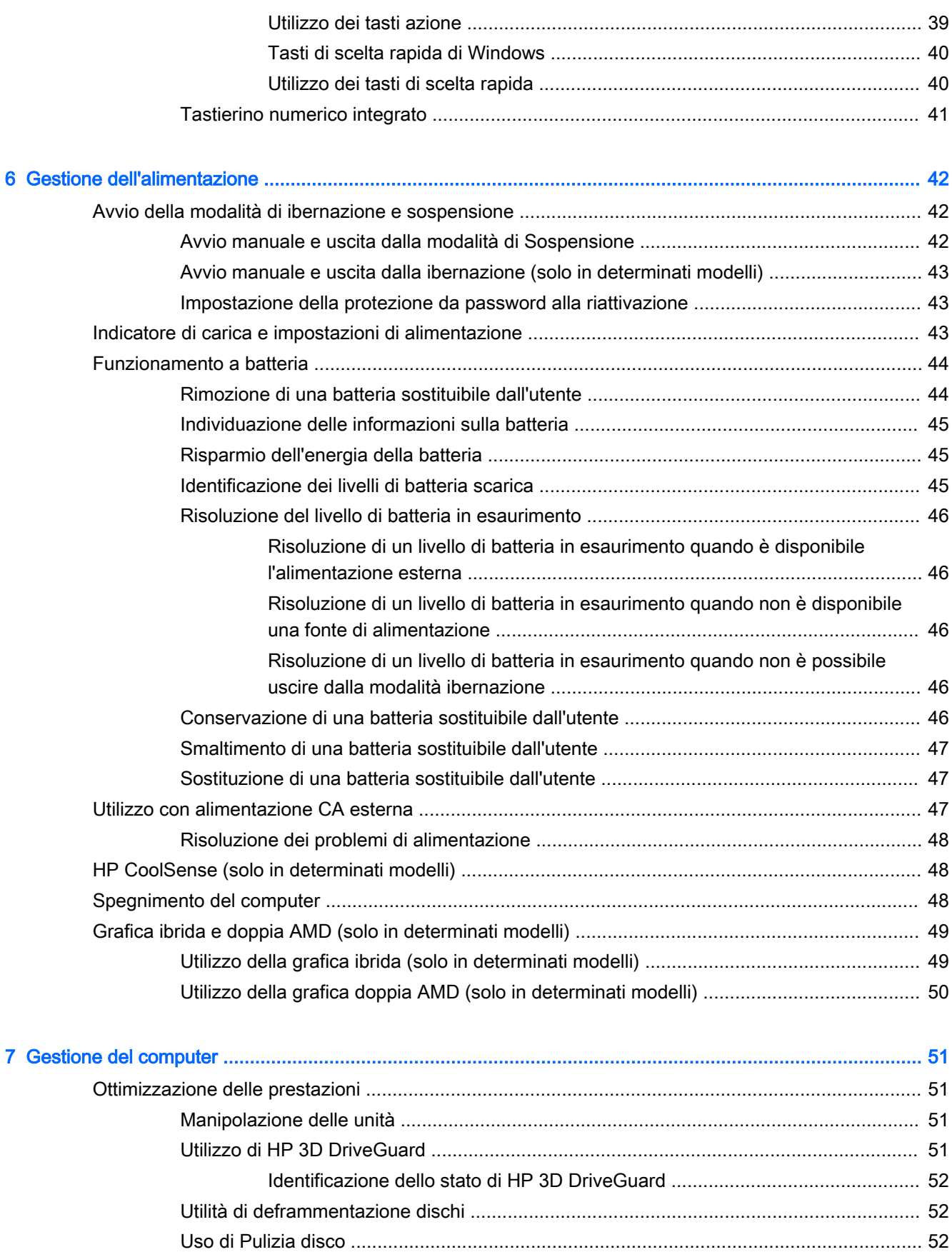

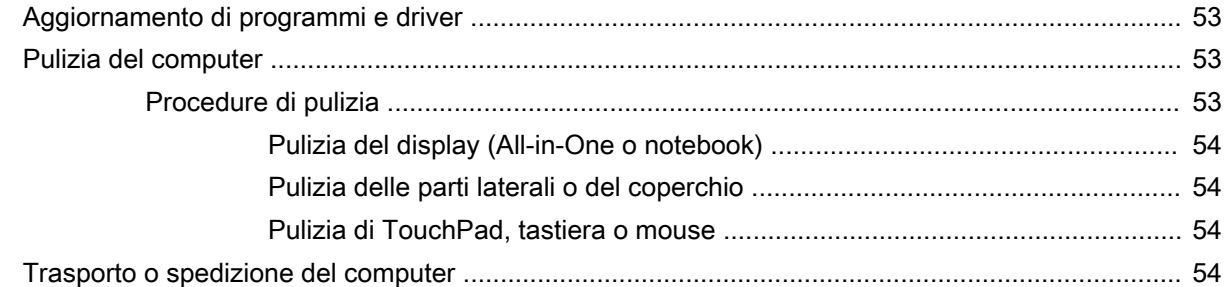

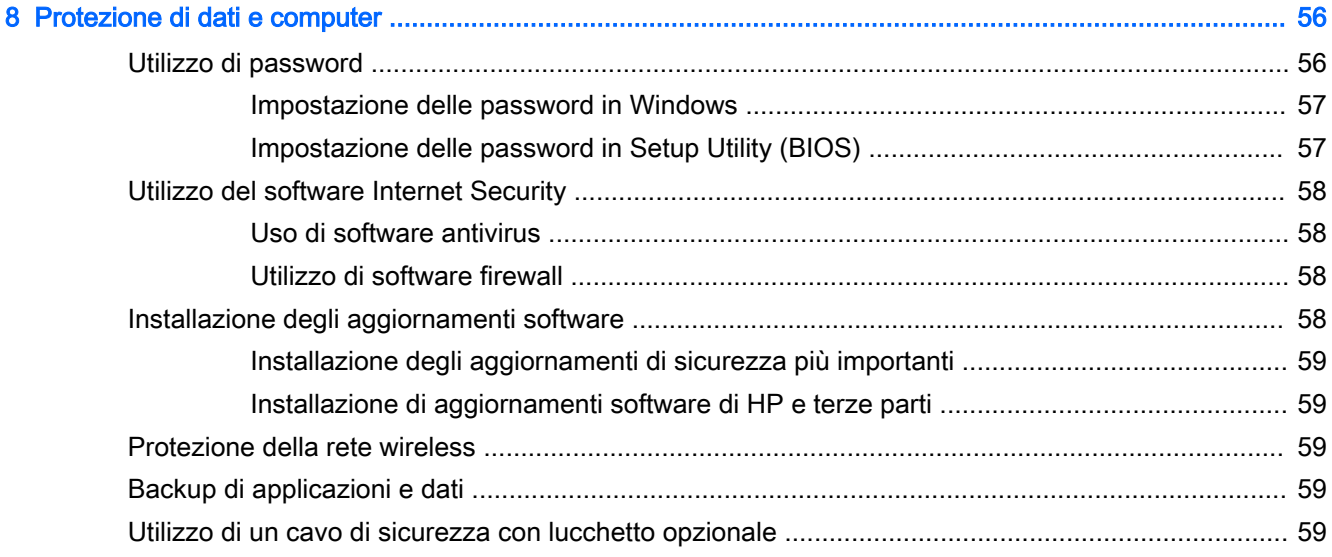

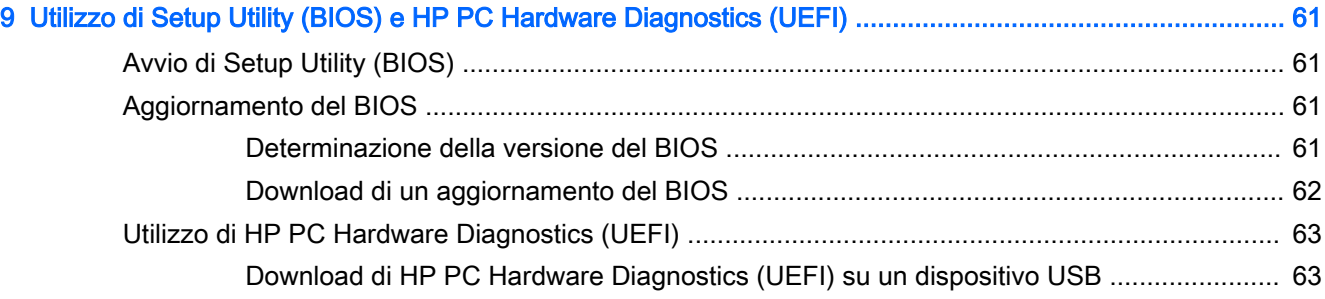

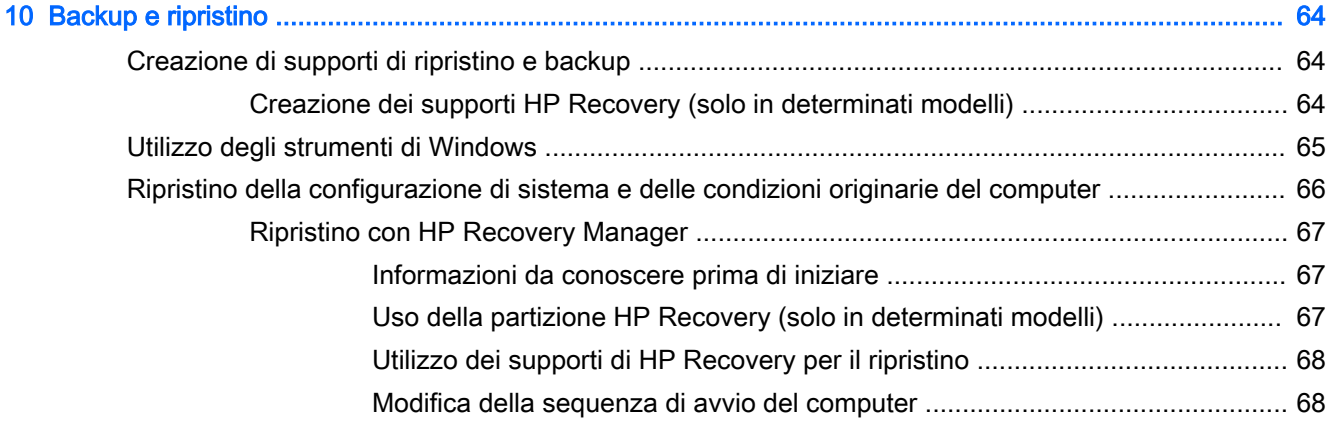

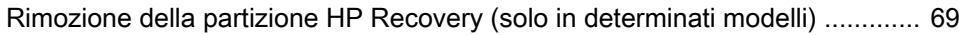

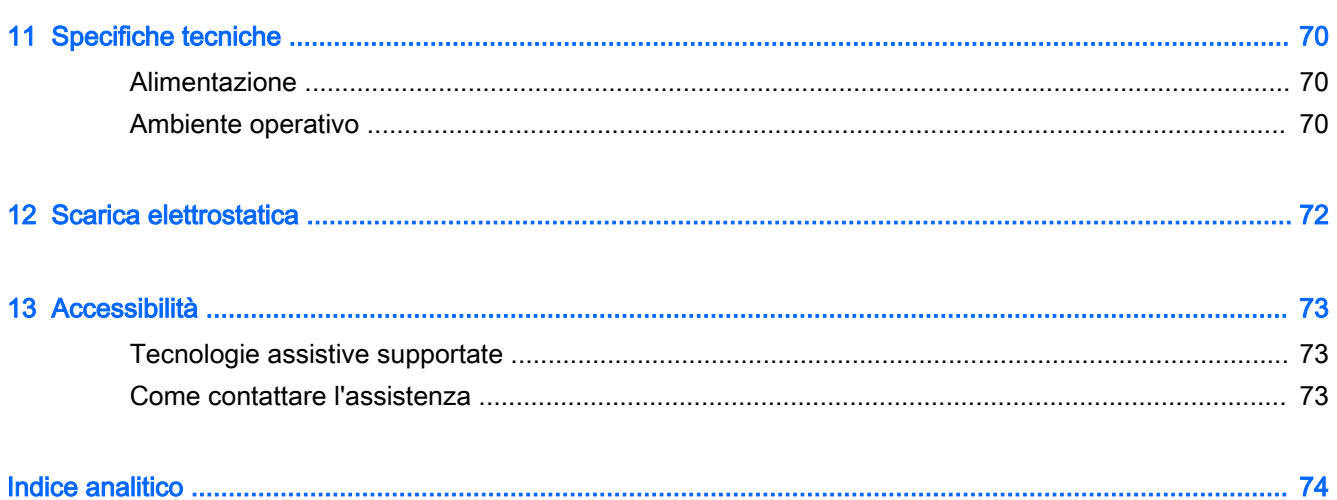

# <span id="page-12-0"></span>1 Informazioni introduttive

Questo computer include funzionalità avanzate che ne migliorano l'utilizzo sia per lavoro sia per divertimento. Leggere questo capitolo per informazioni sulle procedure più idonee dopo la configurazione, sulle attività divertenti da fare con il computer e dove ottenere ulteriori risorse HP.

### Visitare HP Apps Store

HP Apps Store offre un'ampia scelta di note app di giochi, intrattenimento e musica, produttività ed esclusive di HP che è possibile scaricare nella schermata Start. La selezione viene aggiornata regolarmente e comprende contenuti in base alla regione e offerte specifiche del paese. Controllare frequentemente HP Apps Store per accertarsi della presenza di funzionalità nuove e aggiornate.

**IMPORTANTE:** Per accedere ad HP Apps Store è necessario essere collegati a Internet.

NOTA: HP Picks è disponibile solo in determinati paesi.

Per visualizzare e scaricare una app:

- 1. Nella schermata Start, selezionare la app Store.
- 2. Selezionare HP Picks per visualizzare tutte le app disponibili.
- 3. Selezionare la app da scaricare e seguire le istruzioni visualizzate. Al termine del download, la app viene visualizzata nella schermata Tutte le app.

### Procedure consigliate

Dopo aver configurato e registrato il computer, si consiglia di attenersi alla seguente procedura per ottenere il massimo dal proprio investimento intelligente:

- Collegare il computer a una rete wireless o cablata se non lo si è ancora fatto. Per i dettagli, consultare [Connessione alla rete a pagina 18.](#page-29-0)
- Acquisire familiarità con l'hardware e il software del computer. Per ulteriori informazioni, vedere [Informazioni sul computer a pagina 5](#page-16-0) e [Uso delle funzionalità di intrattenimento](#page-35-0)  [a pagina 24](#page-35-0).
- Aggiornare o acquistare il software antivirus. Vedere [Uso di software antivirus a pagina 58.](#page-69-0)
- Eseguire il backup dell'unità disco rigido creando dischi di ripristino o un'unità flash di ripristino. Vedere [Backup e ripristino a pagina 64](#page-75-0).

### Attività divertenti

- È possibile vedere un video di YouTube sul computer, ma è anche possibile collegare il computer a un televisore o a una console di gioco. Per ulteriori informazioni, vedere [Collegamento di dispositivi video mediante un cavo HDMI a pagina 27](#page-38-0).
- Con il computer si può ascoltare musica, ma anche eseguire lo streaming live della radio al computer e ascoltare musica o programmi radiofonici da tutto il mondo. Vedere [Audio](#page-37-0)  [a pagina 26](#page-37-0).
- Ascoltare la musica così come l'ha pensata l'artista, con bassi profondi e controllati e suono nitido e puro. Vedere [Uso di Beats Audio a pagina 26.](#page-37-0)
- Utilizzare il TouchPad e i nuovi movimenti tattili di Windows per il preciso controllo di immagini e testi. Vedere [Utilizzo di TouchPad e movimenti a pagina 30.](#page-41-0)

### <span id="page-14-0"></span>Altre risorse HP

Dopo aver letto le *Istruzioni di installazione* per accendere il computer e dopo aver individuato la presente guida, Utilizzare questa tabella per individuare le risorse contenenti dettagli sul prodotto, informazioni procedurali e molto altro ancora.

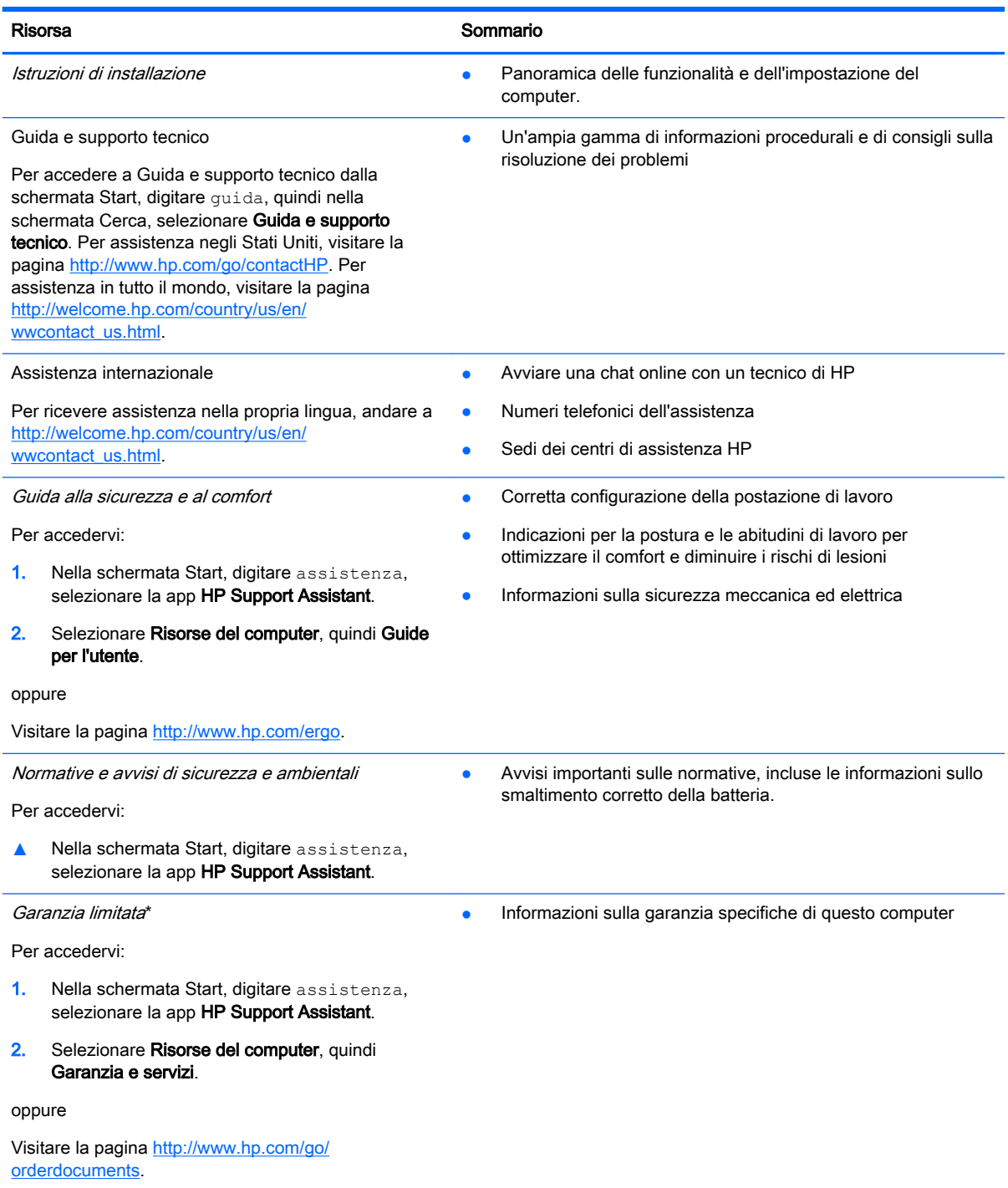

\*La Garanzia limitata HP fornita per il proprio prodotto si trova nelle guide per l'utente sul computer e/o nel CD/DVD fornito nella confezione. In alcuni paesi/regioni, HP può fornire una Garanzia limitata HP nella confezione. Nei paesi/regioni ove la garanzia non è fornita in formato cartaceo, è possibile richiedere una copia stampata a [http://www.hp.com/go/](http://www.hp.com/go/orderdocuments) [orderdocuments](http://www.hp.com/go/orderdocuments) o scrivere al seguente indirizzo:

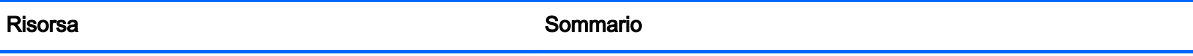

- America del Nord: Hewlett-Packard, MS POD, 11311 Chinden Blvd, Boise, ID 83714, USA
- Europa, Medio Oriente, Africa: Hewlett-Packard, POD, Via G. Di Vittorio, 9, 20063, Cernusco s/Naviglio (MI), Italia
- Asia Pacifico: Hewlett-Packard, POD, P.O. Box 200, Alexandra Post Office, Singapore 911507

Quando si richiede una copia stampata della garanzia, includere numero di prodotto, periodo di garanzia (indicato sull'etichetta del numero di serie), nome e indirizzo postale.

IMPORTANTE: NON restituire il prodotto ad HP agli indirizzi indicati sopra. Per assistenza negli Stati Uniti, visitare <http://www.hp.com/go/contactHP>. Per assistenza in tutto il mondo, visitare [http://welcome.hp.com/country/us/en/](http://welcome.hp.com/country/us/en/wwcontact_us.html) [wwcontact\\_us.html](http://welcome.hp.com/country/us/en/wwcontact_us.html)

# <span id="page-16-0"></span>2 Informazioni sul computer

## Individuazione delle informazioni su software e hardware

#### Individuazione dell'hardware

Per visualizzare un elenco di tutti i componenti hardware installati nel computer:

- 1. Nella schermata Start, digitare pannello di controllo, quindi selezionare Pannello di controllo.
- 2. Selezionare Sistema e sicurezza, Sistema, quindi fare clic su Gestione dispositivi nella colonna di sinistra.

Un elenco visualizza tutti i dispositivi installati sul computer.

Per informazioni sui componenti hardware del sistema e il numero di versione del BIOS di sistema, premere fn+esc.

#### Individuazione del software

Per visualizzare il software installato nel computer:

**▲** Nella schermata Start, fare clic sulla freccia giù nell'angolo inferiore sinistro dello schermo.

## <span id="page-17-0"></span>Parte destra

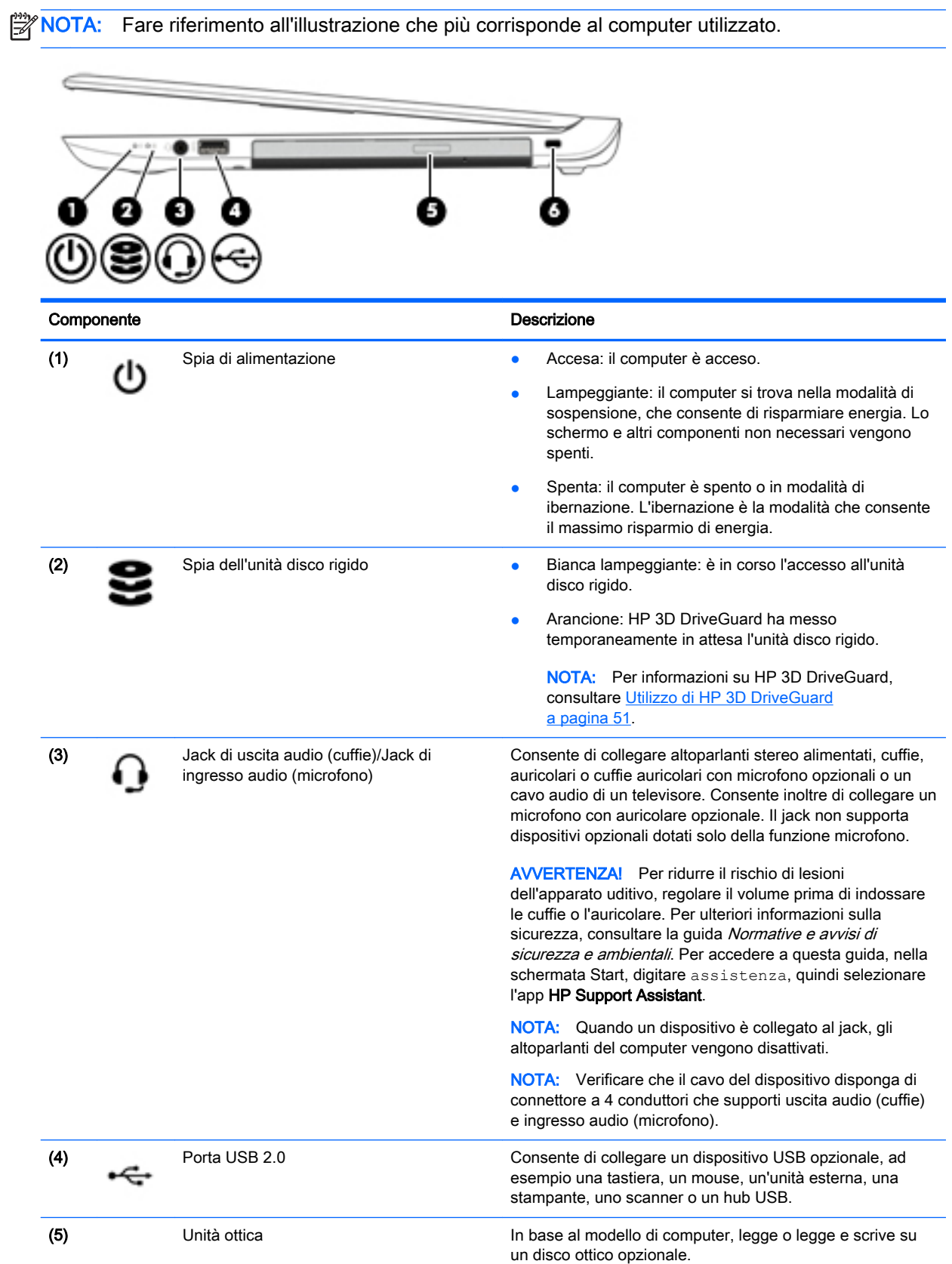

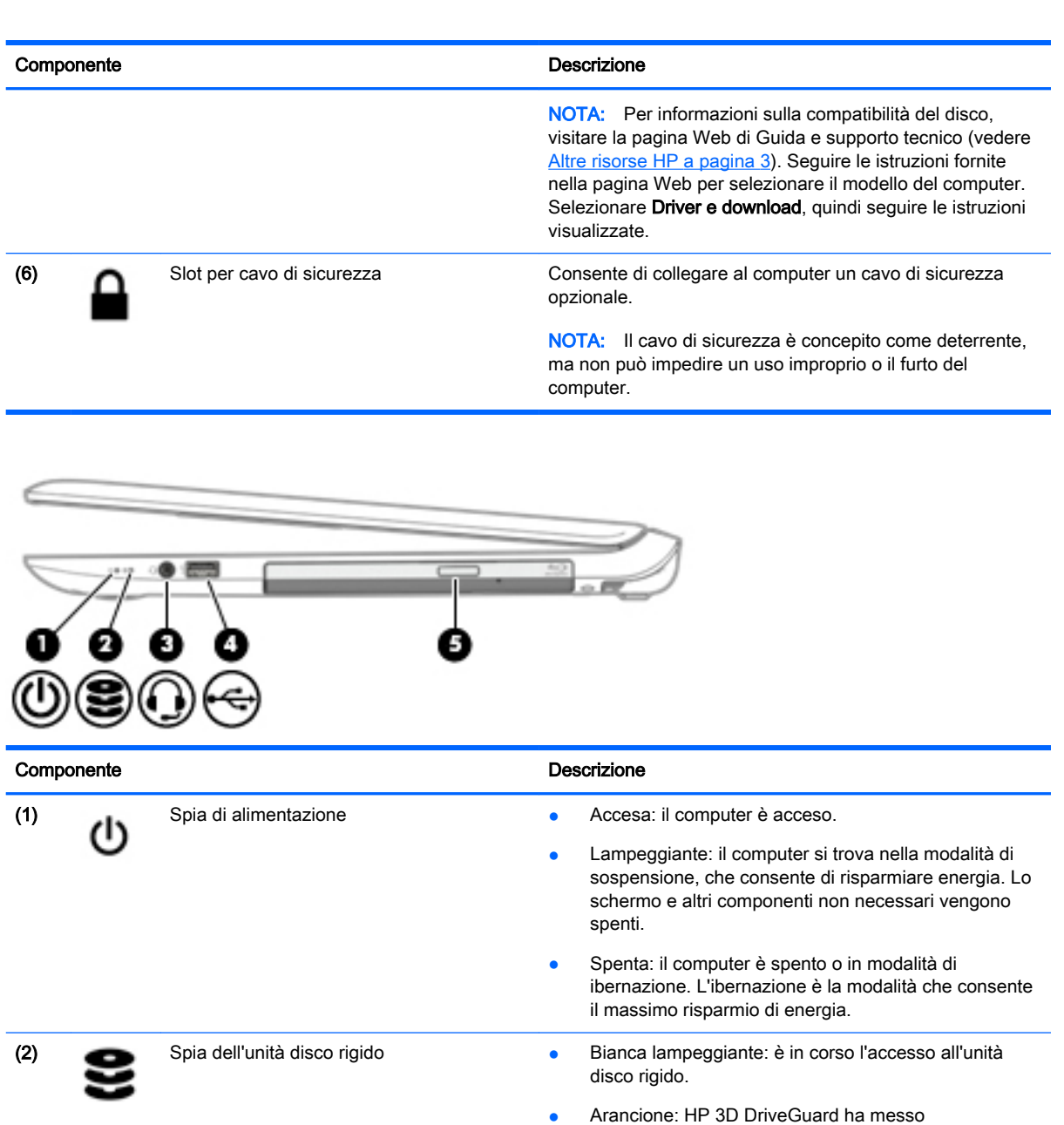

(3) Jack di uscita audio (cuffie)/Jack di ingresso audio (microfono)

ingresso audio (microfono)

Consente di collegare altoparlanti stereo alimentati, cuffie, auricolari o cuffie auricolari con microfono opzionali o un cavo audio di un televisore. Consente inoltre di collegare un microfono con auricolare opzionale. Il jack non supporta dispositivi opzionali dotati solo della funzione microfono.

temporaneamente in attesa l'unità disco rigido. NOTA: Per informazioni su HP 3D DriveGuard, consultare [Utilizzo di HP 3D DriveGuard](#page-62-0) 

[a pagina 51](#page-62-0).

AVVERTENZA! Per ridurre il rischio di lesioni dell'apparato uditivo, regolare il volume prima di indossare le cuffie o l'auricolare. Per ulteriori informazioni sulla sicurezza, consultare la guida Normative e avvisi di sicurezza e ambientali. Per accedere a questa guida, nella schermata Start, digitare assistenza, quindi selezionare l'app HP Support Assistant.

<span id="page-19-0"></span>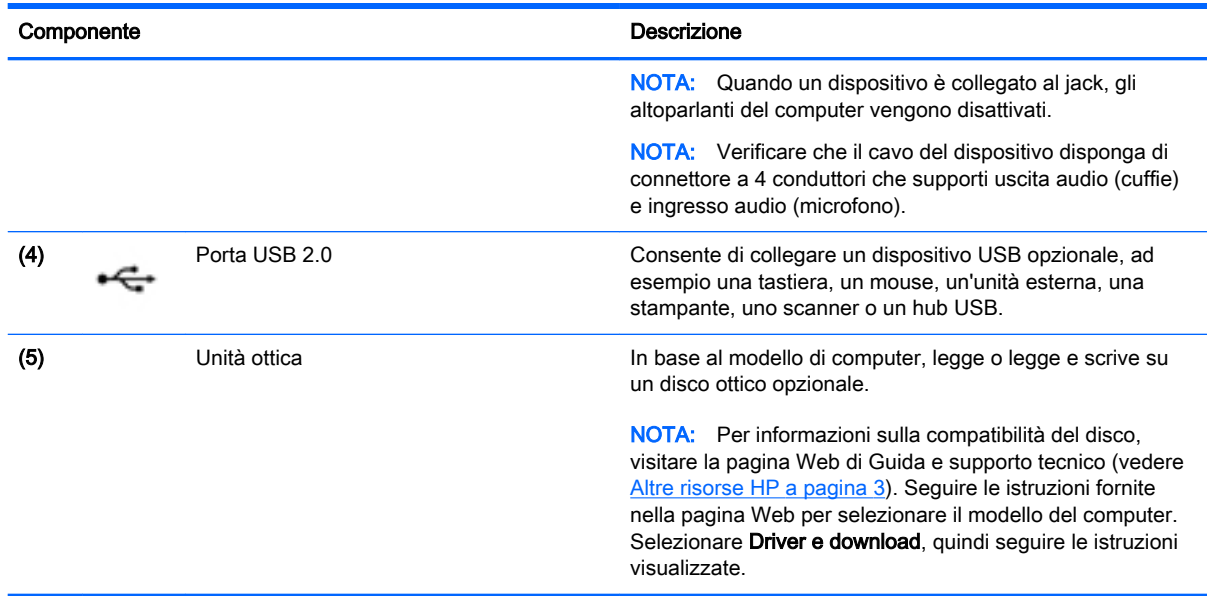

## Parte sinistra

NOTA: Fare riferimento all'illustrazione che più corrisponde al computer utilizzato.

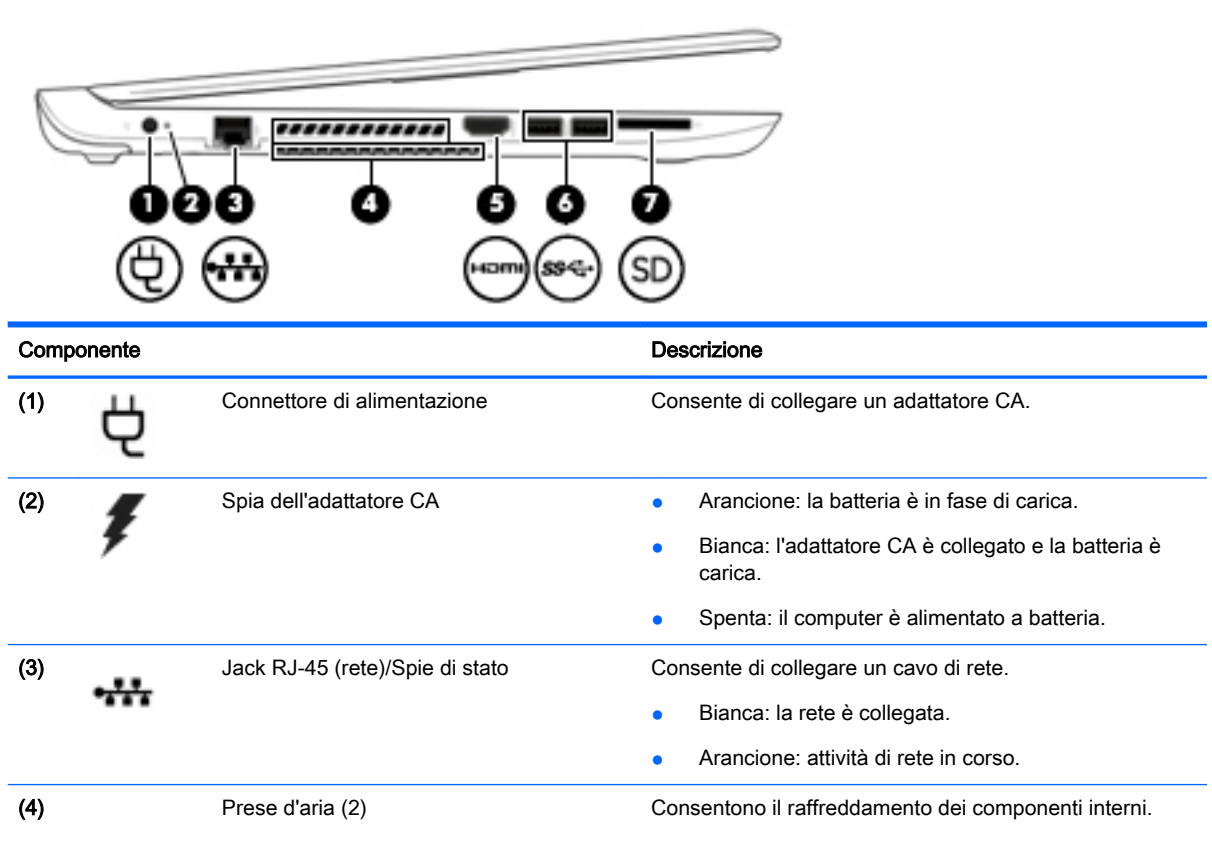

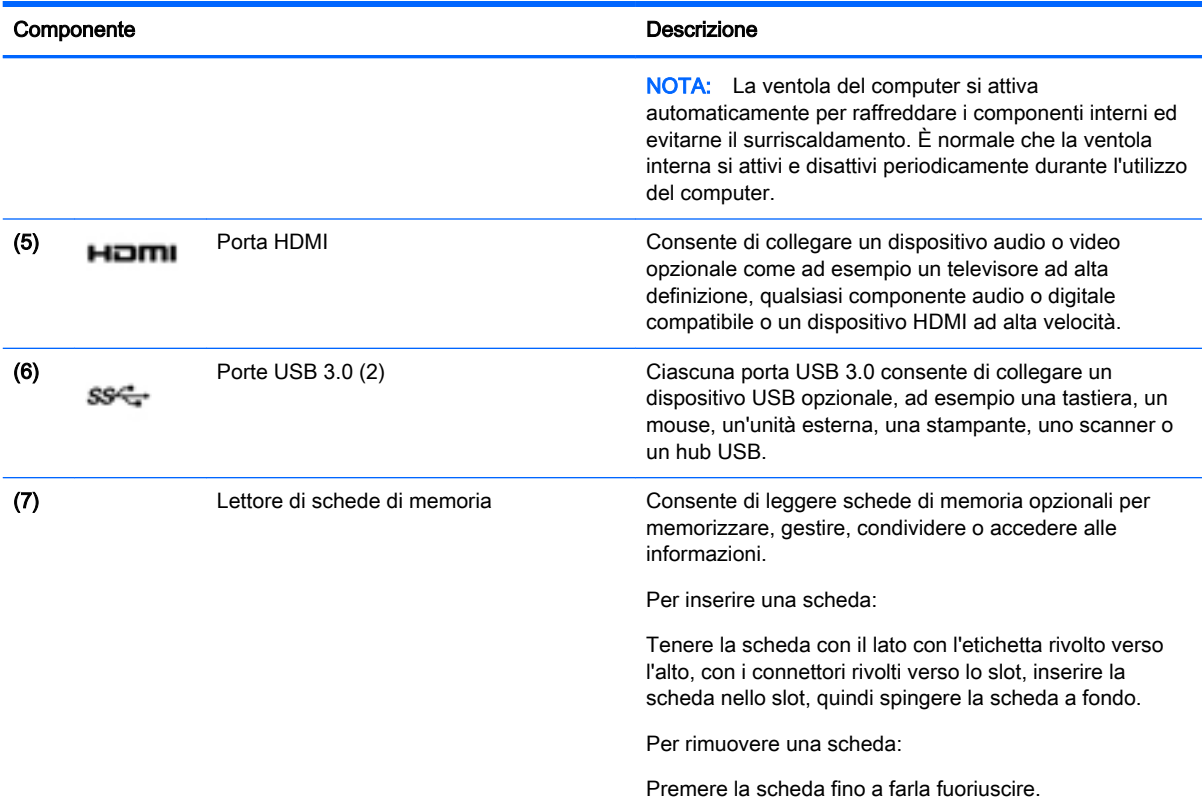

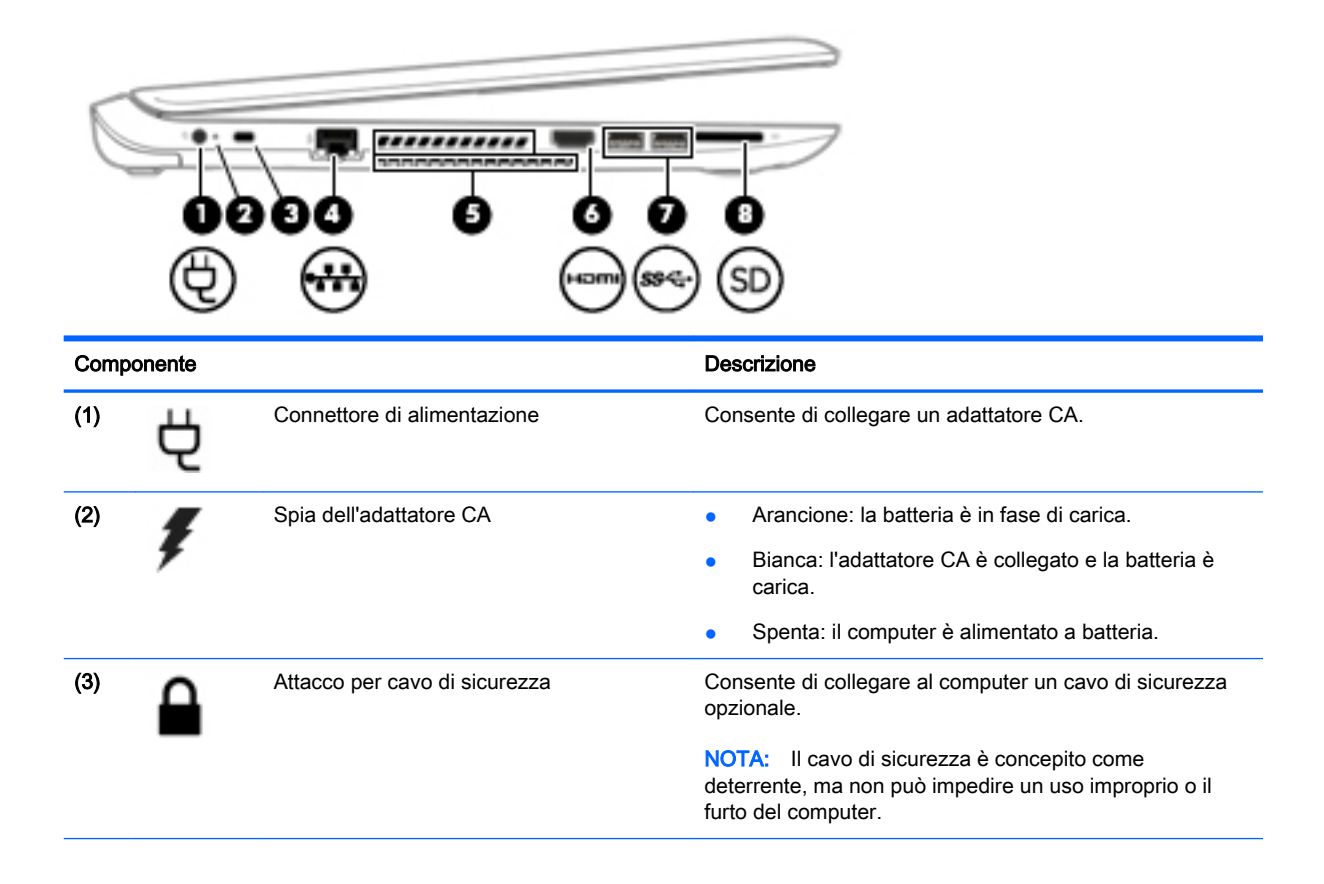

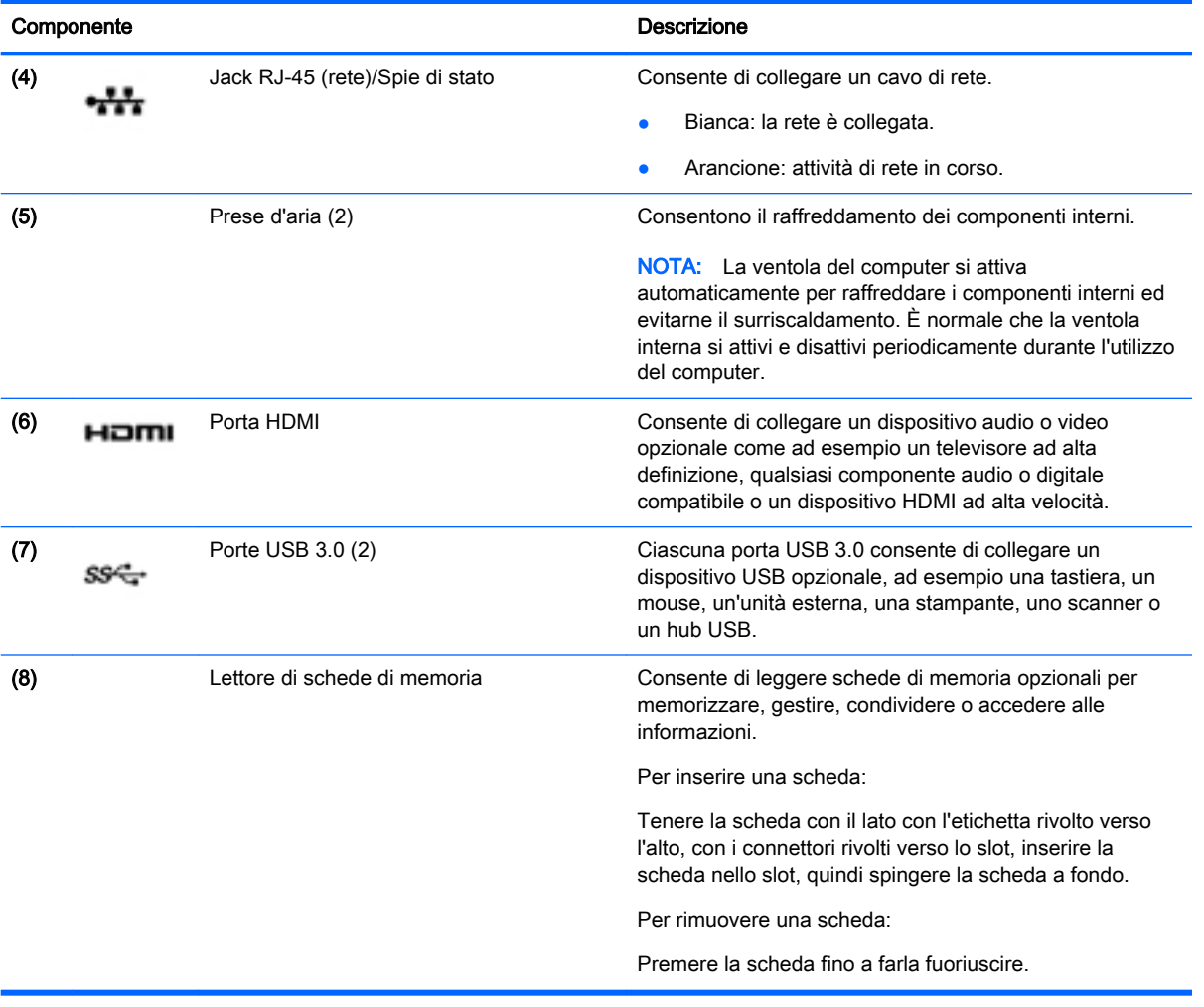

## <span id="page-22-0"></span>**Display**

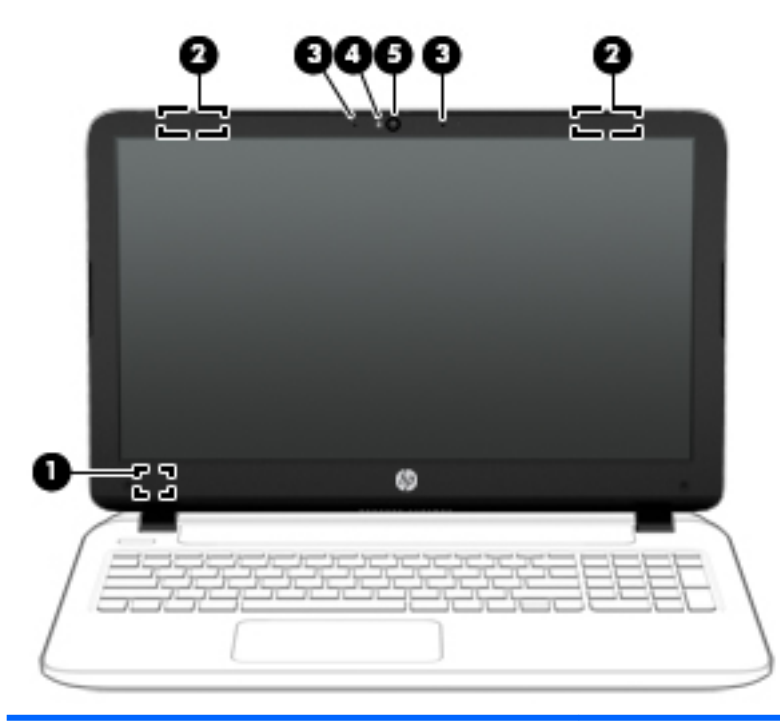

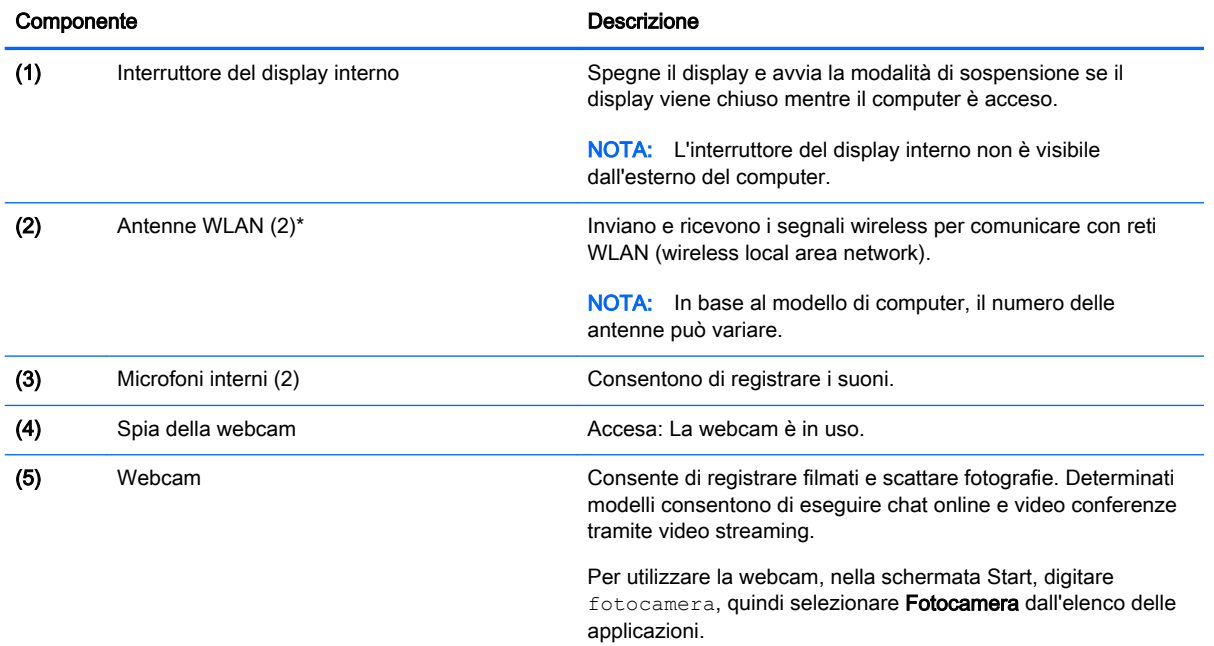

\*Le antenne non sono visibili dall'esterno del computer. Per consentire una trasmissione ottimale, evitare di ostruire l'area intorno alle antenne. Per conoscere gli avvisi sulla conformità wireless, consultare la sezione Normative e avvisi di sicurezza e ambientali relativa al proprio paese o regione. Per accedere a questa guida, nella schermata Start, digitare assistenza, quindi selezionare l'app HP Support Assistant.

# <span id="page-23-0"></span>Parte superiore

### **TouchPad**

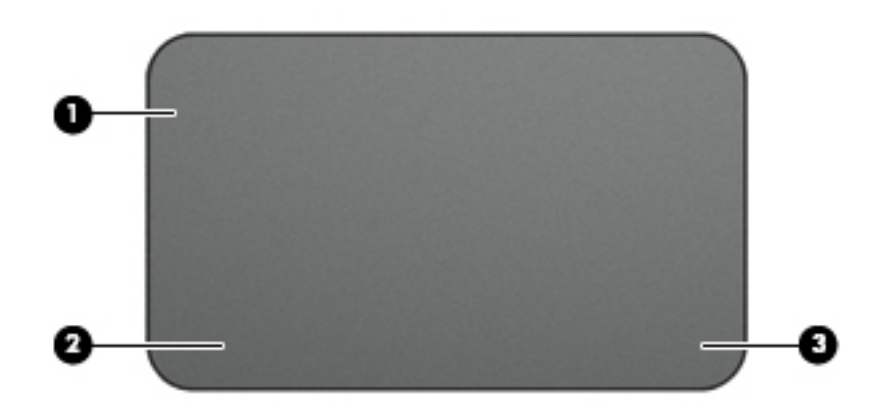

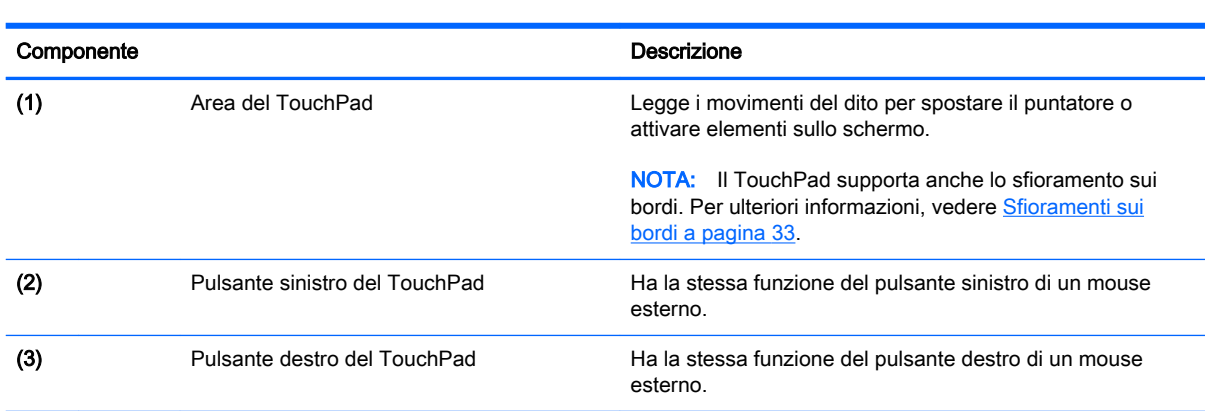

## <span id="page-24-0"></span>Spie

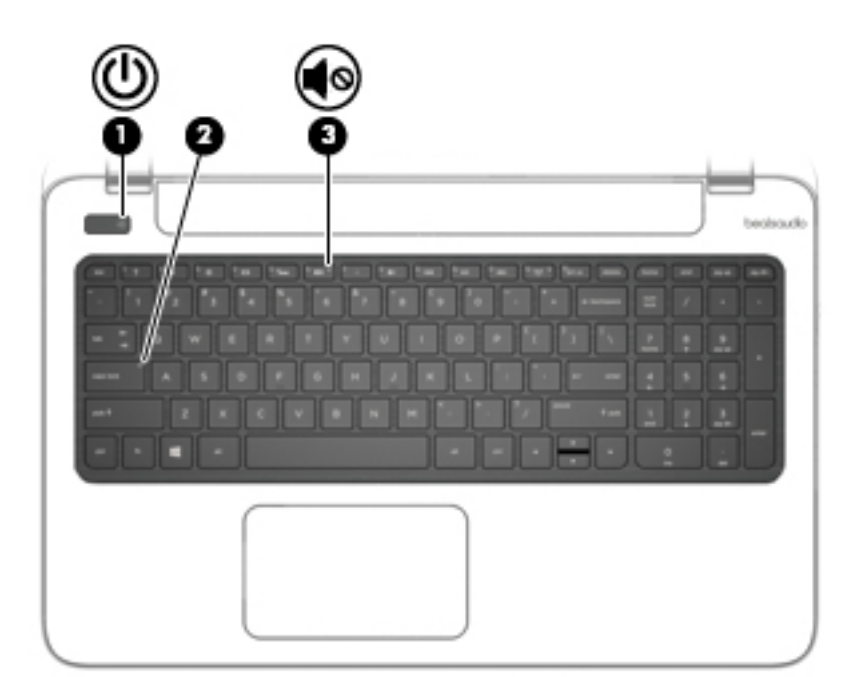

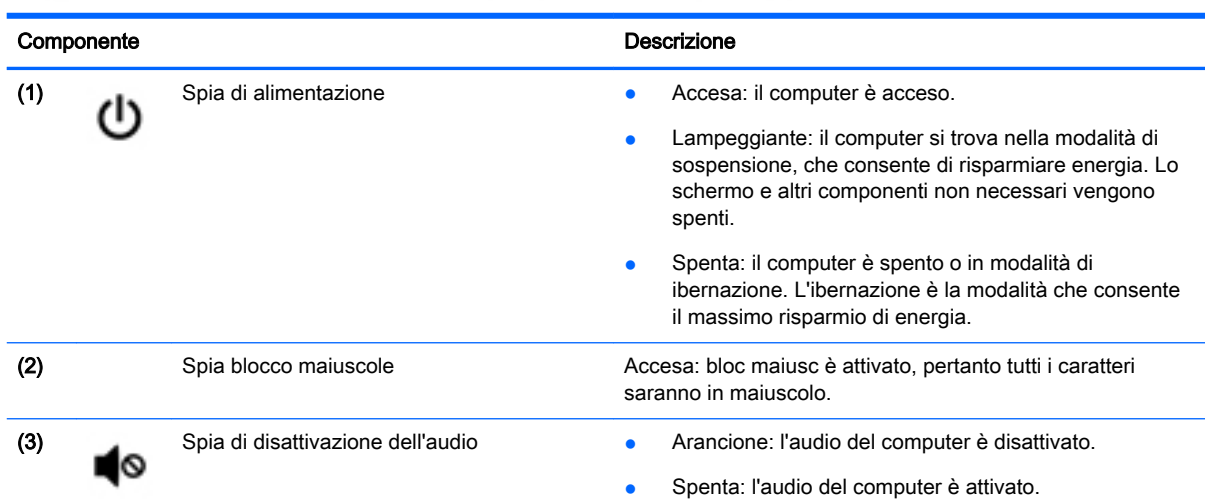

### <span id="page-25-0"></span>Pulsanti e altoparlanti

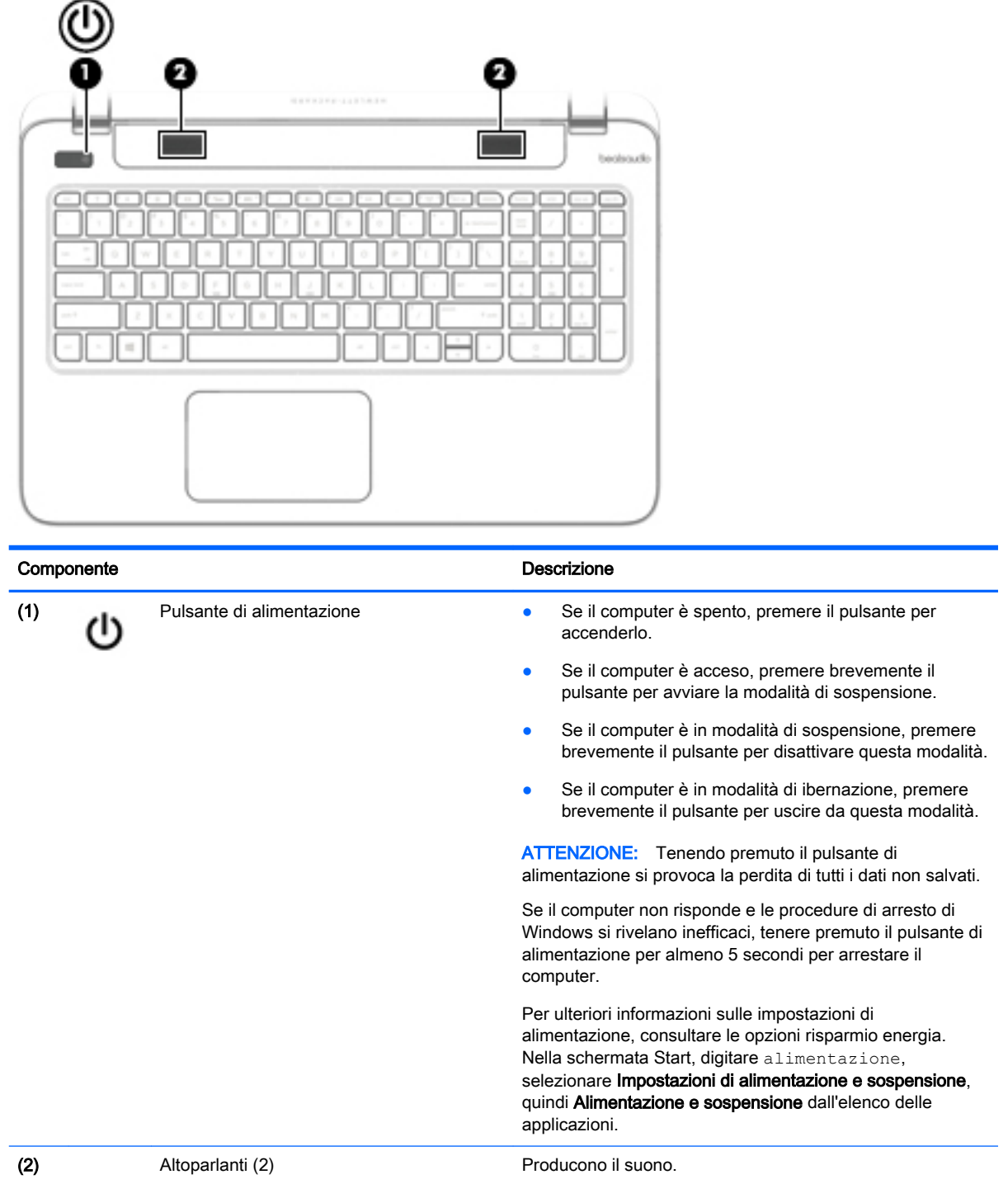

### <span id="page-26-0"></span>Tasti

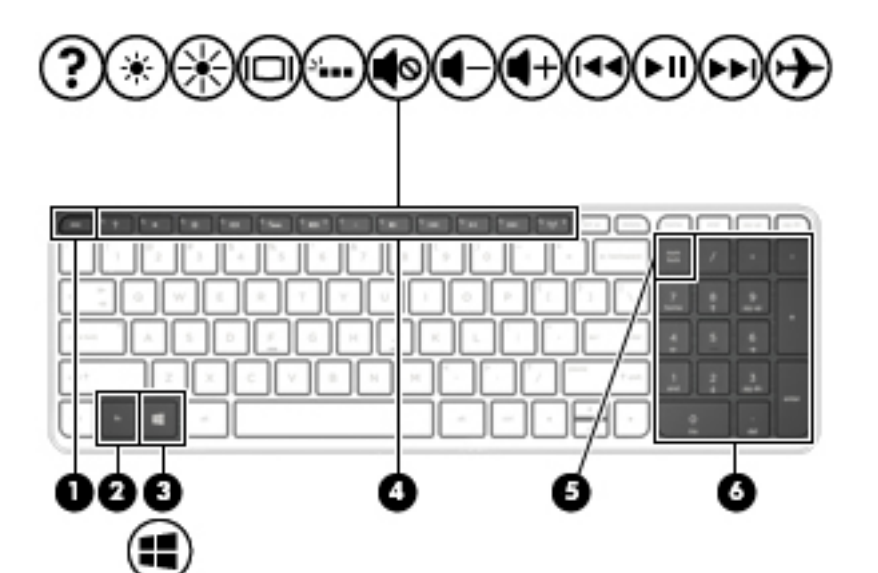

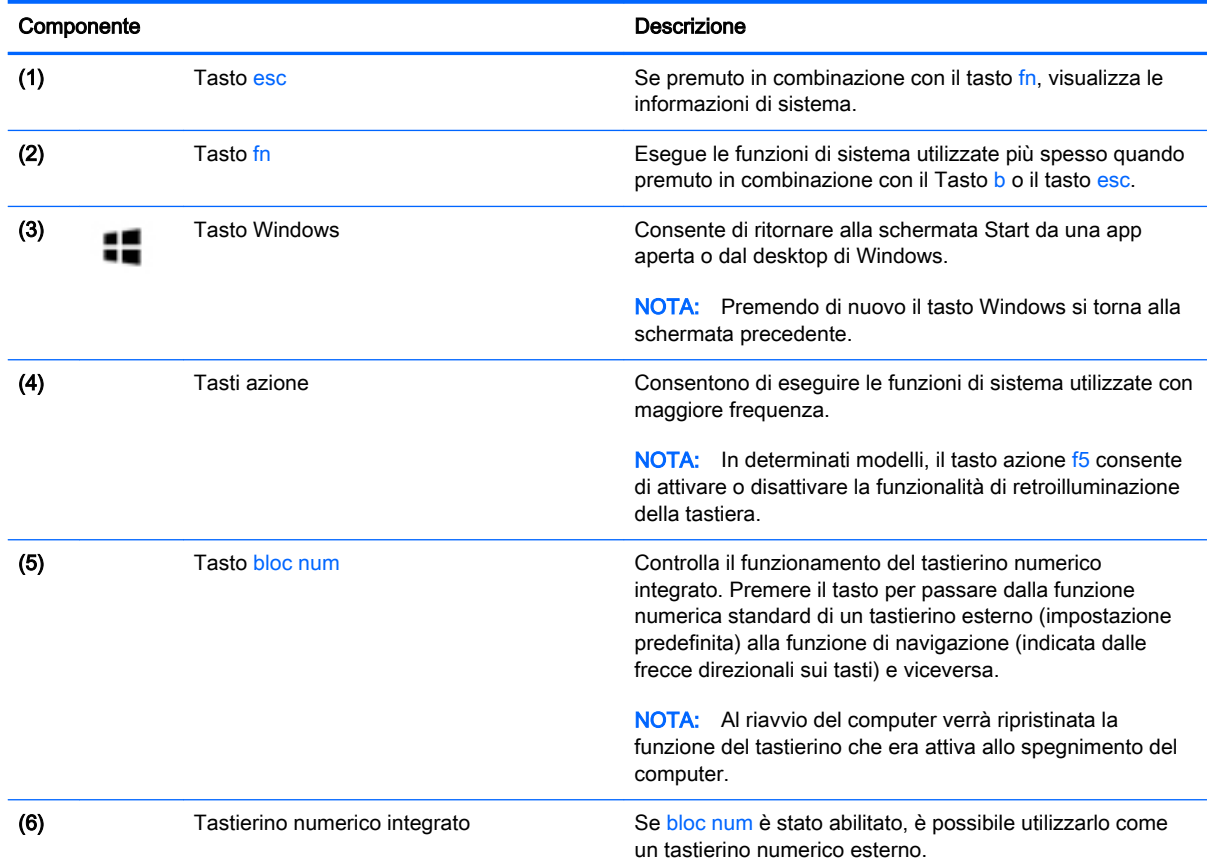

## <span id="page-27-0"></span>Parte inferiore

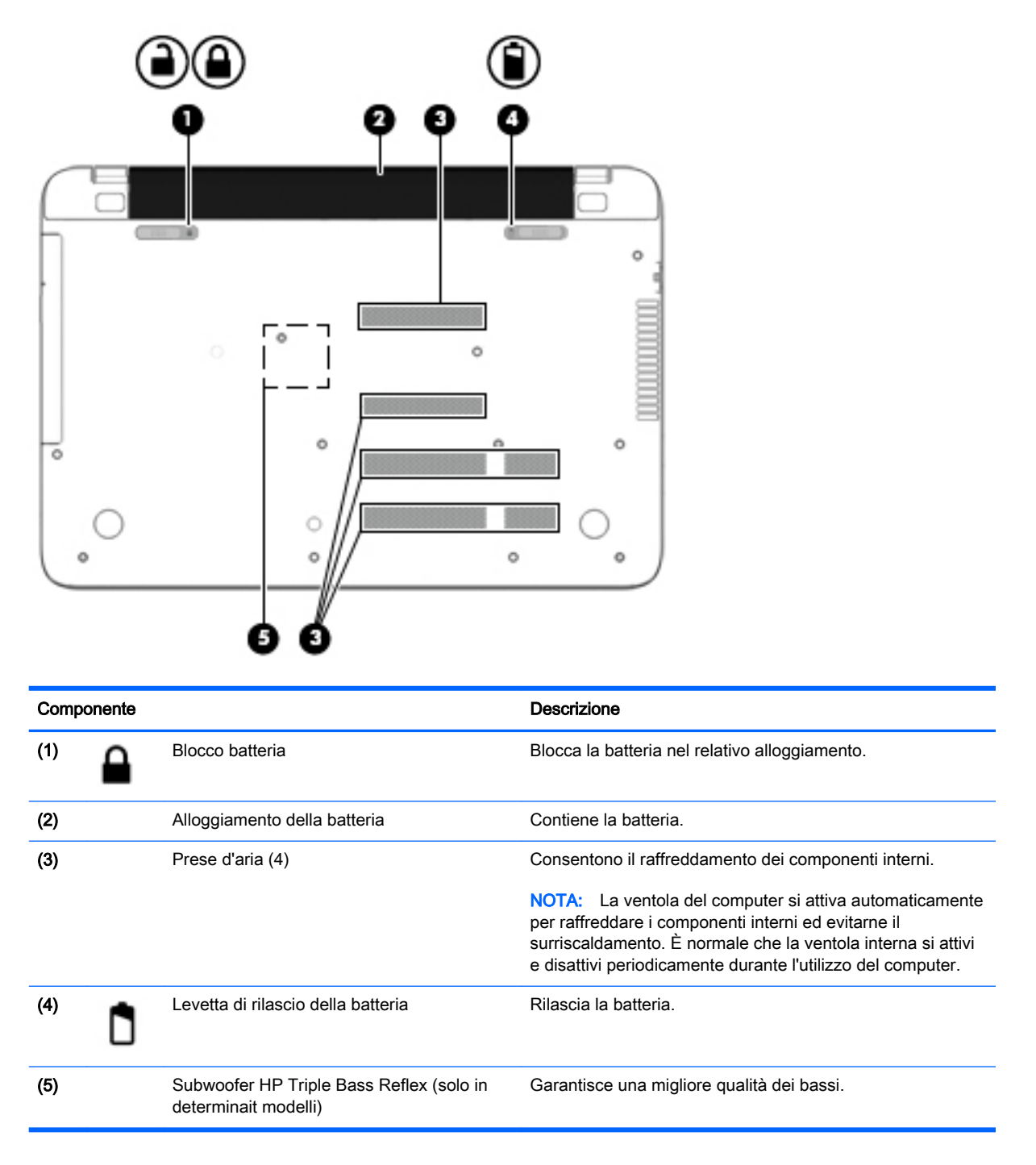

### **Etichette**

Le etichette apposte sul computer forniscono le informazioni necessarie per la risoluzione dei problemi relativi al sistema o per l'uso del computer all'estero.

IMPORTANTE: Tutte le etichette descritte in questa sezione, in base al modello del computer, possono trovarsi in una delle tre ubicazioni seguenti: incollata nella parte inferiore del computer, nell'alloggiamento della batteria o sotto il coperchio di accesso.

Etichetta di servizio: fornisce informazioni importanti per l'identificazione del computer. Quando si contatta l'assistenza, potrebbe venire richiesto il numero di serie, nonché il numero di prodotto o il numero di modello. Individuare questi numeri prima di contattare l'assistenza.

Le etichette di servizio sono simili a quelle negli esempi illustrati di seguito. Fare riferimento all'illustrazione che più corrisponde all'etichetta sul computer utilizzato.

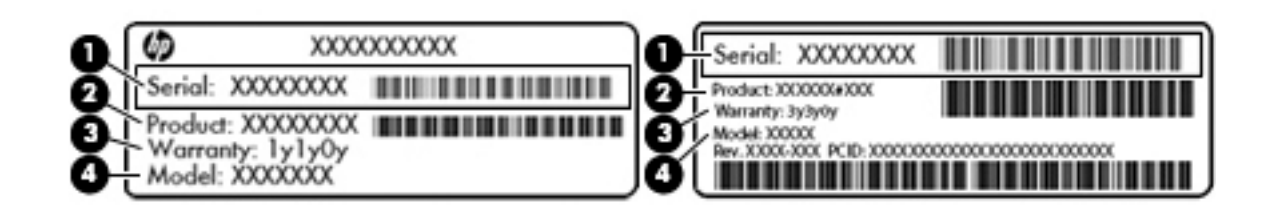

#### Componente

- (1) Numero di serie
- (2) Numero di prodotto
- (3) Periodo di garanzia
- (4) Numero di modello (solo in determinati modelli)
- Etichetta Certificato di autenticità Microsoft® (solo in determinati modelli, precedenti a Windows 8): contiene il codice Product Key di Windows. Questo codice potrebbe essere necessario per aggiornare il sistema operativo o risolvere eventuali problemi ad esso relativi. Sulle piattaforme HP preinstallate con Windows 8 o Windows 8.1 non è presente l'etichetta fisica, ma è installato un codice Product Key digitale installato elettronicamente.

NOTA: Questo codice Product Key digitale viene riconosciuto automaticamente e attivato dai sistemi operativi Microsoft su una reinstallazione del sistema operativo Windows 8 o Windows 8.1 con i metodi di ripristino approvati da HP.

- Etichetta delle normative: fornisce informazioni sulle normative riguardanti il computer.
- Etichette con le approvazioni wireless: contengono informazioni sui dispositivi wireless opzionali e i marchi di approvazione di alcuni dei paesi o regioni in cui l'uso di tali dispositivi è stato omologato.

# <span id="page-29-0"></span>3 Connessione alla rete

Il computer può essere portato con sé in qualsiasi località, ma anche da casa, è possibile esplorare il mondo e accedere alle informazioni di milioni di siti Web tramite una connessione di rete wireless o cablata. Nel presente capitolo viene descritto come eseguire queste connessioni.

### Connessione a una rete wireless

La tecnologia wireless consente il trasferimento di dati tramite onde radio e non via cavo. Il computer potrebbe essere dotato di uno o più dei seguenti dispositivi wireless:

- Un dispositivo wireless WLAN (Wireless Local Area Network): collega il computer a reti locali wireless (denominate comunemente reti Wi-Fi, LAN wireless o WLAN) disponibili nell'ambiente di lavoro, a casa e in luoghi pubblici come aeroporti, ristoranti, bar, hotel e università. In una WLAN, il dispositivo mobile wireless del computer comunica con un router wireless o un punto di accesso wireless.
- Dispositivo Bluetooth (solo in determinati modelli): crea una rete PAN (Personal Area Network) per collegarsi ad altri dispositivi Bluetooth, come computer, telefoni, stampanti, auricolari, altoparlanti e fotocamere. In una PAN, ogni dispositivo comunica direttamente con gli altri dispositivi, che devono essere relativamente vicini, in genere entro 10 metri l'uno dall'altro.

Per ulteriori informazioni sulla tecnologia wireless, consultare le informazioni e i collegamenti ai siti Web presenti in Guida e supporto tecnico. Nella schermata Start, digitare quida, quindi selezionare Guida e supporto tecnico.

#### Utilizzo dei controlli wireless

I dispositivi wireless di cui è dotato il computer possono essere controllati in uno dei seguenti modi:

- Pulsante wireless, interruttore wireless o tasto wireless (indicato in questo capitolo come pulsante wireless, solo in determinati modelli)
- Controlli del sistema operativo

#### Utilizzo del pulsante wireless

Il computer dispone di un pulsante wireless e di uno o più dispositivi wireless in base al modello. Tutti i dispositivi wireless del computer sono abilitati per impostazione predefinita.

Poiché per impostazione predefinita tutti i dispositivi wireless del computer sono abilitati, è possibile utilizzare il pulsante wireless per accendere o spegnere simultaneamente i dispositivi wireless. I singoli dispositivi wireless possono essere controllati tramite HP Connection Manager (solo in determinati modelli).

#### Utilizzo dei controlli del sistema operativo

Il Centro connessioni di rete e condivisione consente di configurare una connessione o una rete, eseguire la connessione a una rete, diagnosticare e risolvere i problemi correlati alla rete.

Per utilizzare i controlli del sistema operativo, selezionare Start> Pannello di controllo> Rete e Internet > Centro connessioni di rete e condivisione.

- <span id="page-30-0"></span>1. Nella schermata Start, digitare pannello di controllo, quindi selezionare Pannello di controllo.
- 2. Selezionare Rete e Internet, quindi selezionare Centro connessioni di rete e condivisione.

Per ulteriori informazioni, nella schermata Start, digitare guida, quindi selezionare Guida e supporto tecnico.

#### Condivisione di dati e unità e accesso al software

Se il computer appartiene a una rete, sono accessibili anche altri dati oltre a quelli memorizzati sul computer. I computer in rete possono scambiare software e dati.

**EX NOTA:** Se un disco come un gioco o film su DVD è protetto da copia, non è possibile condividerlo.

Per eseguire la condivisione di cartelle o contenuto sulla stessa rete:

- 1. Sul desktop di Windows, aprire Esplora risorse.
- 2. Da Questo PC, fare clic su una cartella con il contenuto da condividere. Selezionare Condividi dalla barra di navigazione nella parte superiore della finestra, quindi fare clic su Persone specifiche.
- 3. Digitare un nome nella casella Condivisione file, quindi fare clic su Aggiungi.
- 4. Fare clic su **Condividi** e seguire le istruzioni visualizzate.

Per eseguire la condivisione di unità sulla stessa rete:

- 1. Sul desktop di Windows, toccare e fare clic con il pulsante destro del mouse sull'icona di stato di rete nell'area di notifica, all'estrema destra della barra delle applicazioni.
- 2. Selezionare Apri centro connessioni di rete e condivisione.
- 3. In Visualizza reti attive, selezionare una rete attiva.
- 4. Selezionare Modifica impostazioni di condivisione avanzate per impostare le opzioni di condivisione per privacy, rilevamento rete, condivisione di file e stampanti o altre opzioni di rete.

#### Utilizzo di una rete WLAN

Con un dispositivo WLAN, è possibile accedere a una rete locale (WLAN) composta da altri computer e accessori, collegati tra loro mediante un router wireless o un punto di accesso wireless.

**EX NOTA:** In questo contesto, i termini *punto di accesso wireless* e *router wireless* hanno spesso lo stesso significato.

- Una rete WLAN su vasta scala, come una WLAN aziendale o pubblica, in genere utilizza punti di accesso wireless con spazio sufficiente per un elevato numero di computer e accessori e può separare funzioni di rete critiche.
- Una WLAN domestica o di un piccolo ufficio in genere utilizza un router wireless, che consente a numerosi computer wireless e cablati di condividere connessione Internet, stampante e file senza ricorrere a ulteriori componenti hardware e software.

Per utilizzare il dispositivo WLAN del computer, è necessario effettuare la connessione all'infrastruttura WLAN (offerta da un fornitore di servizi o una rete pubblica o aziendale).

#### <span id="page-31-0"></span>Utilizzo di un provider di servizi Internet

Quando si configura un accesso Internet di tipo domestico, è necessario creare un account con un provider di servizi Internet (ISP, Internet Service Provider). Rivolgersi a un ISP locale per acquistare modem e servizio Internet. L'ISP fornirà l'assistenza necessaria per configurare il modem, installare un cavo di rete per connettere il computer wireless al modem ed eseguire il test del servizio Internet.

**EX NOTA:** L'ISP fornirà inoltre un ID utente e una password per accedere a Internet. Annotare queste informazioni e conservarle in un luogo sicuro.

#### <span id="page-32-0"></span>Configurazione di una WLAN

Per installare una WLAN e collegarsi a Internet, è necessario disporre delle seguenti apparecchiature:

- Un modem a banda larga (DSL o via cavo) (1) e un servizio Internet ad alta velocità fornito a pagamento da un provider Internet
- Un router wireless (2) (da acquistare separatamente)
- Un computer wireless (3)

**XXXIVA:** Alcuni modem dispongono di router wireless integrato. Rivolgersi all'ISP per determinare il tipo di modem fornito.

L'illustrazione seguente mostra un esempio di rete wireless connessa a Internet.

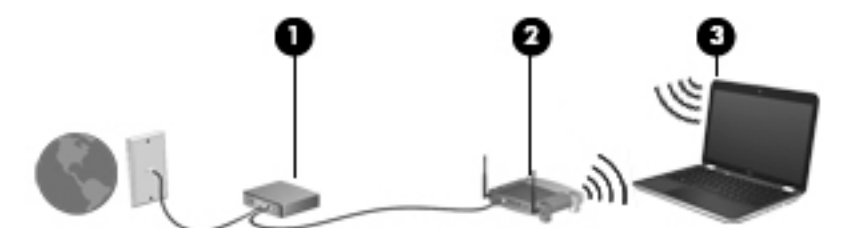

Successivamente, alla rete si potranno collegare ulteriori computer wireless e cablati per l'accesso a Internet.

Per istruzioni sulla configurazione della WLAN, consultare le informazioni fornite dal produttore del router o dal proprio ISP.

#### Configurazione di un router wireless

Per istruzioni sulla configurazione di un router wireless, consultare le informazioni fornite dal produttore del router o dal proprio ISP.

**EX NOTA:** Si consiglia di collegare inizialmente il nuovo computer wireless al router utilizzando il cavo di rete fornito con il router. Una volta stabilita la connessione a Internet, è possibile scollegare il cavo e accedere quindi a Internet tramite la rete wireless.

#### Protezione della rete WLAN

Quando si configura una rete WLAN o si accede a una WLAN esistente, abilitare sempre le funzionalità di protezione per proteggere la rete dall'accesso non autorizzato. Le reti WLAN in aree pubbliche (hotspot), come bar e aeroporti, potrebbero non garantire alcun tipo di protezione. Chi preferisce non esporre il proprio computer a minacce di varia natura durante la connessione a un hotspot, è opportuno che si limiti all'invio di e-mail e all'esplorazione del Web, senza eseguire operazioni di particolare riservatezza.

I segnali radio wireless vengono trasmessi al di fuori della rete, quindi altri dispositivi WLAN possono intercettare segnali non protetti. Tuttavia, è possibile prendere le precauzioni seguenti per proteggere la rete WLAN:

Utilizzare un firewall.

Il firewall controlla le informazioni e le richieste di dati che vengono inviate alla rete, eliminando gli elementi di dubbia origine. Sul mercato sono disponibili firewall sia software che hardware. Su alcune reti si utilizzano entrambi i tipi in combinazione.

Utilizzare la crittografia wireless.

La crittografia wireless utilizza impostazioni di protezione per la crittografia e decrittografia dei dati trasmessi sulla rete. Per ulteriori informazioni, nella schermata Start, digitare guida, quindi selezionare Guida e supporto tecnico.

#### <span id="page-33-0"></span>Collegamento a una WLAN

Per connettersi alla WLAN, seguire le istruzioni riportate di seguito:

- 1. Verificare che il dispositivo WLAN sia acceso.
- 2. Nella schermata Start, puntare all'angolo all'estremità destra superiore o inferiore per visualizzare gli accessi.
- 3. Selezionare Impostazioni, quindi fare clic sull'icona dello stato di rete.
- 4. Nell'elenco, selezionare la WLAN.
- 5. Fare clic su Connetti.

Se la rete è una WLAN protetta, viene richiesto di immettere un codice di protezione. Digitare il codice e fare clic su Accedi per completare la connessione.

**EX NOTA:** Se non è visualizzata alcuna rete WLAN, il computer non è compreso nel raggio d'azione di un router wireless o di un punto di accesso.

NOTA: Se non è visibile la WLAN a cui connettersi, sul desktop di Windows, fare clic con il pulsante destro del mouse sull'icona di stato di rete, quindi selezionare Apri centro connessioni di rete e condivisione. Fare clic su Imposta una nuova connessione o rete. Viene visualizzato un elenco di opzioni che consente di individuare manualmente una rete e di eseguirvi la connessione oppure di creare una nuova connessione di rete.

6. Per completare la connessione, seguire le istruzioni visualizzate.

Dopo la connessione, posizionare il puntatore del mouse sull'icona dello stato della rete nell'area di notifica, all'estrema destra della barra delle applicazioni, per verificare il nome e lo stato della connessione.

**XXXIVA:** La portata funzionale delle connessioni WLAN (ossia, la distanza coperta dai segnali wireless) varia a seconda dello standard WLAN, del produttore del router e dell'interferenza di altri dispositivi elettronici o di barriere strutturali quali pareti e muri.

#### Utilizzo dei dispositivi wireless Bluetooth (solo in determinati modelli)

Un dispositivo Bluetooth consente di stabilire comunicazioni wireless a corto raggio che sostituiscono i cavi fisici tradizionalmente utilizzati per collegare i seguenti dispositivi elettronici:

- Computer (desktop, notebook, palmari)
- Telefoni (cellulari, cordless, smart phone)
- Dispositivi di imaging (stampanti, fotocamere)
- Dispositivi audio (cuffie auricolari con microfono, altoparlanti)
- **Mouse**

I dispositivi Bluetooth sono dotati di una funzionalità peer-to-peer che consente di configurare una rete PAN (Personal Area Network) di dispositivi Bluetooth. Per informazioni sulle modalità di configurazione e utilizzo dei dispositivi Bluetooth, consultare la guida relativa al software Bluetooth.

### <span id="page-34-0"></span>Connessione a una rete cablata

#### Connessione a una rete locale (LAN)

Utilizzare una connessione LAN per collegare il computer direttamente a un router in una configurazione domestica (anziché in modalità wireless) o per collegarsi a una rete esistente aziendale.

Il collegamento a una LAN richiede un cavo di rete RJ-45 a 8 pin.

Per collegare il cavo di rete, attenersi alle istruzioni riportate di seguito:

- 1. Inserire il cavo di rete nel relativo jack (1) del computer.
- 2. Collegare l'altra estremità del cavo a un jack di rete a muro (2) o a un router.
- NOTA: Se il cavo di rete dispone di un circuito di soppressione del rumore (3) che annulla le interferenze di ricezione TV e radio, orientare l'estremità del cavo con il circuito verso il computer.

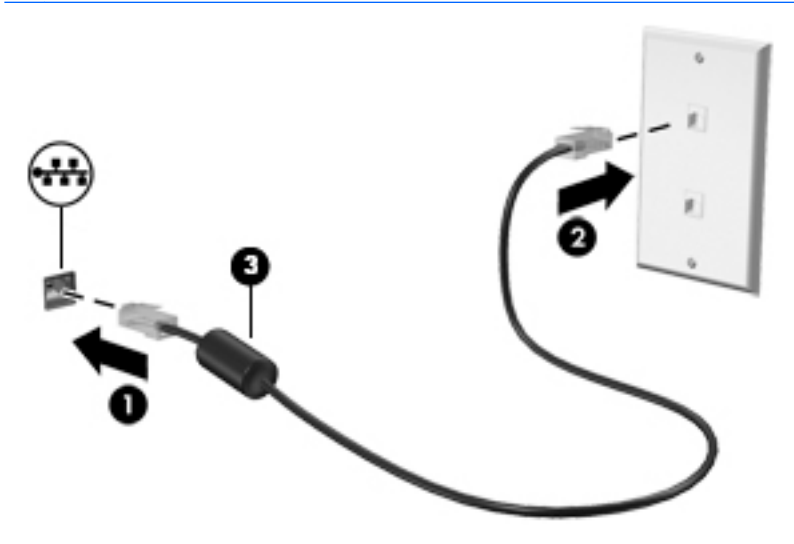

# <span id="page-35-0"></span>4 Uso delle funzionalità di intrattenimento

Il computer può essere utilizzato come un centro di intrattenimento per socializzare tramite la webcam, ascoltare e gestire musica, scaricare e guardare film. Per sfruttare ancor di più le funzioni di intrattenimento del PC, è possibile collegarvi dispositivi esterni quali altoparlanti, cuffie, monitor, proiettori, TV e, in alcuni modelli, dispositivi ad alta definizione.

### Funzionalità multimediali

Di seguito vengono illustrate alcune funzionalità di intrattenimento del computer.

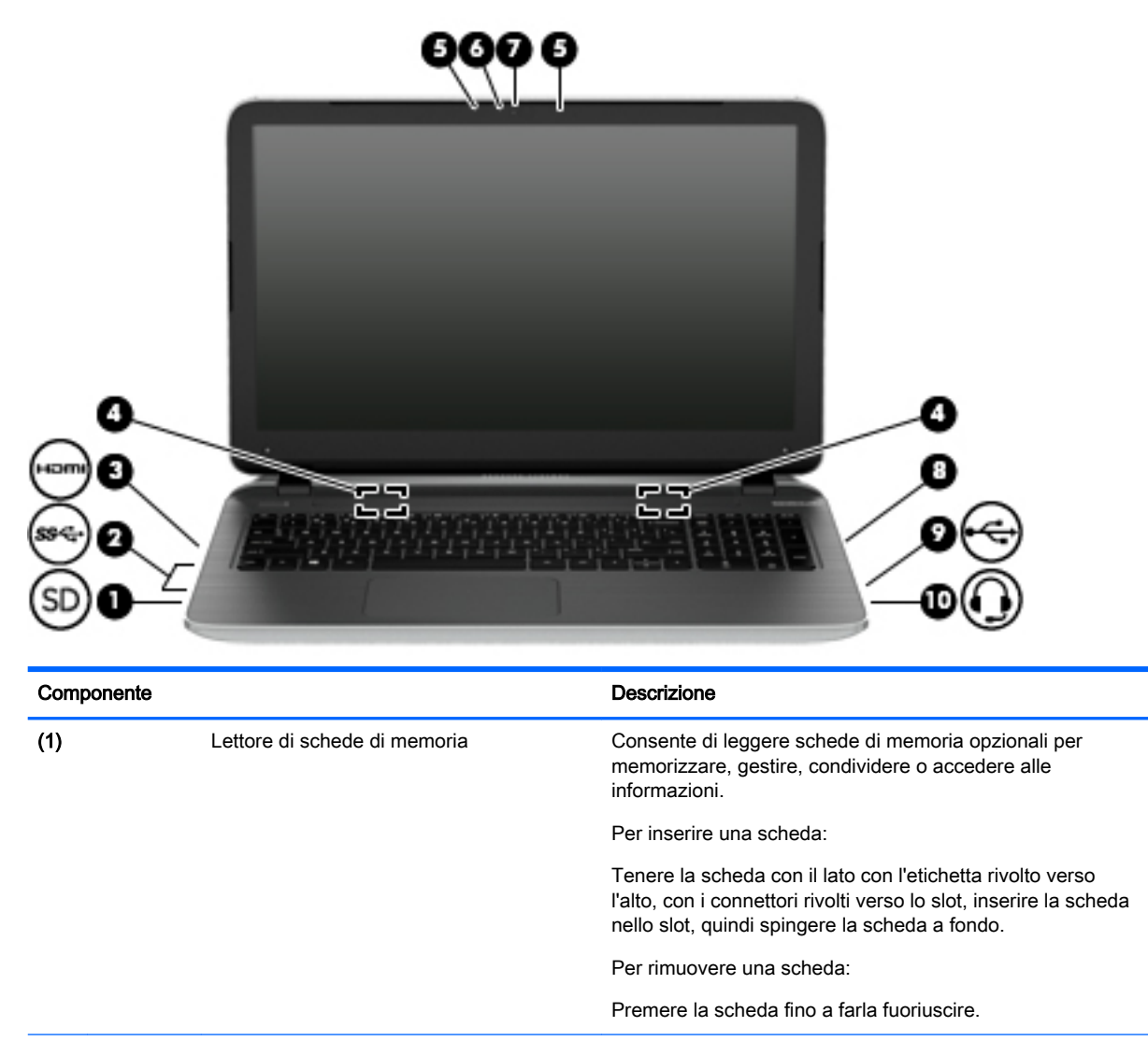

(2) Porte USB 3.0 (2) Porte USB 3.0 (2) Ciascuna porta USB 3.0 consente di collegare un seste un seste di collegare un dispositivo USB opzionale, ad esempio una tastie dispositivo USB opzionale, ad esempio una tastiera, un mouse, un'unità esterna, una stampante, uno scanner o un hub USB.
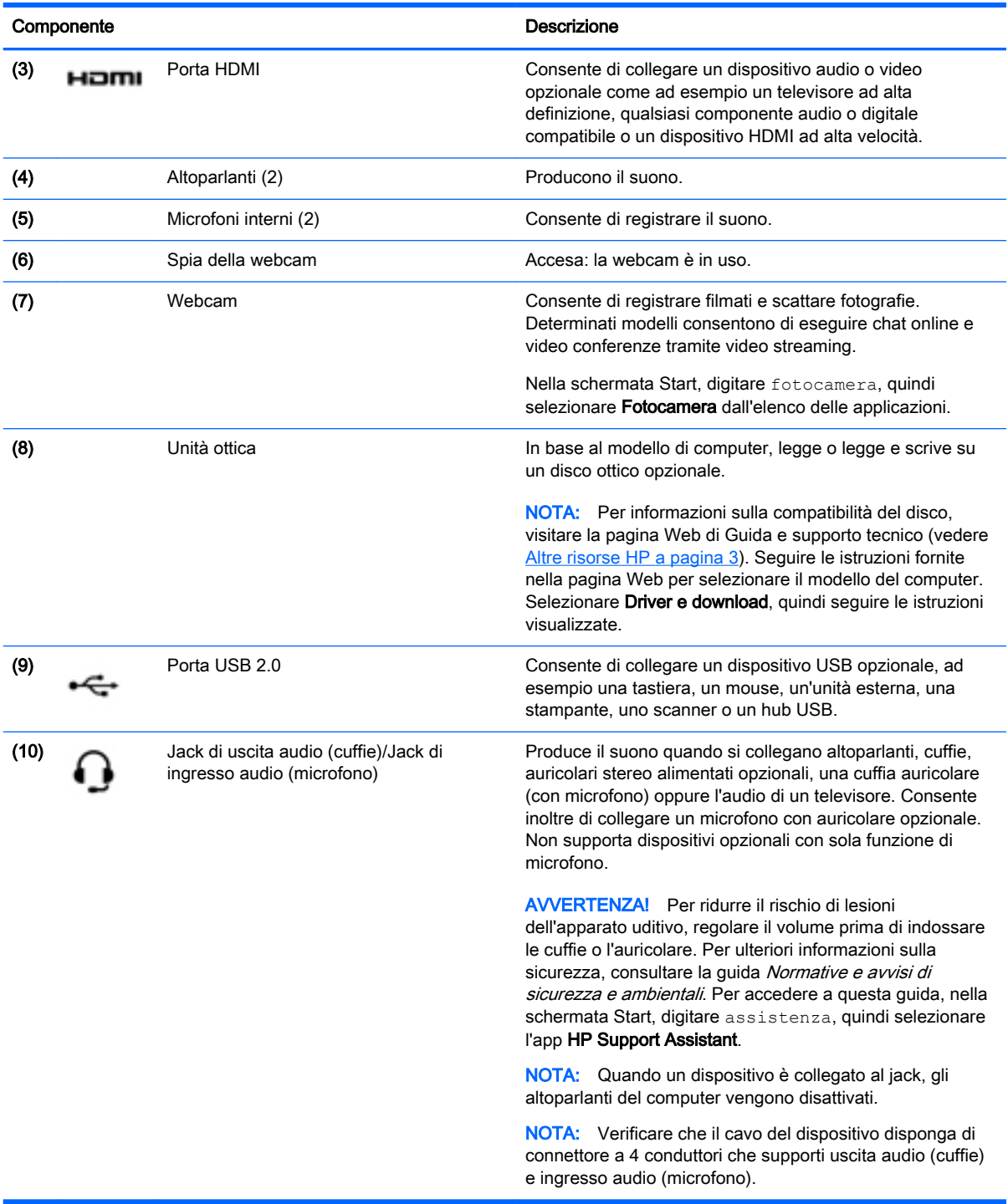

# Utilizzo della webcam

Il computer dispone di una webcam integrata che consente di registrare video e scattare fotografie. Determinati modelli consentono di eseguire chat online e conferenze tramite video streaming.

**▲** Per avviare la webcam, nella schermata Start, digitare fotocamera, quindi selezionare Fotocamera dall'elenco delle applicazioni.

Per informazioni sull'utilizzo della webcam, selezionare Guida e supporto tecnico. Nella schermata Start, digitare quida, quindi selezionare Guida e supporto tecnico.

## Audio

Con il computer, è possibile riprodurre CD musicali, scaricare e ascoltare musica, eseguire lo streaming di contenuti audio dal Web (inclusa la radio), eseguire registrazioni audio o creare supporti multimediali con audio e video combinati. Per migliorare l'esperienza di ascolto, collegare dispositivi audio esterni quali altoparlanti o cuffie.

#### Collegamento di altoparlanti

È possibile collegare altoparlanti cablati al computer mediante una porta USB o il jack di uscita audio (cuffie) del computer o di una base di aggancio.

Per collegare altoparlanti wireless al computer, seguire le istruzioni del produttore. Per collegare altoparlanti ad alta definizione al computer, consultare [Configurazione dell'audio HDMI a pagina 28](#page-39-0). Prima di collegare gli altoparlanti, abbassare il volume.

#### Collegamento di cuffie e microfoni

È possibile collegare cuffie o auricolari cablati al jack di uscita audio (cuffie)/jack di ingresso audio (microfono) del computer. In commercio sono disponibili molte cuffie con microfoni integrati.

Per collegare cuffie o auricolari *wireless* al computer, seguire le istruzioni del produttore del dispositivo.

AVVERTENZA! Per ridurre il rischio di lesioni dell'apparato uditivo, abbassare il volume prima di indossare le cuffie o l'auricolare. Per ulteriori informazioni sulla sicurezza, consultare Normative e avvisi di sicurezza e ambientali. Per accedere a questa quida, nella schermata Start, digitare assistenza, quindi selezionare l'app HP Support Assistant.

## Uso di Beats Audio

Beats Audio è una funzionalità audio ottimizzata che assicura il controllo dei bassi mantenendo la chiarezza del suono.

#### Accesso al pannello di controllo di Beats Audio

Il pannello di controllo di Beats Audio consente di visualizzare e controllare manualmente le impostazioni dell'audio e dei bassi.

**▲** Nella schermata Start, digitare pannello di controllo, selezionare Pannello di controllo, Hardware e suoni, quindi Beats Audio Control Panel (Pannello di controllo Beats Audio).

#### Abilitazione e disabilitazione di Beats Audio

**▲** Per abilitare o disabilitare Beats Audio, premere il tasto fn in combinazione con il Tasto b

#### Verifica delle funzionalità audio

Per controllare le funzioni audio del computer, effettuare le seguenti operazioni:

- 1. Nella schermata Start, digitare pannello di controllo, quindi selezionare Pannello di controllo.
- 2. Quando viene visualizzata la finestra Audio, fare clic sulla scheda Suoni. In Eventi, selezionare un evento sonoro, ad esempio un beep o un allarme e fare clic sul pulsante Prova.
- 3. Quando viene visualizzata la finestra Audio, fare clic sulla scheda Suoni. In Eventi, selezionare un evento sonoro, ad esempio un beep o un allarme e fare clic su Prova.

Gli altoparlanti o la cuffia collegata emettono un suono.

Per controllare le funzioni di registrazione del computer, effettuare le seguenti operazioni:

- 1. Nella schermata Start, digitare suoni, quindi selezionare Registratore di suoni.
- 2. Fare clic su **Inizia registrazione** e parlare nel microfono.
- 3. Salvare il file sul desktop.
- 4. Aprire un programma multimediale e riprodurre la registrazione.

Per confermare o modificare le impostazioni audio del computer, procedere come segue:

- 1. Nella schermata Start, digitare pannello di controllo, quindi selezionare Pannello di controllo.
- 2. Selezionare Hardware e suoni, quindi Audio.

# Video

Il computer è un dispositivo video avanzato che consente di guardare video in streaming dai siti Web preferiti, nonché di scaricare video e film da guardare sul computer, quando non si è collegati a una rete.

Per ottimizzare l'esperienza della visione, collegare un monitor esterno, un proiettore o il televisore alla porta HDMI sul computer .

**IMPORTANTE:** Accertarsi che il dispositivo esterno sia connesso alla porta corretta sul computer con il cavo appropriato. In caso di problemi, consultare le istruzioni del produttore del dispositivo.

## Collegamento di dispositivi video mediante un cavo HDMI

**WANTA:** Per collegare un dispositivo HDMI al computer, occorre un cavo HDMI venduto a parte.

Per visualizzare l'immagine dello schermo del computer su un monitor o un TV ad alta definizione, eseguire il collegamento attenendosi alle istruzioni riportate di seguito.

1. Collegare una delle estremità del cavo HDMI alla porta HDMI del computer.

<span id="page-39-0"></span>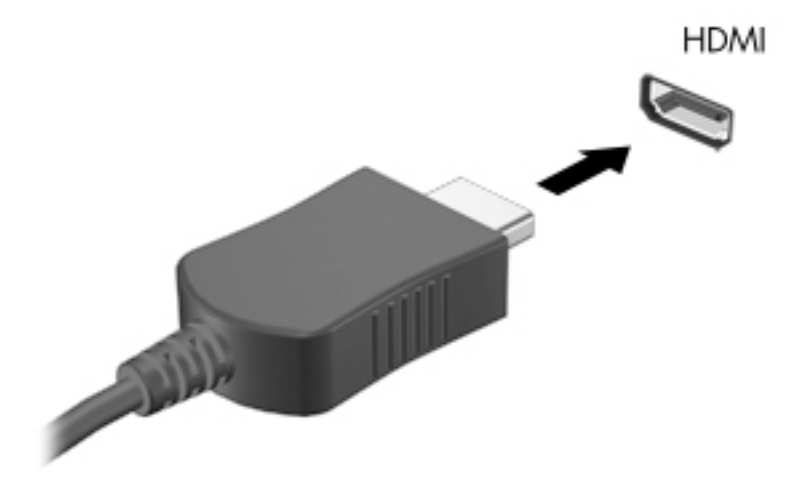

- 2. Collegare l'altra estremità del cavo al monitor o al TV ad alta definizione.
- 3. Premere f4 per commutare l'immagine dello schermo tra 4 stati di visualizzazione:
	- Solo computer. Visualizzazione dell'immagine dello schermo solo sul computer.
	- Duplica: visualizzazione dell'immagine dello schermo simultaneamente sia sul computer sia sul dispositivo esterno.
	- Estendi: visualizzazione dell'immagine su schermo estesa sia sul computer sia sul dispositivo esterno.
	- Solo dispositivo esterno. Visualizzazione dell'immagine dello schermo solo sul dispositivo esterno.

Ogni volta che si preme f4, si modifica lo stato del display.

**X NOTA:** Per ottenere i migliori risultati, soprattutto se si sceglie l'opzione "Estendi", regolare la risoluzione dello schermo del dispositivo esterno, come indicato di seguito. Nella schermata Start, digitare pannello di controllo, quindi selezionare Pannello di controllo. Selezionare Aspetto e personalizzazione. In Display, selezionare Modifica risoluzione dello schermo.

#### Configurazione dell'audio HDMI

HDMI è l'unica interfaccia video che supporta video e audio ad alta definizione. Dopo aver collegato un televisore HDMI al computer, è possibile attivare l'audio HDMI procedendo come segue:

- 1. Fare clic con il pulsante destro del mouse sull'icona dell'altoparlante nell'area di notifica posta all'estrema destra della barra delle applicazioni, quindi fare clic su Dispositivi di riproduzione.
- 2. Nella scheda di riproduzione, selezionare il nome del dispositivo di output digitale.
- 3. Fare clic su Predefinito, quindi su OK.

Per ripristinare lo stream audio degli altoparlanti del computer, procedere come segue:

- 1. Fare clic con il pulsante destro del mouse sull'icona Altoparlanti nell'area di notifica all'estrema destra della barra delle applicazioni, quindi fare clic su Dispositivi di riproduzione.
- 2. Nella scheda Riproduzione, fare clic su Altoparlanti.
- 3. Fare clic su Predefinito, quindi su OK.

#### Individuazione e connessione dei display wireless Miracast compatibili (solo in determinati modelli)

Per individuare e collegarsi a display wireless Miracast compatibili senza uscire dalle app aperte, procedere come segue.

Per aprire Miracast:

**▲** Puntare all'angolo superiore destro o inferiore destro della schermata Start per visualizzare gli accessi, fare clic su Dispositivi, Progetto e seguire le istruzioni visualizzate.

oppure

Nella schermata Start, fare clic sull'icona HP Quick Access to Miracast e seguire le istruzioni visualizzate.

#### Individuazione e connessione dei display wireless Miracast compatibili (solo in determinati modelli)

Utilizzare Intel WiDi per la proiezione in modalità wireless di singoli file come ad esempio foto, musica o video, oppure per riprodurre l'intero schermo del computer su una TV o un dispositivo di visualizzazione secondario.

Intel WiDi, una soluzione Miracast di eccellenza, rende più semplice ed efficace l'abbinamento del dispositivo di visualizzazione secondario; consente la duplicazione dell'intero schermo; e ottimizza velocità, qualità e ridimensionamento. Intel WiDi Media Share consente un multitasking facile e fornisce gli strumenti necessari per selezionare e spostare rapidamente file multimediali singoli sul dispositivo di visualizzazione secondario in uso.

Per aprire Intel WiDi Media Share, nella schermata Start digitare Intel WiDi Media Share e fare clic su Enter. Quando la app viene visualizzata, fare clic su Premere qui per proiettare per selezionare un dispositivo di visualizzazione secondario o un TV da abbinare con il computer. Seguire le istruzioni visualizzare per accedere a file multimediali che si desidera proiettare o per proiettare l'intero schermo del computer.

# 5 Spostamento nella schermata

È possibile spostarsi sullo schermo del computer nei modi seguenti:

- Movimenti tattili
- Tastiera e mouse

I movimenti tattili possono essere utilizzati sul TouchPad del computer o su uno schermo tattile (solo in determinati modelli).

**X NOTA:** È possibile collegare un mouse USB esterno (da acquistare separatamente) a una delle porte USB del computer.

In determinati modelli, sono presenti anche speciali tasti azione o funzioni di scelta rapida sulla tastiera per l'esecuzione delle attività di routine.

Determinati modelli di computer potrebbero anche essere dotati di un tastierino numerico integrato.

# Utilizzo di TouchPad e movimenti

Il TouchPad consente di spostarsi sullo schermo del computer e di controllare il puntatore con semplici movimenti delle dita. È possibile personalizzare i movimenti tattili modificando le impostazioni, la configurazione dei pulsanti, la velocità del clic e le opzioni del puntatore. È inoltre possibile visualizzare dimostrazioni di movimenti supportati dal TouchPad.

Nella schermata Start, digitare pannello di controllo, selezionare Pannello di controllo, quindi fare clic su Hardware e suoni. In Dispositivi e stampanti, selezionare Mouse.

Ho SUGGERIMENTO: Utilizzare i pulsanti sinistro e destro del TouchPad come i pulsanti corrispondenti di un mouse esterno.

**NOTA:** I movimenti supportati dal TouchPad non sono disponibili in tutte le app.

## **Tocco**

Per effettuare una selezione su schermo, utilizzare la funzione tocco del TouchPad.

Puntare a un elemento sullo schermo, quindi toccare con un dito sull'area del TouchPad per effettuare la selezione. Toccare due volte un elemento per aprirlo.

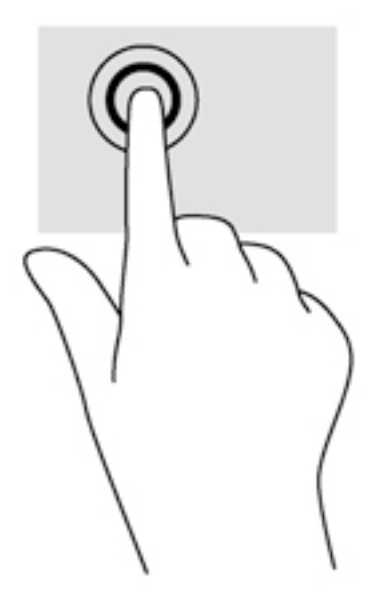

## **Scorrimento**

Tramite lo scorrimento è possibile spostarsi in alto, in basso o lateralmente in una pagina o un'immagine.

● Posizionare due dita leggermente divaricate sull'area del TouchPad quindi trascinarle verso l'alto, il basso, a sinistra o a destra.

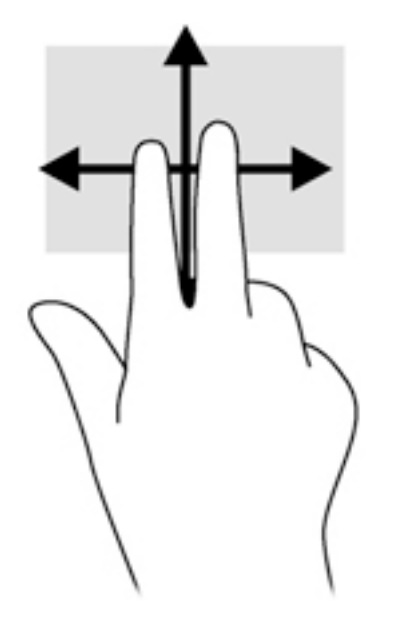

## Zoom con pizzico a due dita

Lo zoom con pizzico a due dita consente di aumentare o ridurre la visualizzazione di un'immagine o testo.

- Diminuire lo zoom posizionando due dita divaricate sul TouchPad, quindi avvicinarle.
- Aumentare lo zoom posizionando due dita vicine sul TouchPad, quindi allontanarle.

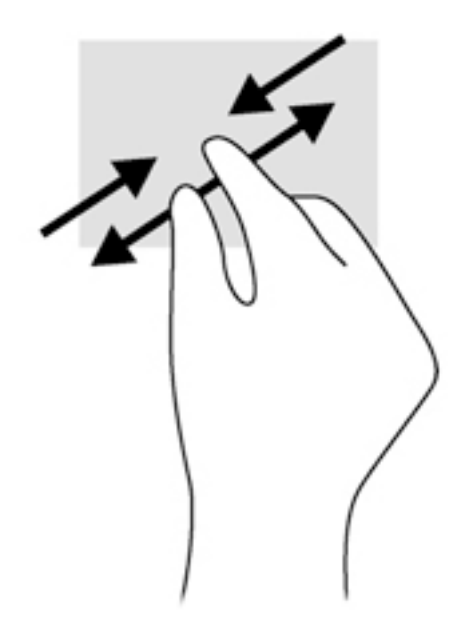

## Clic con due dita

Il clic con 2 dita consente di effettuare selezioni nei menu per un oggetto sullo schermo.

**WOTA:** Fare clic con due dita equivale a fare clic con il pulsante destro del mouse.

Posizionare 2 dita sull'area del TouchPad e premere per aprire il menu delle opzioni per l'oggetto selezionato.

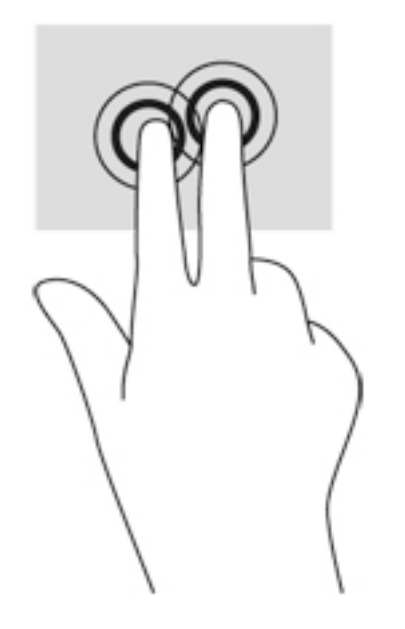

## Rotazione (solo in determinati modelli),

La rotazione consente di ruotare elementi come le foto.

Puntare su un oggetto, quindi bloccare l'indice della mano sinistra nell'area del TouchPad. Con la mano destra, far scorrere l'indice con un movimento circolare, spostandolo dalla posizione ore 12 alla posizione ore 3. Per invertire la rotazione, spostare l'indice dalla posizione ore 3 alla posizione ore 12.

**EX NOTA:** La rotazione è specifica di determinate app in cui è possibile manipolare un oggetto o un'immagine. La rotazione potrebbe non funzionare in tutte le app.

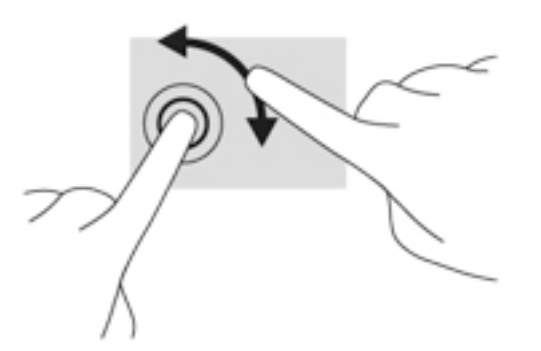

#### Gesto rapido (solo in determinati modelli)

Il gesto rapido consente di spostarsi tra le schermate o di scorrere velocemente tra i documenti.

● Posizionare tre dita nell'area del TouchPad e muovere le dita con un movimento rapido e leggero in alto, basso, a sinistra o destra.

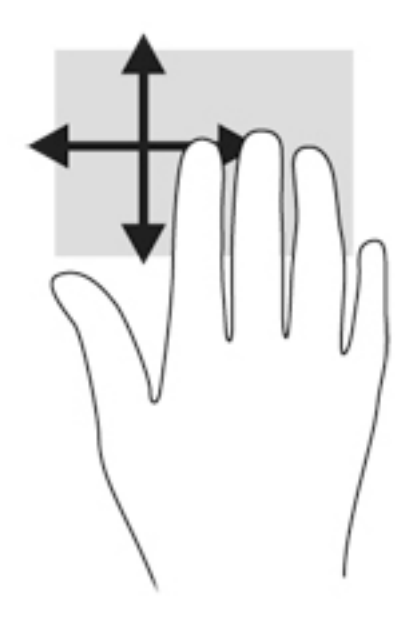

## Sfioramenti sui bordi

Lo sfioramento dai bordi consente di eseguire attività come la modifica di impostazioni e l'individuazione o l'uso di app.

#### Sfioramento dal bordo destro

Lo sfioramento dal bordo destro consente di visualizzare gli accessi, per cercare, condividere, avviare app, accedere ai dispositivi o modificare le impostazioni.

Far scorrere il dito delicatamente dal bordo destro per visualizzare gli accessi.

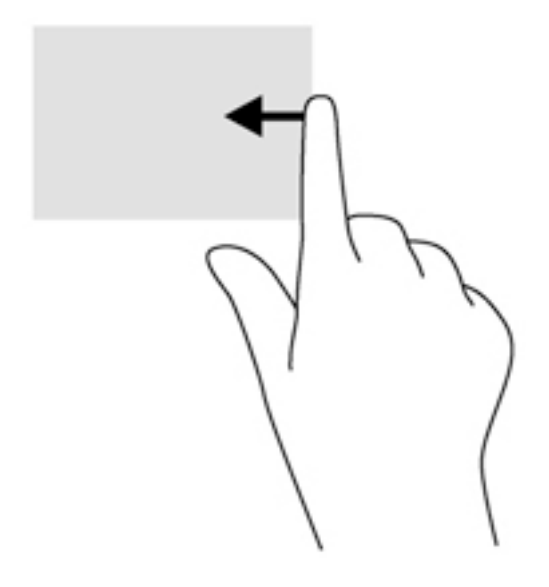

#### Sfioramento dal bordo sinistro

Lo sfioramento dal bordo sinistro consente di visualizzare le ultime app aperte per potervi accedere rapidamente.

Far scorrere il dito delicatamente dal bordo sinistro del TouchPad.

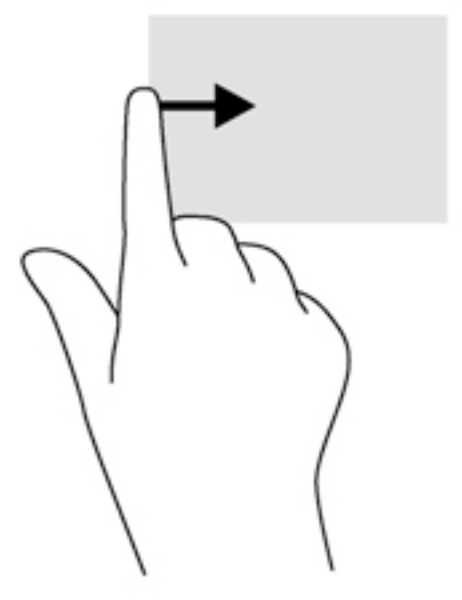

#### Sfioramento dal bordo superiore

Con lo sfioramento dal bordo superiore vengono visualizzate le opzioni di comando app che consentono di personalizzare le app.

**IMPORTANTE:** Quando una app è attiva, il gesto dal bordo superiore varia in base all'app.

Scorrere delicatamente con il dito dal bordo superiore per visualizzare le opzioni di comando app.

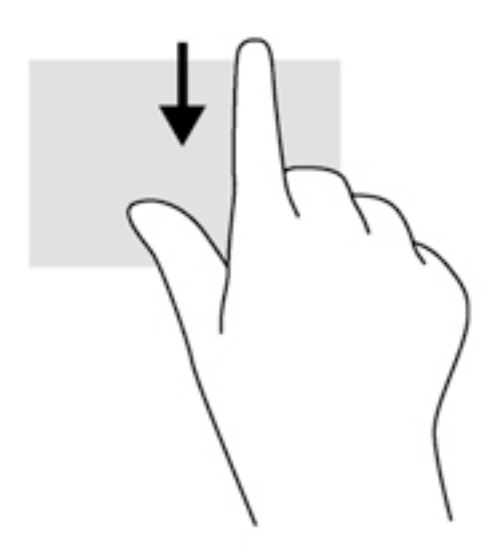

# Uso dei movimenti supportati dallo schermo tattile (solo in determinati modelli)

Il computer con schermo tattile consente di controllare gli elementi sullo schermo direttamente con le dita.

SUGGERIMENTO: Nei computer dotati di schermo tattile, è possibile eseguire i movimenti sullo schermo o sul TouchPad. È inoltre possibile eseguire azioni su schermo con tastiera e mouse.

#### Scorrimento con un dito

Lo scorrimento con un dito consente principalmente di visualizzare documenti o scorrere elenchi e pagine, ma permette anche di eseguire altre interazioni, come lo spostamento di un oggetto.

- Per scorrere lungo lo schermo, muovere leggermente un dito sullo schermo nella direzione prescelta.
- **EX NOTA:** Se nella schermata Start sono visualizzate molte app, è possibile scorrere il dito per spostare lo schermo a sinistra o destra.
- Per trascinare, tenere premuto su un oggetto, quindi trascinare l'oggetto per spostarlo.

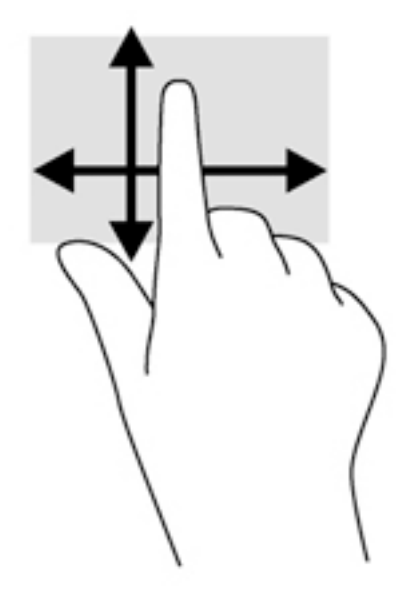

## **Tocco**

Per effettuare una selezione su schermo, utilizzare la funzione Tocco.

Toccare con un dito un oggetto sullo schermo per effettuare la selezione. Toccare due volte un elemento per aprirlo.

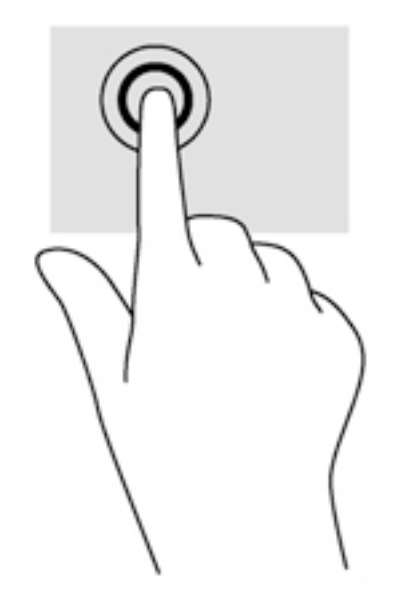

## Zoom con pizzico a due dita

Lo zoom con pizzico a due dita consente di aumentare o ridurre la visualizzazione di un'immagine o testo.

- Diminuire lo zoom posizionando due dita divaricate sullo schermo, quindi avvicinarle.
- Aumentare lo zoom posizionando due dita vicine sullo schermo, quindi divaricarle.

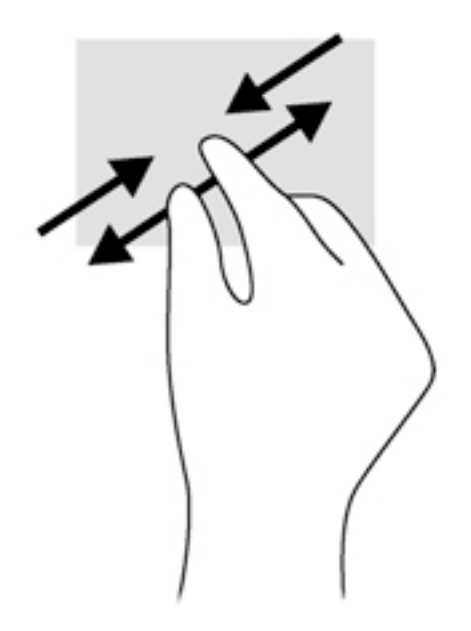

## Rotazione (solo in determinati modelli)

La rotazione consente di ruotare elementi come le foto.

Bloccare l'indice della mano sinistra sull'oggetto da ruotare. Con la mano destra, far scorrere l'indice con un movimento circolare, spostandolo dalla posizione ore 12 alla posizione ore 3. Per invertire la rotazione, spostare l'indice dalla posizione ore 3 alla posizione ore 12.

**EX NOTA:** La rotazione è specifica di determinate app in cui è possibile manipolare un oggetto o un'immagine. La rotazione potrebbe non funzionare in tutte le app.

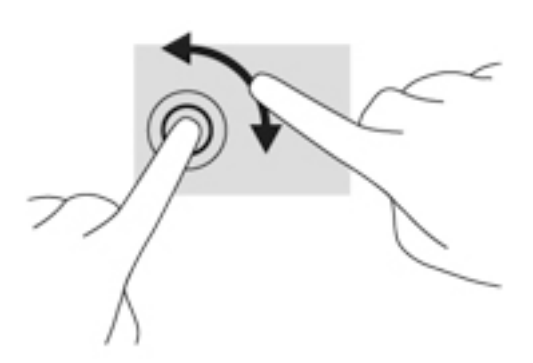

## Sfioramenti dai bordi

Lo sfioramento sui bordi consente di eseguire attività come la modifica di impostazioni e l'individuazione o l'uso di app.

#### Sfioramento dal bordo destro

Lo sfioramento dal bordo destro consente di visualizzare gli accessi, per cercare, condividere, avviare app, accedere ai dispositivi o modificare le impostazioni.

Far scorrere delicatamente il dito all'interno dal bordo destro del display sullo schermo per visualizzare gli accessi.

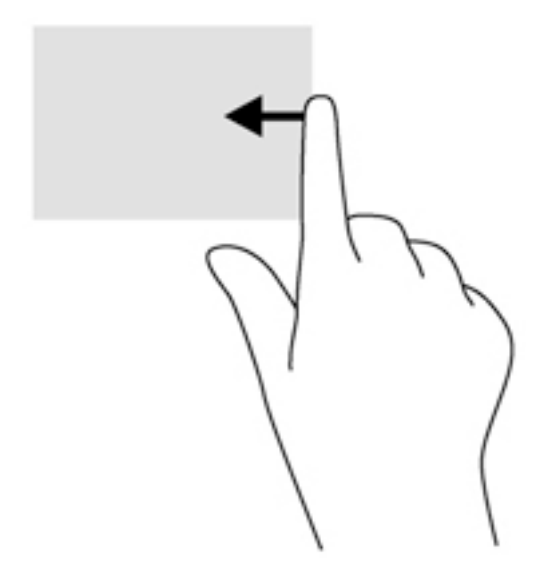

#### Sfioramento dal bordo sinistro

Lo sfioramento dal bordo sinistro consente di visualizzare le app aperte in modo da potervi accedere rapidamente.

Far scorrere delicatamente il dito all'interno dal bordo sinistro del display per spostarsi tra le app. Senza sollevare il dito, tornare verso il bordo sinistro per visualizzare tutte le app aperte.

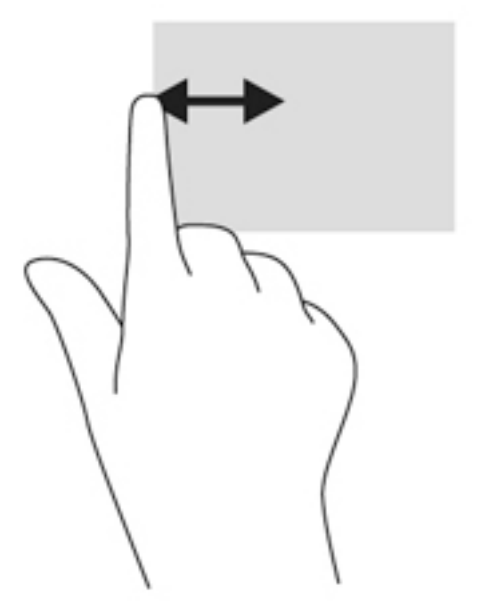

#### Sfioramento dal bordo superiore e dal bordo inferiore

Lo sfioramento dal bordo superiore o inferiore consente di visualizzare le opzioni di comando delle app per personalizzarle.

**IMPORTANTE:** Quando una app è aperta, il movimento dal bordo superiore varia in base all'app.

Scorrere delicatamente con il dito dal bordo superiore o inferiore per visualizzare le opzioni di comando app.

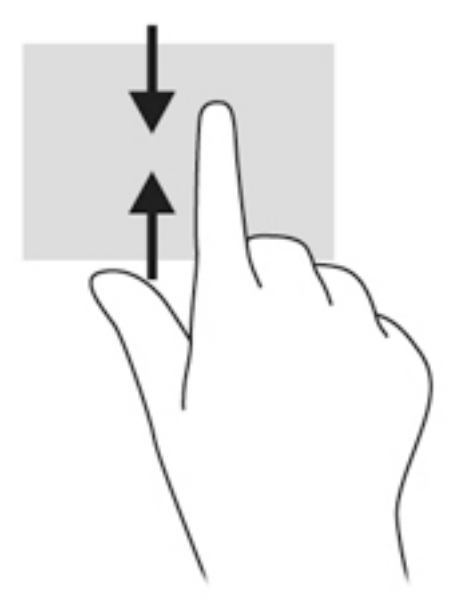

# Utilizzo di mouse e tastiera

Tastiera e mouse consentono di digitare, selezionare elementi, scorrere ed eseguire le stesse funzioni dei movimenti tattili. La tastiera consente di utilizzare tasti azione e di scelta rapida per eseguire determinate funzioni.

 $\mathcal{L}$  SUGGERIMENTO: Il tasto Windows  $\blacksquare$  sulla tastiera consente di ritornare rapidamente alla

schermata Start da un'app aperta o dal desktop di Windows. Premendo di nuovo il tasto Windows si torna alla schermata precedente.

MOTA: A seconda del Paese o della regione, la tastiera potrebbe avere tasti e funzioni diversi da quelli illustrati nella presente sezione.

#### Utilizzo dei tasti

È possibile accedere rapidamente alle informazioni o eseguire le funzioni utilizzando determinati tasti e combinazioni di tasti.

#### Utilizzo dei tasti azione

I tasti azione eseguono una funzione assegnata. Le icone riportate sui tasti da f1 a f4, il tasto f5 (solo in determinati modelli) e da f6 a f12 indicano la funzione assegnata al tasto.

Per utilizzare la funzione di un tasto azione, tenere premuto il tasto.

La funzionalità del tasto azione è abilitata per impostazione predefinita. È possibile disattivare questa funzionalità in Setup Utility (BIOS). Vedere [Utilizzo di Setup Utility \(BIOS\) e HP PC Hardware](#page-72-0) [Diagnostics \(UEFI\) a pagina 61](#page-72-0) per istruzioni sull'apertura di Setup Utility (BIOS), quindi seguire le istruzioni riportate nella parte inferiore dello schermo.

Dopo aver disabilitato la funzionalità del tasto azione, è sempre possibile eseguire ciascuna funzione premendo il tasto fn in combinazione con il tasto azione appropriato.

 $\triangle$  ATTENZIONE: Apportare le modifiche in Setup Utility (BIOS) con estrema cautela. Eventuali errori possono impedire il corretto funzionamento del computer.

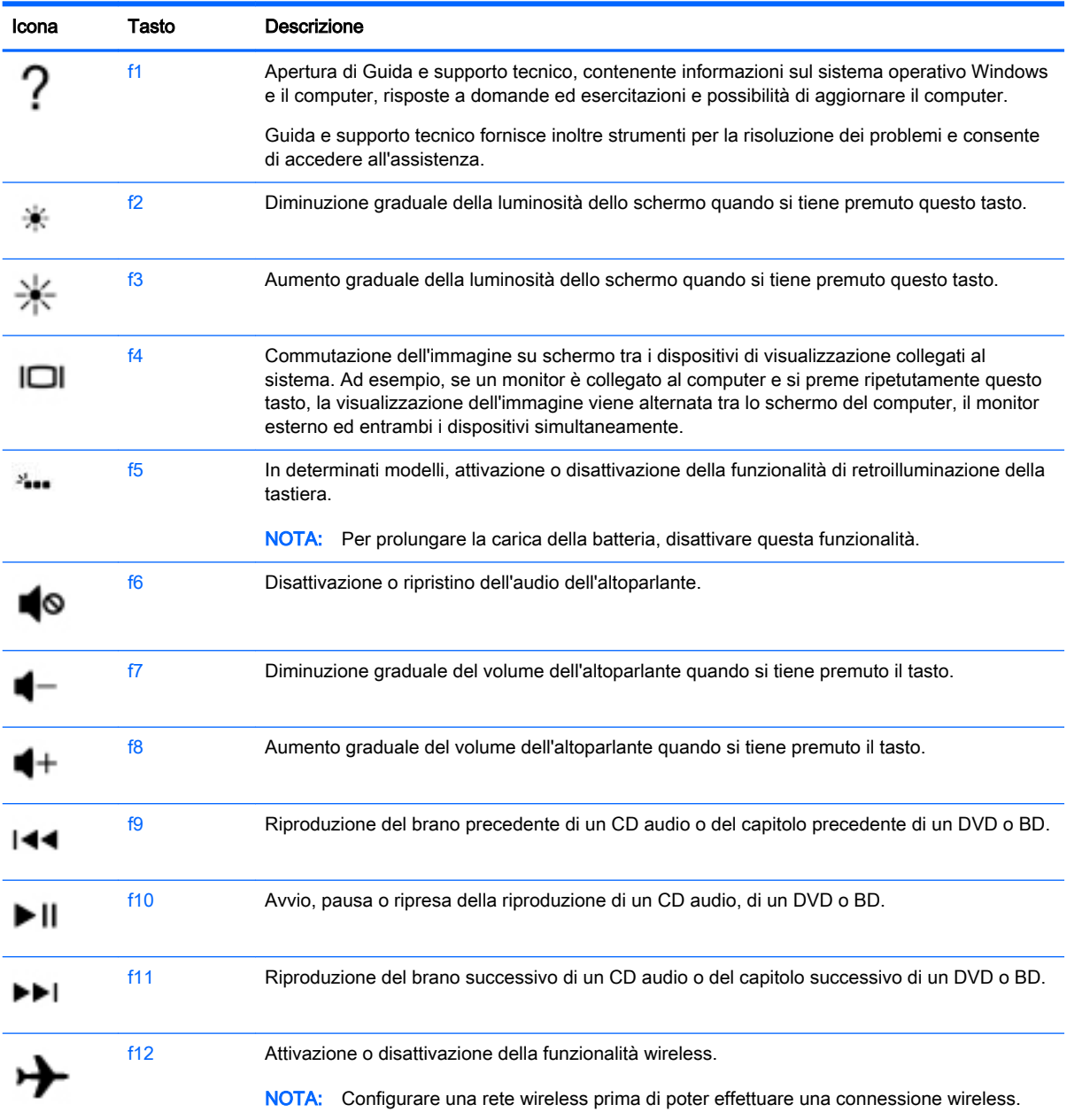

#### Tasti di scelta rapida di Windows

In Windows sono disponibili scelte rapide che consentono di eseguire le azioni rapidamente. Premere il tasto di Windows  $\blacksquare$  da solo o insieme con un tasto specifico per eseguire l'azione designata.

#### Utilizzo dei tasti di scelta rapida

I tasti di scelta rapida sono combinazioni del tasto fn e del tasto esc o del tasto b.

Per utilizzare un tasto di scelta rapida:

**▲** Premere brevemente il tasto fn, quindi premere brevemente il secondo tasto della combinazione.

## Tastierino numerico integrato

Il computer è dotato di un tastierino numerico integrato e supporta un tastierino numerico esterno opzionale o una tastiera esterna opzionale che include un tastierino numerico. Per ulteriori informazioni sul tastierino numerico integrato, consultare [Tasti a pagina 15.](#page-26-0)

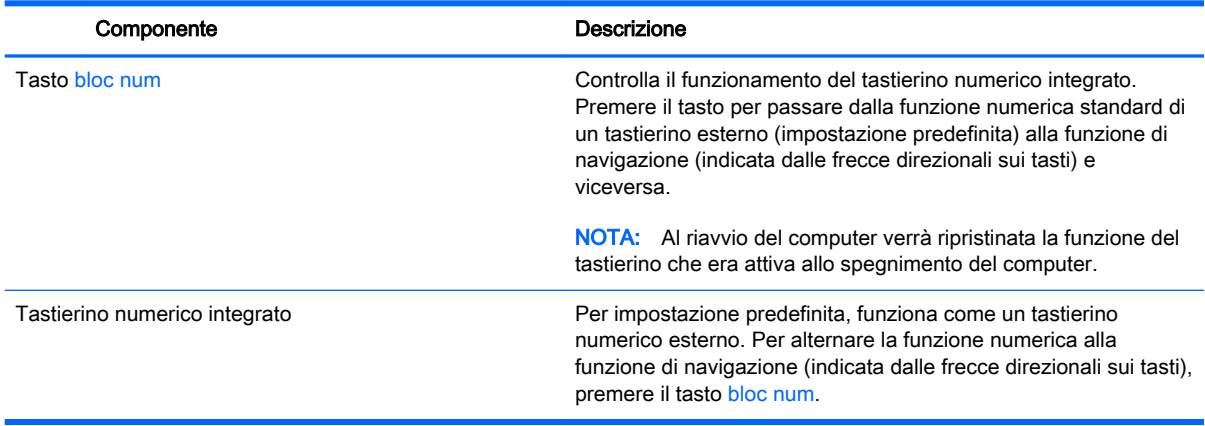

# 6 Gestione dell'alimentazione

Il computer può funzionare a batteria o con alimentazione esterna. Se il computer funziona solo a batteria e non è disponibile una sorgente di alimentazione CA esterna per caricare la batteria, è importante controllare e conservare la carica della batteria. Il computer supporta combinazioni ottimali per il risparmio di energia per gestire uso e conservazione dell'energia, in modo da poter bilanciare prestazioni del computer e risparmio di energia.

# Avvio della modalità di ibernazione e sospensione

Microsoft® Windows dispone di due modalità per il risparmio di energia, sospensione e ibernazione.

- Sospensione: la modalità di sospensione viene avviata automaticamente dopo un periodo di inattività quando il computer funziona con alimentazione esterna o a batteria. I dati vengono salvati in memoria, in modo che sia possibile riprendere il lavoro in maniera molto rapida. È inoltre possibile avviare la sospensione manualmente. Per ulteriori informazioni, vedere Avvio manuale e uscita dalla modalità di Sospensione a pagina 42.
- Ibernazione: la modalità di ibernazione viene avviata automaticamente quando la batteria raggiunge un livello di carica critico. Nella modalità di ibernazione, i dati correnti vengono salvati in un file di ibernazione e il computer si spegne.
- **X NOTA:** È possibile avviare manualmente l'ibernazione. Vedere Avvio manuale e uscita dalla modalità di Sospensione a pagina 42 e [Avvio manuale e uscita dalla ibernazione \(solo in](#page-54-0) [determinati modelli\) a pagina 43](#page-54-0).
- ATTENZIONE: Per evitare il possibile deterioramento della qualità audio e video, l'interruzione della riproduzione audio o video o la perdita di informazioni, non avviare la modalità di sospensione quando è in corso la lettura o la scrittura di un disco o di una scheda di memoria esterna.

NOTA: Quando è attiva la modalità di sospensione o di ibernazione, non è possibile eseguire alcun tipo di comunicazione di rete o funzione del computer.

## Avvio manuale e uscita dalla modalità di Sospensione

È possibile avviare la modalità di sospensione in uno dei modi seguenti:

- Chiudere il display.
- Nella schermata Start, puntare all'angolo superiore o inferiore destro dello schermo per visualizzare gli accessi. Fare clic su Impostazioni, sull'icona di alimentazione, quindi su Sospensione.

Per uscire dalla modalità di sospensione:

- Premere brevemente il pulsante di alimentazione.
- Se il display è chiuso, aprirlo.
- Premere un tasto sulla tastiera.
- Toccare o passare lentamente il dito sul TouchPad.

<span id="page-54-0"></span>Quando si esce dalla modalità di sospensione, le spie di alimentazione del computer si accendono e sullo schermo appare ciò che era visualizzato al momento dell'attivazione della sospensione.

**X NOTA:** Se è stata impostata una password necessaria alla riattivazione, immettere la propria password di Windows prima che sullo schermo appaiano i propri dati.

#### Avvio manuale e uscita dalla ibernazione (solo in determinati modelli)

È possibile abilitare l'ibernazione avviata dall'utente e modificare altre impostazioni di risparmio di energia e timeout da Opzioni risparmio energia.

- 1. Nella schermata Start, digitare opzioni risparmio energia, quindi selezionare Opzioni risparmio energia.
- 2. Nel riquadro di sinistra, fare clic su Specifica cosa avviene quando si preme il pulsante di alimentazione.
- 3. Fare clic su Modifica le impostazioni attualmente non disponibili.
- 4. Nell'area When I press the power button (Se viene premuto il pulsante di alimentazione), selezionare Iberna.
- 5. Fare clic su Salva cambiamenti.

Quando il computer esce dalla modalità di ibernazione, le spie di alimentazione si accendono e sullo schermo appare ciò che era visualizzato al momento dell'interruzione del lavoro.

**EX NOTA:** Se è stata impostata una password necessaria alla riattivazione, immettere la propria password di Windows prima che sullo schermo appaiano i propri dati.

#### Impostazione della protezione da password alla riattivazione

Per impostare la richiesta di una password alla riattivazione del computer dalla modalità di sospensione o ibernazione, eseguire la procedura riportata di seguito:

- 1. Nella schermata Start, digitare opzioni risparmio energia, quindi selezionare Opzioni risparmio energia.
- 2. Nel riquadro di sinistra, fare clic su Richiedi password alla riattivazione.
- 3. Fare clic su Modifica le impostazioni attualmente non disponibili.
- 4. Fare clic su Richiedi password (opzione consigliata).
- **NOTA:** Se occorre creare una password per l'account utente o modificare la password corrente, fare clic su Crea o modifica password account utente e seguire le istruzioni visualizzate sullo schermo. Se non occorre creare o modificare una password dell'account utente, passare al punto 5.
- 5. Fare clic su Salva cambiamenti.

## Indicatore di carica e impostazioni di alimentazione

L'indicatore di carica si trova sul desktop di Windows. L'indicatore di carica consente di accedere rapidamente alle impostazioni di alimentazione e visualizzare la carica residua della batteria.

- Per visualizzare la percentuale di carica residua della batteria e la combinazione per il risparmio di energia corrente, sul desktop di Windows, spostare il puntatore sull'icona dell'indicatore di carica.
- Per utilizzare Opzioni risparmio energia, fare clic sull'icona dell'indicatore di carica e selezionare un elemento dall'elenco. Nella schermata Start, è inoltre possibile digitare opzioni risparmio energia, quindi selezionare Opzioni risparmio energia.

Le diverse icone dell'indicatore di carica indicano se il computer è alimentato dalla batteria o se è collegato all'alimentazione esterna. L'icona visualizza inoltre un messaggio se la batteria ha raggiunto un livello di carica scarso o critico.

# Funzionamento a batteria

Quando contiene una batteria carica e non è collegato a una fonte di alimentazione esterna, il computer funziona a batteria. Se nel computer è installata una batteria carica e l'adattatore CA è scollegato, il computer passa automaticamente all'alimentazione a batteria e la luminosità dello schermo diminuisce per aumentare la durata della batteria. Se lasciata nel computer, la batteria si scarica lentamente quando il computer è spento e scollegato da una fonte di alimentazione esterna.

La durata della batteria del computer varia a seconda delle impostazioni di gestione dell'alimentazione, dei programmi in esecuzione sul computer, della luminosità dello schermo, dei dispositivi esterni collegati al computer e di altri fattori.

## Rimozione di una batteria sostituibile dall'utente

- AVVERTENZA! Per ridurre potenziali rischi, usare solo la batteria sostituibile dall'utente fornita con il computer, una batteria sostitutiva fornita da HP o una batteria compatibile acquistata come accessorio da HP.
- A ATTENZIONE: La rimozione di una batteria sostituibile dall'utente, che è l'unica fonte di alimentazione del computer, può causare la perdita di dati. Per evitare la perdita di dati, attivare la modalità di ibernazione o arrestare il sistema mediante Windows prima di rimuovere la batteria.
	- 1. Capovolgere il computer su una superficie piana.
	- 2. Far scorrere il blocco della batteria (1) per sbloccarla, quindi far scorrere la levetta di rilascio della batteria (2) per rilasciarla.

**WAOTA:** La levetta di rilascio della batteria torna automaticamente nella posizione originale.

3. Ruotare la batteria verso l'alto (3) e rimuoverla dal computer (4).

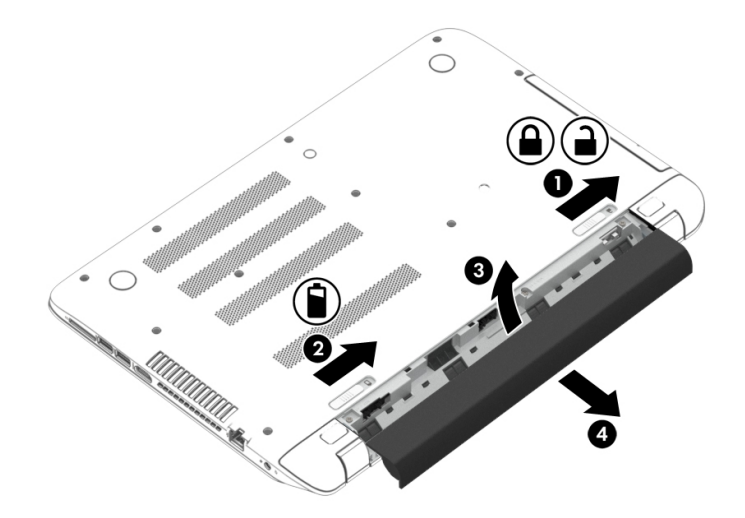

## Individuazione delle informazioni sulla batteria

Per monitorare lo stato della batteria o se la batteria non è più in grado di tenere la carica, eseguire Controllo batteria in HP Support Assistant. Per accedere alle informazioni della batteria, nella schermata Start, digitare support, selezionare l'app HP Support Assistant, quindi Battery and performance (Batteria e prestazioni).

HP Support Assistant fornisce i seguenti strumenti e informazioni sulla batteria:

- Battery Test (Test batteria)
- Informazioni su tipi, specifiche tecniche, cicli di vita e capacità della batteria

## Risparmio dell'energia della batteria

Suggerimenti per conservare la carica della batteria e prolungarne la durata:

- Diminuire la luminosità dello schermo.
- Selezionare l'impostazione Risparmio di energia in Opzioni risparmio energia.
- Rimuovere la batteria sostituibile dall'utente dal computer se non viene utilizzata o caricata per più di due settimane.
- Disattivare i dispositivi wireless quando non vengono utilizzati.
- Scollegare i dispositivi esterni non utilizzati e non collegati a una sorgente di alimentazione esterna, ad esempio un disco rigido esterno collegato a una porta USB.
- Disattivare o rimuovere qualsiasi scheda di memoria esterna opzionale non utilizzata.
- Prima di smettere di utilizzare il computer, spegnerlo oppure avviare la modalità di sospensione.

## Identificazione dei livelli di batteria scarica

Quando una batteria che costituisce la sola fonte di alimentazione del computer raggiunge un livello di carica basso o insufficiente:

La spia della batteria (solo in determinati modelli) indica un livello di carica basso o insufficiente.

oppure

L'icona dell'indicatore di carica sul desktop di Windows mostra il livello di carica in esaurimento o esaurita.

**WANTA:** Per ulteriori informazioni sull'indicatore di carica, consultare [Indicatore di carica e](#page-54-0) [impostazioni di alimentazione a pagina 43.](#page-54-0)

Se si verifica un problema di livello di batteria quasi scarica, il computer effettua le seguenti operazioni:

- Se l'ibernazione è disabilitata e il computer è acceso o in modalità di sospensione, il computer rimane in questa modalità per un breve periodo, quindi si arresta e i dati non salvati vengono persi.
- Se l'ibernazione è abilitata e il computer è acceso o in modalità di sospensione, viene avviata la modalità di ibernazione.

#### Risoluzione del livello di batteria in esaurimento

#### Risoluzione di un livello di batteria in esaurimento quando è disponibile l'alimentazione esterna

- Collegare un adattatore CA.
- Collegare un dispositivo di aggancio o espansione opzionale.
- Collegare un alimentatore opzionale acquistato come accessorio da HP.

#### Risoluzione di un livello di batteria in esaurimento quando non è disponibile una fonte di alimentazione

Salvare il lavoro e spegnere il computer.

#### Risoluzione di un livello di batteria in esaurimento quando non è possibile uscire dalla modalità ibernazione

Quando l'alimentazione del computer è insufficiente a uscire dalla modalità di ibernazione, procedere come segue:

- 1. Sostituire la batteria scarica sostituibile dall'utente con una carica, oppure collegare l'adattatore CA al computer e all'alimentazione esterna.
- 2. Uscire dalla modalità di ibernazione premendo il pulsante di alimentazione.

## Conservazione di una batteria sostituibile dall'utente

 $\bigwedge$  ATTENZIONE: Per ridurre i rischi di danni alla batteria, non esporla a temperature elevate per lunghi periodi di tempo.

Se un computer resta inutilizzato e scollegato dall'alimentazione esterna per più di due settimane, rimuovere la batteria e conservarla separatamente in un luogo fresco e asciutto per prolungarne la carica.

Controllare la batteria rimossa dal computer ogni 6 mesi. Se la capacità è inferiore al 50%, ricaricarla prima di riporla.

## Smaltimento di una batteria sostituibile dall'utente

AVVERTENZA! Per ridurre il rischio di incendi o scoppi, non smontare, frantumare o perforare la batteria; non cortocircuitare i contatti esterni; non smaltirla gettandola nell'acqua o nel fuoco.

Per informazioni sul corretto smaltimento delle batterie, consultare il documento Normative e avvisi di sicurezza e ambientali. Per accedere a questa guida, nella schermata Start, digitare assistenza, quindi selezionare l'app HP Support Assistant.

#### Sostituzione di una batteria sostituibile dall'utente

Controllo batteria in HP Support Assistant notifica la necessità di sostituire la batteria quando una cella interna non si ricarica in modo corretto, oppure quando la capacità della batteria ha raggiunto una condizione insufficiente. Se la batteria è coperta da garanzia HP, le istruzioni comprendono l'ID garanzia. Un messaggio rimanda al sito Web di HP per ulteriori informazioni sull'ordinazione di una batteria sostitutiva.

## Utilizzo con alimentazione CA esterna

Per informazioni sulla connessione dell'alimentazione CA, consultare il pieghevole Istruzioni di installazione fornito nella confezione del computer.

Il computer non utilizza la batteria quando è collegato all'alimentazione CA esterna mediante un adattatore CA approvato o un dispositivo opzionale di aggancio/espansione.

AVVERTENZA! Per ridurre potenziali problemi di sicurezza, usare con il computer solo l'adattatore CA in dotazione, un adattatore CA sostitutivo fornito da HP o un adattatore CA compatibile acquistato come accessorio da HP.

Collegare il computer all'alimentazione CA esterna se si verificano le seguenti condizioni:

AVVERTENZA! Non caricare la batteria del computer quando ci si trova a bordo di un aeroplano.

- Quando si ricarica o calibra una batteria.
- Quando si installa o modifica il software di sistema.
- Durante la scrittura di informazioni su un disco (solo in determinati modelli).
- Durante l'esecuzione dell'Utilità di deframmentazione dischi su computer con unità disco rigido interne.
- Quando si esegue un backup o ripristino.

Quando si collega il computer all'alimentazione CA esterna:

- Inizia il caricamento della batteria.
- La luminosità dello schermo aumenta.
- L'icona dell'indicatore di carica nel desktop di Windows cambia aspetto.

Quando si scollega l'alimentazione CA esterna si verificano le seguenti condizioni:

- Il computer passa all'alimentazione a batteria.
- La luminosità dello schermo viene automaticamente ridotta per prolungare la durata della batteria.
- L'icona dell'indicatore di carica nel desktop di Windows cambia aspetto.

## Risoluzione dei problemi di alimentazione

Eseguire il test dell'adattatore CA se il computer mostra uno dei seguenti sintomi quando è collegato all'alimentazione CA:

- Il computer non si accende.
- Il display non si accende.
- Le spie di alimentazione sono spente.

Per eseguire il test dell'adattatore CA:

- 1. Spegnere il computer.
- 2. Collegare l'adattatore CA al computer, quindi collegarlo alla presa a muro.
- 3. Accendere il computer.
	- Se le spie di alimentazione si *accendono*, l'adattatore CA funziona correttamente.
	- Se le spie di alimentazione rimangono *spente*, controllare che le connessioni dall'adattatore CA al computer e alla presa CA siano state eseguite correttamente.
	- Se le connessioni sono state eseguite correttamente ma le spie di alimentazione rimangono *spente*, l'adattatore CA non funziona e deve essere sostituito.

Per informazioni su come ottenere un adattatore CA di ricambio, rivolgersi all'assistenza clienti.

# HP CoolSense (solo in determinati modelli)

HP CoolSense rileva automaticamente se non si sta utilizzando il computer su una superficie

orizzontale, in modo da apportare regolazioni alle impostazioni relative alle prestazioni e alla ventola per mantenere la temperatura della superficie del computer a livelli di comfort ottimali.

Se HP CoolSense è disattivato, la posizione del computer non viene rilevata e le impostazioni relative alle prestazioni e alla ventola rimangono quelle predefinite. Di conseguenza, la temperatura della superficie del computer può risultare più elevata rispetto a quando HP CoolSense è attivo.

Per attivare/disattivare CoolSense, attenersi alle istruzioni riportate di seguito:

**▲** Nella schermata Start, digitare coolsense, quindi selezionare HP CoolSense.

# Spegnimento del computer

ATTENZIONE: Quando il computer viene spento, i dati non salvati andranno perduti. Salvare il lavoro prima di spegnere il computer.

Il comando Arresta il sistema chiude tutti i programmi aperti, compreso il sistema operativo, spegnendo quindi il display e il computer.

Spegnere il computer se si verificano le seguenti condizioni:

- Quando è necessario sostituire la batteria o accedere ai componenti interni del computer
- Quando si collega un dispositivo hardware esterno non collegabile a una porta USB o video
- Quando il computer resta inutilizzato e scollegato dall'alimentazione esterna per un periodo prolungato

Sebbene sia possibile spegnere il computer mediante il pulsante di alimentazione, si consiglia di utilizzare il comando Arresta il sistema di Windows:

**EX NOTA:** Se il computer si trova in modalità di sospensione o ibernazione, prima di effettuare l'arresto è necessario uscire da questa modalità premendo brevemente il pulsante di alimentazione.

- 1. Salvare il lavoro e chiudere tutti i programmi aperti.
- 2. Nella schermata Start, puntare all'angolo superiore o inferiore destro dello schermo per visualizzare gli accessi.
- 3. Fare clic su Impostazioni, sull'icona di alimentazione, quindi su Arresta il sistema.

oppure

Fare clic con il pulsante destro del mouse sul pulsante Start nell'angolo inferiore sinistro dello schermo, selezionare Chiudi o disconnetti, quindi selezionare Arresta il sistema.

Se il computer non risponde e non è possibile utilizzare le procedure di spegnimento sopra riportate, provare le seguenti procedure di emergenza nell'ordine indicato:

- Premere ctrl+alt+canc, fare clic sull'icona di alimentazione, quindi fare clic su Arresta.
- Tenere premuto il pulsante di alimentazione per almeno 5 secondi.
- Scollegare il computer dall'alimentazione esterna.
- Nei modelli con una batteria sostituibile dall'utente, rimuovere la batteria.

# Grafica ibrida e doppia AMD (solo in determinati modelli)

Determinati computer sono dotati di funzionalità grafica ibrida o doppia AMD.

**X** NOTA: Per determinare se sul computer è installata la grafica ibrida o doppia AMD, vedere la configurazione del processore grafico del notebook e la guida del software.

Entrambe le grafiche ibrida e doppia presentano due modalità per l'elaborazione grafica:

- Modalità prestazioni elevate: le applicazioni assegnate a questa modalità vengono eseguite sulla GPU (Graphics Processing Unit, Unità di elaborazione grafica) ad alte prestazioni, per prestazioni ottimali.
- Modalità risparmio energetico: le applicazioni assegnate a questa modalità vengono eseguite sulla GPU a basse prestazioni per conservare la carica della batteria.

#### Utilizzo della grafica ibrida (solo in determinati modelli)

Le funzione di grafica ibrida consente l'esecuzione di un'applicazione in modalità Prestazioni elevate o in modalità Risparmio energetico, sulla base delle richieste di elaborazione grafica dell'applicazione. In genere, le applicazioni in 3D e di gioco vengono eseguite sulla GPU ad alte prestazioni e le applicazioni con richieste di elaborazione grafica ridotte sulla GPU a basse prestazioni. È possibile modificare la modalità utilizzata da un'applicazione (Prestazioni elevate o Risparmio energetico) mediante il pannello di controllo della scheda grafica ibrida.

**EX NOTA:** A causa delle limitazioni hardware, alcune applicazioni potrebbero essere eseguibili solo nell'una o nell'altra modalità.

Per ulteriori informazioni, consultare la Guida del software della scheda grafica ibrida.

## Utilizzo della grafica doppia AMD (solo in determinati modelli)

La funzionalità grafica doppia AMD consente all'APU (accelerated processing unit, unità di elaborazione accelerata) AMD e alla scheda grafica AMD digitale di lavorare insieme. Quando è abilitata la grafica doppia AMD, le prestazioni grafiche migliorano rispetto alle prestazioni disponibili utilizzando solo uno dei dispositivi grafici. Questo miglioramento si applica alle applicazioni eseguite in modalità schermo intero con le versioni di DirectX 10 o 11 (DX10 e DX11). In modalità di visualizzazione a finestra o quando vengono eseguite applicazioni non DX10/11, il sistema funziona in modo analogo alla grafica ibrida.

Per ulteriori informazioni, consultare la Guida del software AMD Dual Graphics.

# 7 Gestione del computer

Per mantenere il computer in condizioni di funzionamento ottimali, è importante eseguire operazioni di manutenzione periodica. Questo capitolo contiene informazioni relative al miglioramento delle prestazioni del computer mediante l'esecuzione di strumenti quali Utilità di deframmentazione dischi e Pulizia disco, e la sostituzione di un'unità disco rigido o l'aggiunta di memoria. Vengono anche fornite informazioni sull'aggiornamento dei programmi e dei driver, nonché istruzioni per la pulizia del computer e suggerimenti per il trasporto.

# Ottimizzazione delle prestazioni

Per disporre di un computer veloce e migliorarne sensibilmente le prestazioni, eseguire attività di manutenzione periodiche mediante strumenti quali Utilità di deframmentazione dischi e Pulizia disco. Inoltre, nel tempo, man mano che si utilizza il computer, si consiglia di installare unità più grosse e aggiungere memoria.

## Manipolazione delle unità

Osservare le precauzioni indicate di seguito durante la manipolazione delle unità:

- Spegnere sempre il computer prima di rimuovere o installare un'unità. Se non si è in grado di stabilire con certezza se il computer sia spento o in modalità di sospensione o ibernazione, accenderlo e spegnerlo.
- Prima di maneggiare un'unità, scaricare l'elettricità statica toccando una superficie con messa a terra.
- Non toccare i piedini dei connettori delle unità rimovibili o del computer.
- Non esercitare una forza eccessiva quando si inserisce un'unità nel relativo alloggiamento.
- In caso di spedizione, riporre l'unità in una busta imbottita con bolle d'aria o in altro imballaggio adeguatamente protetto, applicando l'etichetta "FRAGILE" sulla confezione.
- Non esporre le unità a campi magnetici. Dispositivi di sicurezza che generano campi magnetici sono, ad esempio, le barriere di controllo e i rilevatori portatili utilizzati negli aeroporti. I nastri trasportatori degli aeroporti e dispositivi di sicurezza simili che trasportano bagagli utilizzano raggi X invece di onde magnetiche e non danneggiano le unità.
- Prima di trasportare, spedire, conservare o rimuovere un'unità dal suo alloggiamento, rimuovere l'eventuale supporto inserito nella stessa.
- Non utilizzare la tastiera e non spostare il computer durante la scrittura dei dati su un disco da parte dell'unità ottica. Il processo di scrittura è sensibile alle vibrazioni.
- Prima di spostare un computer collegato a un'unità disco rigido esterna, avviare la modalità di sospensione e attendere lo spegnimento dello schermo, oppure scollegare in modo corretto l'unità disco rigido esterna.

## Utilizzo di HP 3D DriveGuard

HP 3D DriveGuard protegge un'unità disco rigido "parcheggiandola" e interrompendo le richieste dati quando si verifica una delle condizioni seguenti:

- Il computer cade.
- Il computer viene spostato con coperchio chiuso e sistema alimentato a batteria.

Poco dopo la conclusione di questi eventi, HP 3D DriveGuard riporta l'unità disco al funzionamento normale.

**EX NOTA:** Le unità a stato solido (SSD), poiché non contengono parti in movimento, non richiedono la protezione di HP 3D DriveGuard.

NOTA: L'unità disco rigido nell'alloggiamento per unità disco rigido primario o secondario è protetta da HP 3D DriveGuard. L'unità disco rigido installata nel dispositivo di aggancio opzionale o collegata a una porta USB non è protetta da HP 3D DriveGuard.

Per ulteriori informazioni, consultare la Guida di HP 3D DriveGuard.

#### Identificazione dello stato di HP 3D DriveGuard

La spia dell'unità disco rigido sul computer cambia colore per indicare che un'unità nell'alloggiamento per unità disco rigido primaria o nell'alloggiamento per unità disco rigido secondaria (solo in determinati modelli) è stata messa in posizione di parcheggio. Per determinare se un'unità è attualmente protetta o è stata messa in attesa, sul desktop di Windows, osservare l'icona nell'area di notifica, all'estrema destra della barra delle applicazioni o nel Centro mobilità.

#### Utilità di deframmentazione dischi

Durante l'utilizzo del computer, i file presenti sull'unità disco rigido vengono frammentati. In un'unità frammentata, i dati non sono contigui (sequenziali) e per questo motivo l'unità lavora con maggior difficoltà per individuare i file, provocando il rallentamento del computer. L'Utilità di deframmentazione dischi consolida (o riorganizza fisicamente) i file e le cartelle frammentati sull'unità disco rigido in modo da garantire un funzionamento più efficiente del sistema.

**EX NOTA:** Sulle unità a stato solido non è necessario eseguire l'Utilità di deframmentazione dischi.

Dopo l'avvio, l'Utilità di deframmentazione dischi prosegue senza richiedere alcun controllo da parte dell'utente. Tuttavia, a seconda delle dimensioni del disco rigido e del numero di file frammentati, la procedura può richiedere oltre un'ora prima del completamento.

HP consiglia di deframmentare il disco rigido almeno una volta al mese. È possibile impostare l'Utilità di deframmentazione dischi in modo da avviarla una volta al mese, ma è anche possibile deframmentare il computer manualmente in qualsiasi momento.

Per eseguire l'Utilità di deframmentazione dischi:

- 1. Collegare il computer all'alimentazione CA.
- 2. Nella schermata Start, digitare deframmenta, quindi selezionare Deframmenta e ottimizza le unità.
- 3. Seguire le istruzioni visualizzate.

Per ulteriori informazioni, accedere alla Guida dell'Utilità di deframmentazione dischi.

#### Uso di Pulizia disco

Pulizia disco ricerca sull'unità disco rigido i file non necessari che possono essere eliminati in completa sicurezza in modo da liberare spazio su disco e permettere al computer di funzionare in modo più efficiente.

Per eseguire Pulizia disco:

- <span id="page-64-0"></span>1. Nella schermata Start, digitare libera spazio su disco, quindi selezionare Libera spazio su disco eliminando i file non necessari.
- 2. Seguire le istruzioni visualizzate.

# Aggiornamento di programmi e driver

HP consiglia di aggiornare programmi e driver regolarmente alle versioni più recenti. Gli aggiornamenti possono risolvere i problemi e aggiungere nuove funzionalità e opzioni al computer in uso. La tecnologia è in continua evoluzione, pertanto l'aggiornamento dei programmi e dei driver consente al computer di eseguire la tecnologia più recente disponibile. Ad esempio, componenti grafici precedenti potrebbero non funzionare bene con i software di gioco più recenti. Senza il driver più recente, non si sfrutta al massimo il proprio computer.

Accedere a<http://www.hp.com/support>per scaricare le versioni più recenti dei programmi e dei driver HP. È inoltre possibile registrarsi per ricevere notifiche di aggiornamento automatiche qualora disponibili.

# Pulizia del computer

Per pulire il computer in sicurezza, utilizzare i seguenti prodotti:

- Dimetil benzil cloruro di ammonio con una concentrazione massima dello 0,3% (ad esempio, salviette germicide monouso, disponibili da vari produttori)
- Detergente senza alcool per vetri
- Soluzione di acqua e sapone neutro
- Panno in microfibra asciutto o panno di pelle di daino (panno antistatico non oleoso)
- Salviette antistatiche in tessuto

ATTENZIONE: Evitare solventi di pulizia aggressivi che possono causare danni permanenti al computer. Se non si è certi dell'adeguatezza di un prodotto per la pulizia per il computer, controllare il contenuto del prodotto per assicurarsi che componenti quali alcol, acetone, cloruro d'ammonio, cloruro di metilene e idrocarburi non siano inclusi nel prodotto.

Materiali fibrosi, come tovaglioli di carta, possono rigare il computer. Con il passare del tempo, le particelle di sporcizia e gli agenti di pulizia potrebbero penetrare nei graffi.

## Procedure di pulizia

Per pulire il computer in sicurezza, seguire i procedimenti indicati in questa sezione.

- $\triangle$  AVVERTENZA! Per evitare scosse elettriche o danni ai componenti, non eseguire la pulizia del computer quando questo è alimentato.
	- Spegnere il computer.
	- **•** Scollegare l'alimentazione CA.
	- Scollegare tutti i dispositivi esterni alimentati.

ATTENZIONE: Per evitare danni ai componenti interni, non spruzzare prodotti o liquidi per la pulizia direttamente sulla superficie del computer. Le gocce lasciate cadere sulla superficie possono danneggiare permanentemente i componenti interni.

#### Pulizia del display (All-in-One o notebook)

Pulire delicatamente il display con un panno morbido privo di lanugine, inumidito con un detergente senza alcool per vetri. Prima di chiudere il display, accertarsi che quest'ultimo sia asciutto.

#### Pulizia delle parti laterali o del coperchio

Per pulire le parti laterali o il coperchio, utilizzare un panno morbido in microfibra o pelle di daino inumidito con uno dei prodotti elencati sopra o utilizzare una salviettina monouso appropriata.

**WOTA:** Pulire il coperchio del computer eseguendo un movimento circolare per rimuovere lo sporco.

#### Pulizia di TouchPad, tastiera o mouse

AVVERTENZA! Per ridurre il rischio di scosse elettriche o danni ai componenti interni, non utilizzare un aspirapolvere per pulire la tastiera, in quanto potrebbe depositare ulteriore sporcizia sulla superficie della tastiera.

A **ATTENZIONE:** Per evitare di danneggiare i componenti interni, fare attenzione a non versare liquidi tra i tasti.

- Per pulire TouchPad, tastiera o mouse, utilizzare un panno morbido in microfibra o pelle di daino inumidito con uno dei prodotti elencati sopra o utilizzare una salviettina monouso appropriata.
- Per evitare che i tasti diventino appiccicosi e per rimuovere polvere, lanugine e particelle che possono infiltrarsi tra i tasti, utilizzare una bomboletta di aria compressa con un ugello a cannuccia.

## Trasporto o spedizione del computer

In caso di trasporto o spedizione del computer, attenersi alle seguenti indicazioni di sicurezza.

- Preparare il computer al trasporto o alla spedizione:
	- Eseguire il backup delle informazioni su un'unità esterna.
	- Rimuovere tutti i dischi e le schede esterne, come ad esempio le schede di memoria.
	- Spegnere e scollegare tutti i dispositivi esterni.
	- Spegnere il computer.
- Portare con sé una copia di backup delle informazioni, conservandola separatamente dal computer.
- Nei viaggi in aereo, trasportare il computer come bagaglio a mano evitare di spedirlo insieme al resto dei bagagli.

ATTENZIONE: Non esporre le unità a campi magnetici. Dispositivi di sicurezza che generano campi magnetici sono, ad esempio, le barriere di controllo e i rilevatori portatili utilizzati negli aeroporti. I nastri trasportatori degli aeroporti e dispositivi di sicurezza simili che trasportano bagagli utilizzano raggi X invece di onde magnetiche e non danneggiano le unità.

- Se si desidera utilizzare il computer in aereo, informarsi in anticipo presso la compagnia aerea. La possibilità di utilizzare il computer durante il volo è a discrezione della compagnia aerea.
- Se si deve spedire un'unità o il computer, riporli in un imballaggio protettivo adeguato su cui deve essere applicata la dicitura "FRAGILE".
- Se nel computer è installato un dispositivo wireless, il suo utilizzo potrebbe essere limitato in alcuni ambienti. Tali restrizioni possono essere valide a bordo di aeroplani, negli ospedali, in prossimità di materiale esplosivo e in aree pericolose. Se non si è certi del comportamento da adottare nell'uso di un particolare dispositivo, chiedere l'autorizzazione di utilizzarlo prima di accenderlo.
- Se si deve viaggiare su un volo internazionale, seguire i suggerimenti riportati di seguito:
	- Controllare le norme doganali sui computer vigenti in ciascun paese o regione dell'itinerario scelto.
	- Verificare i requisiti del cavo di alimentazione e dell'adattatore per ogni paese in cui si intende utilizzare il computer. Tensione, frequenza e tipo di spina possono variare.

AVVERTENZA! Per ridurre il rischio di scosse elettriche, incendi o danni all'apparecchiatura, non cercare di alimentare il computer con un convertitore di tensione per elettrodomestici.

# 8 Protezione di dati e computer

La protezione del computer è essenziale per assicurare la riservatezza, l'integrità e la disponibilità dei dati. Le soluzioni per la protezione standard fornite dal sistema operativo Windows, dalle applicazioni HP, dall'utility non Windows Setup Utility (BIOS) e da altri software di terza parte possono proteggere il computer da molti rischi come virus, worm e altri tipi di codice malevolo.

**IMPORTANTE:** Alcune funzionalità descritte in questo capitolo potrebbero non essere disponibili nel computer in uso.

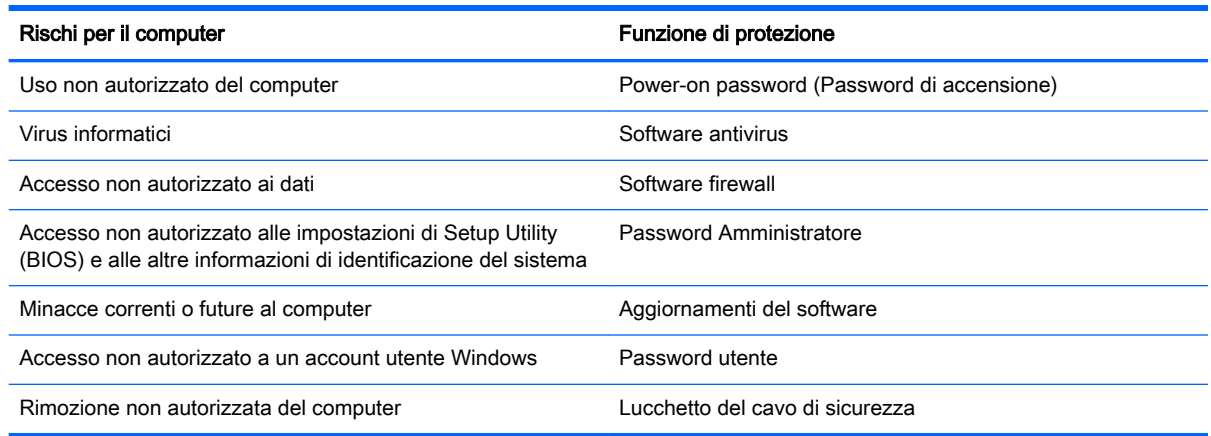

# Utilizzo di password

Una password è un gruppo di caratteri scelti per proteggere le informazioni del computer e per effettuare transazioni online più sicure. È possibile definire più tipi di password. Ad esempio, quando si configura il computer per la prima volta, viene richiesto di creare una password utente per proteggere il computer. Password aggiuntive possono essere impostate in Windows o nell'utility HP Setup Utility (BIOS) non facente parte di Windows preinstallata sul computer.

È possibile usare la stessa password per una funzione di Setup Utility (BIOS) e per una funzione di protezione Windows.

Di seguito sono riportati alcuni suggerimenti per creare e salvare password:

- Per ridurre il rischio di non poter più accedere al computer, registrare ogni password e conservarla in un luogo sicuro lontano dal computer. Non memorizzare le password in un file sul computer.
- Quando si creano password, rispettare i requisiti stabiliti dal programma.
- Cambiare le password almeno ogni tre mesi.
- Una password ideale è lunga e contiene lettere, segni di punteggiatura, simboli e numeri.
- Prima di inviare il computer al centro di assistenza tecnica per la riparazione, eseguire il backup dei file riservati e rimuoverli insieme a tutte le impostazioni delle password.

Per ulteriori informazioni sulle password di Windows, ad esempio le password per screen saver, nella schermata Start, digitare hp support assistant, quindi selezionare l'app HP Support Assistant.

## Impostazione delle password in Windows

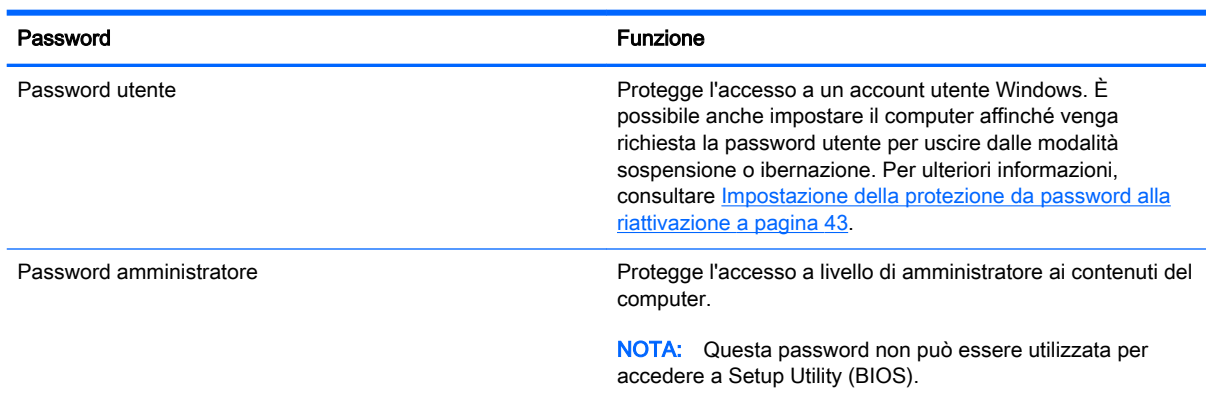

## Impostazione delle password in Setup Utility (BIOS)

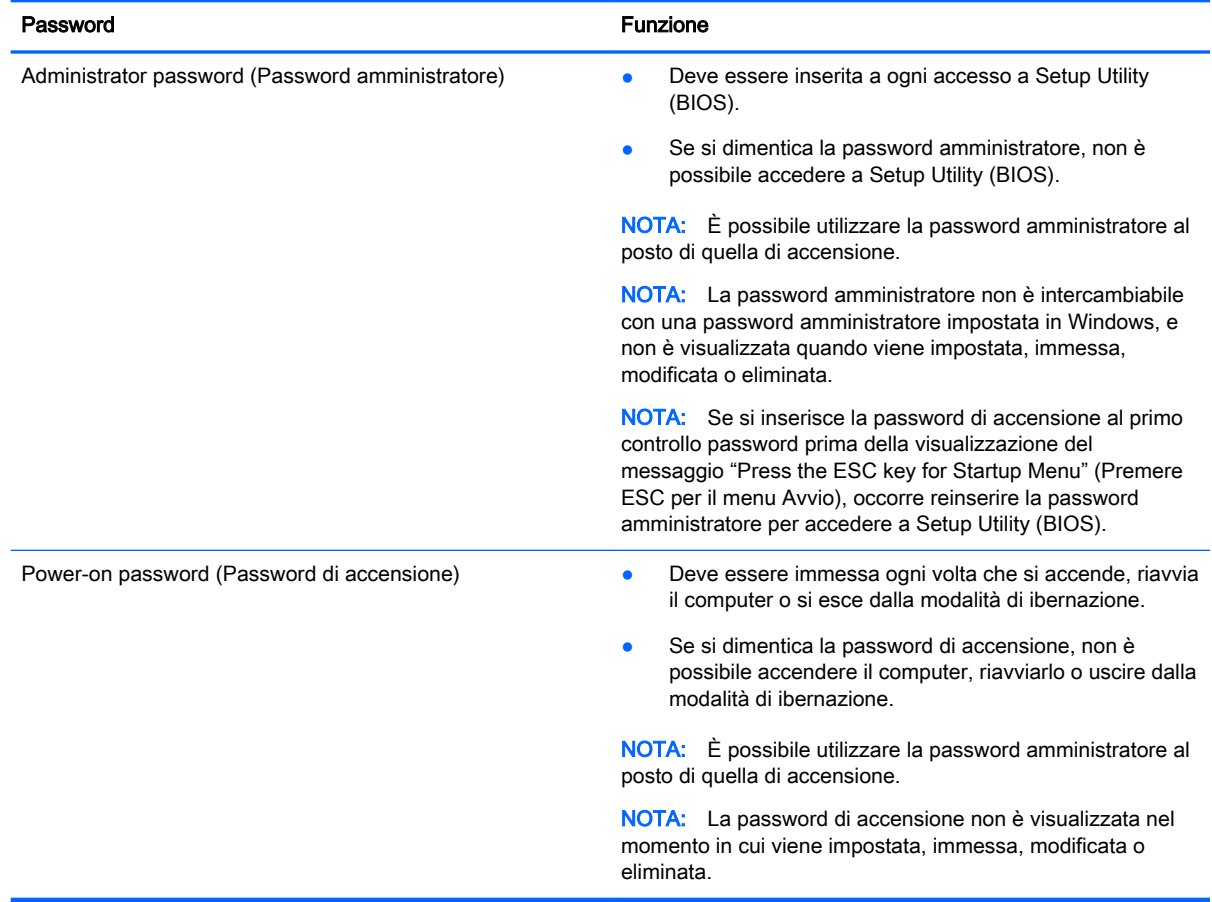

Per impostare, modificare o eliminare una password amministratore o di accensione in Setup Utility (BIOS):

- 1. Aprire Setup Utility (BIOS) accendendo o riavviando il computer. Premere esc quando nella parte inferiore sinistra dello schermo viene visualizzato il messaggio "Press the ESC key for Startup Menu" (Premere ESC per il menu Avvio).
- 2. Utilizzare i tasti freccia per selezionare Security (Protezione) e seguire le istruzioni visualizzate.

Le modifiche diventano effettive al successivo riavvio del computer.

# Utilizzo del software Internet Security

Quando si utilizza il computer per accedere alla posta elettronica, a una rete o a Internet, lo si espone al rischio di virus informatici, spyware e altre minacce online. Come contributo alla protezione del computer, è possibile che sul computer sia preinstallato in versione di prova il software Internet Security che comprende funzionalità antivirus e firewall. Per fornire protezione continua dai virus più recenti e da altri rischi per la sicurezza, occorre mantenere aggiornato il software di protezione. Per ottenere una protezione completa del computer, si consiglia di effettuare l'upgrade del software di protezione in offerta di prova o di acquistare un software di propria scelta.

#### Uso di software antivirus

I virus informatici possono disabilitare programmi, utility o sistema operativo oppure provocarne un funzionamento anomalo. I software antivirus sono in grado di rilevare la maggior parte dei virus e di eliminarli, riparando spesso anche i danni che possono aver causato.

Per assicurare la protezione del sistema dai virus più recenti, il software antivirus deve essere mantenuto sempre aggiornato.

Nel computer potrebbe essere preinstallato un programma antivirus. Per la protezione completa del computer, si consiglia di utilizzare un programma antivirus di propria scelta.

Per ulteriori informazioni sui virus dei computer, nella schermata Start, digitare hp support assistant, quindi selezionare la app HP Support Assistant.

#### Utilizzo di software firewall

I firewall sono ideati per impedire l'accesso non autorizzato a un sistema o una rete. Un firewall può essere un'applicazione installata sul computer e/o sulla rete, oppure una soluzione composta da hardware e software.

Esistono due tipi di firewall:

- Firewall basati su host: il software che protegge solo il computer su cui è installato.
- Firewall basati su rete: installati tra modem via cavo o DSL e la rete per proteggere i computer in rete.

Se si installa un firewall in un sistema, tutti i dati inviati al/dal sistema vengono controllati e confrontati con una serie di criteri di protezione definiti dall'utente. Eventuali dati che non corrispondono a tali criteri vengono bloccati.

# Installazione degli aggiornamenti software

HP, Microsoft Windows e i software di terze parti installati nel computer devono essere aggiornati regolarmente per correggere problemi di protezione e migliorare le prestazioni dei programmi stessi. Per ulteriori informazioni, vedere [Aggiornamento di programmi e driver a pagina 53.](#page-64-0)

## Installazione degli aggiornamenti di sicurezza più importanti

ATTENZIONE: Microsoft® invia avvisi relativi alla disponibilità degli aggiornamenti più importanti. Per proteggere il computer da violazioni della protezione e da virus informatici, installare gli aggiornamenti più importanti di Microsoft non appena si riceve un avviso.

Si può scegliere l'installazione automatica degli aggiornamenti. Per modificare le impostazioni, nella schermata Start, digitare c, quindi selezionare Pannello di controllo. Selezionare Sistema e protezione, Windows Update, quindi Cambia impostazioni e seguire le istruzioni visualizzate.

## Installazione di aggiornamenti software di HP e terze parti

HP consiglia di aggiornare regolarmente i programmi e i driver originariamente installati sul computer. Accedere a<http://www.hp.com/support>per scaricare le versioni più recenti. In questa pagina, è anche possibile registrarsi per ricevere le notifiche automatiche sugli aggiornamenti quando vengono resi disponibili.

Se è stato installato del software di terze parti dopo l'acquisto del computer, aggiornarlo regolarmente. I produttori di software forniscono aggiornamenti ai loro prodotti per correggere problemi di protezione e migliorare la funzionalità del software.

# Protezione della rete wireless

Quando si configura una rete wireless, abilitare sempre le funzionalità di protezione. Per ulteriori informazioni, vedere [Protezione della rete WLAN a pagina 21](#page-32-0).

# Backup di applicazioni e dati

Eseguire regolarmente il backup di applicazioni e dati per proteggerli da cancellazioni o da danni dovuti all'attacco di virus o da guasti software o hardware. Per ulteriori informazioni, vedere [Backup e](#page-75-0) [ripristino a pagina 64.](#page-75-0)

# Utilizzo di un cavo di sicurezza con lucchetto opzionale

Il cavo di sicurezza con lucchetto, da acquistare a parte, è concepito come deterrente, ma non può impedire un uso improprio o il furto del computer. I cavi di sicurezza con lucchetto rappresentano solo uno dei diversi metodi che è possibile impiegare come parte di una soluzione di sicurezza completa per ottimizzare la protezione dai furti.

L'attacco per cavo di sicurezza sul computer potrebbe essere diverso dalle illustrazioni in questa sezione. Per individuare la posizione dell'attacco del cavo di sicurezza sul computer, consultare [Informazioni sul computer a pagina 5.](#page-16-0)

- 1. Avvolgere il cavo di sicurezza con lucchetto attorno a un oggetto fisso.
- 2. Inserire la chiave (1) nel lucchetto del cavo di sicurezza (2).

3. Inserire il cavo di sicurezza con lucchetto nell'apposito attacco sul computer (3) e bloccarlo con la chiave corrispondente.

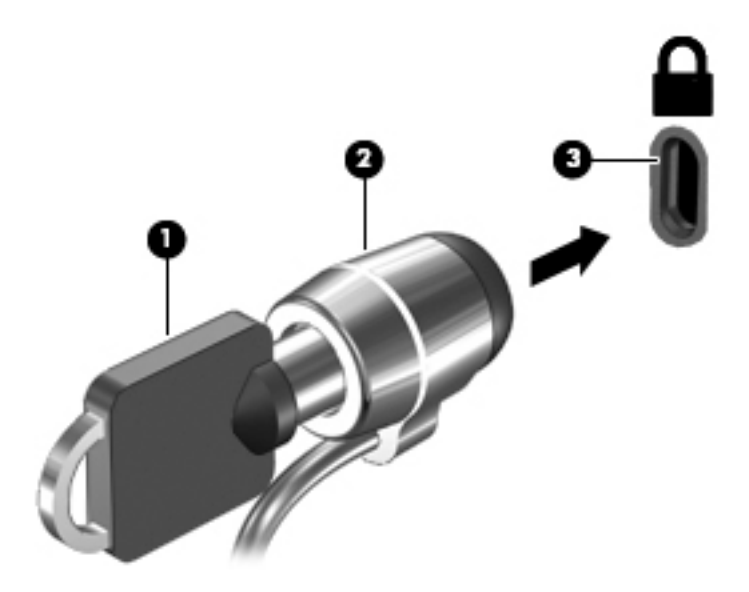

4. Togliere la chiave e conservarla in un luogo sicuro.
# <span id="page-72-0"></span>9 Utilizzo di Setup Utility (BIOS) e HP PC Hardware Diagnostics (UEFI)

Setup Utility, o Basic Input/Output System (BIOS), controlla la comunicazione tra i dispositivi di input e output sul sistema (come unità disco, display, tastiera, mouse e stampante). Setup Utility (BIOS) include le impostazioni per i tipi di dispositivi installati, la sequenza di avvio del computer e la quantità di memoria estesa e di sistema.

## Avvio di Setup Utility (BIOS)

Per avviare Setup Utility (BIOS), accendere o riavviare il computer, premere rapidamente esc, quindi f10.

**WAOTA:** Apportare le modifiche in Setup Utility (BIOS) con estrema cautela. Eventuali errori possono impedire il corretto funzionamento del computer.

## Aggiornamento del BIOS

Le versioni aggiornate del BIOS possono essere disponibili sul sito Web di HP.

La maggior parte degli aggiornamenti disponibili sul sito Web HP sono raggruppati in file compressi denominati SoftPaq.

Alcuni pacchetti da scaricare contengono un file denominato Readme.txt, che contiene informazioni sull'installazione e la risoluzione dei problemi associati al file compresso.

### Determinazione della versione del BIOS

Per stabilire se gli aggiornamenti disponibili per il BIOS contengono versioni più recenti di quella installata sul computer, è necessario conoscere la versione del BIOS di sistema corrente.

Le informazioni sulla versione del BIOS (denominate anche *data ROM* e BIOS di sistema) possono essere visualizzate premendo fn+esc (se Windows è in esecuzione) o utilizzando Setup Utility (BIOS).

- 1. Avviare Setup Utility (BIOS) (vedere Avvio di Setup Utility (BIOS) a pagina 61).
- 2. Utilizzare i tasti freccia per selezionare Main (Principale).
- 3. Per uscire da Setup Utility (BIOS) senza salvare le modifiche, utilizzare il tasto tab e i tasti freccia per selezionare Exit (Esci) > Exit Discarding Changes (Uscire e ignorare le modifiche?), quindi premere invio.
- 4. Selezionare Sì.

### <span id="page-73-0"></span>Download di un aggiornamento del BIOS

 $\triangle$  ATTENZIONE: Per ridurre il rischio di danneggiare il computer o un'installazione non corretta, scaricare e installare un aggiornamento del BIOS solo quando il computer è collegato a una fonte di alimentazione esterna affidabile mediante l'adattatore CA. Non scaricare o installare un aggiornamento del BIOS mentre il computer è alimentato a batteria, agganciato a un dispositivo di aggancio opzionale o collegato a una fonte di alimentazione opzionale. Durante il download e l'installazione, attenersi alle istruzioni riportate di seguito:

Non interrompere l'alimentazione del computer scollegando il cavo di alimentazione dalla presa CA.

Non spegnere il computer, né avviare la modalità di sospensione o di ibernazione.

Non inserire, rimuovere, collegare o scollegare dispositivi o cavi.

- 1. Nella schermata Start, digitare hp support assistant, quindi selezionare l'app HP Support Assistant.
- 2. Fare clic su Updates and tune-ups (Aggiornamenti e ottimizzazioni), quindi su Check for HP updates now (Controlla ora gli aggiornamenti).
- 3. Seguire le istruzioni visualizzate per identificare il computer e accedere all'aggiornamento del BIOS da scaricare.
- 4. Nell'area di download, eseguire le operazioni seguenti:
	- a. Identificare l'aggiornamento del BIOS più recente rispetto alla versione BIOS correntemente installata nel computer. Annotare la data, il nome o altro identificativo. Queste informazioni potrebbero essere necessarie in seguito per individuare l'aggiornamento dopo averlo scaricato nell'unità disco rigido.
	- b. Seguire le istruzioni visualizzate per scaricare nel disco rigido il pacchetto selezionato.

Annotare il percorso relativo alla posizione del disco rigido in cui verrà scaricato l'aggiornamento del BIOS. Sarà infatti necessario accedere a tale posizione per installare l'aggiornamento.

**X NOTA:** Se si collega il computer a una rete, consultare l'amministratore di rete prima di installare gli aggiornamenti del software, in particolare quelli del BIOS.

Le procedure di installazione del BIOS possono variare. Al termine del download, seguire le istruzioni visualizzate. Se non vengono visualizzate istruzioni, eseguire la procedura riportata di seguito:

- 1. Nella schermata Start, digitare file, quindi selezionare Esplora file.
- 2. Fare doppio clic sulla lettera che identifica il disco rigido, in genere Disco locale (C:).
- 3. Seguire il percorso annotato in precedenza per accedere alla cartella del disco rigido contenente l'aggiornamento.
- 4. Fare doppio clic sul file con estensione .exe (ad esempio, *nomefile* exe).

Viene avviata l'installazione del BIOS.

5. Completare l'installazione seguendo le istruzioni visualizzate.

**EX NOTA:** Quando viene visualizzato il messaggio di completamento dell'installazione, è possibile eliminare dall'unità disco rigido il file scaricato dal sito Web.

## <span id="page-74-0"></span>Utilizzo di HP PC Hardware Diagnostics (UEFI)

HP PC Hardware Diagnostics è una interfaccia UEFI (Unified Extensible Firmware Interface) che consente di eseguire test di diagnostica per determinare se l'hardware del computer funziona correttamente. Lo strumento opera al di fuori del sistema operativo per isolare eventuali errori hardware da problemi che possono essere causati dal sistema operativo o da altri componenti software.

Per avviare HP PC Hardware Diagnostics UEFI:

1. Accendere o riavviare il computer. Premere esc quando nella parte inferiore sinistra dello schermo viene visualizzato il messaggio "Press the ESC key for Startup Menu" (Premere ESC per il menu Avvio). Quando viene visualizzato il menu Startup (Avvio), premere f2.

Il BIOS ricerca in tre ubicazioni gli strumenti di diagnostica, nella sequenza seguente:

- a. Unità USB collegata
	- **WOTA:** Per scaricare lo strumento HP PC Hardware Diagnostics (UEFI) su un'unità USB, vedere Download di HP PC Hardware Diagnostics (UEFI) su un dispositivo USB a pagina 63.
- b. Unità disco rigido
- c. BIOS
- 2. Quando si apre lo strumento diagnostico, selezionare con i tasti freccia sulla tastiera il tipo di test diagnostico da effettuare e seguire le istruzioni visualizzate.

**WOTA:** Se occorre interrompere un test diagnostico, premere esc.

### Download di HP PC Hardware Diagnostics (UEFI) su un dispositivo USB

**X NOTA:** Le istruzioni per il download di HP PC Hardware Diagnostics (UEFI) sono fornite solo in lingua inglese.

Opzione 1: home page di HP PC Diagnostics: consente di accedere alla versione più recente di UEFI

- 1. Visitare la pagina [http://hp.com/go/techcenter/pcdiags.](http://hp.com/go/techcenter/pcdiags)
- 2. Fare clic sul collegamento Download, quindi selezionare Run (Esegui).

Opzione 2: Pagina Supporto e Driver: fornisce i download di un prodotto specifico per le versioni precedenti e successive

- 1. Visitare la pagina [http://www.hp.com.](http://www.hp.com)
- 2. Puntare a Supporto, in alto nella pagina, quindi fare clic su Scarica driver.
- 3. Nella casella di testo, immettere il nome del prodotto, quindi fare clic su Vai.

oppure

Fare clic su Trova per consentire ad HP di rilevare automaticamente il prodotto in uso.

- 4. Selezionare il modello del computer, quindi il sistema operativo in uso.
- 5. Nella sezione Diagnostic (Diagnostica), fare clic su HP UEFI Support Environment (Ambiente di supporto UEFI).

oppure

Fare clic su Download, quindi selezionare Esegui.

# <span id="page-75-0"></span>10 Backup e ripristino

Questo capitolo fornisce informazioni sui seguenti processi: Le informazioni nel capitolo sono la procedura standard per la maggior parte dei modelli.

- Creazione di supporti di ripristino e backup
- Ripristino del sistema

Per ulteriori informazioni, fare riferimento ad HP Support Assistant.

**▲** Nella schermata Start, digitare assistenza, selezionare la app HP Support Assistant.

oppure

Sul desktop di Windows, fare clic sull'icona del punto interrogativo nell'area di notifica, all'estrema destra della barra delle applicazioni.

## Creazione di supporti di ripristino e backup

I seguenti metodi di creazione di supporti di ripristino e backup sono disponibili solo in determinati modelli. Scegliere il metodo disponibile in base al modello di computer.

- Utilizzare HP Recovery Manager dopo aver configurato il computer per creare supporti HP Recovery. In questa fase viene creato un backup della partizione HP Recovery sul computer. Il backup consente di reinstallare il sistema operativo originale in caso di guasto o sostituzione del disco rigido. Per informazioni sulla creazione di supporti di ripristino, vedere Creazione dei supporti HP Recovery (solo in determinati modelli) a pagina 64. Per informazioni sulle opzioni di ripristino disponibili utilizzando i supporti di ripristino, vedere [Ripristino con HP Recovery](#page-78-0)  [Manager a pagina 67](#page-78-0)
- Utilizzare gli strumenti di Windows per creare punti di ripristino del sistema e creare backup dei dati personali.

Per ulteriori informazioni, vedere [Utilizzo degli strumenti di Windows a pagina 65.](#page-76-0)

**X NOTA:** Se l'archiviazione è di 32 GB o meno, Ripristino configurazione di sistema di Microsoft è disabilitato per impostazione predefinita.

### Creazione dei supporti HP Recovery (solo in determinati modelli)

IMPORTANTE: Se nel computer non è elencata un'opzione per la creazione dei supporti di ripristino, è possibile richiedere all'assistenza i supporti di ripristino per il sistema in uso. Vedere l'opuscolo *Worldwide Telephone Numbers* (Numeri di telefono internazionali) in dotazione con il computer. Le informazioni sui contatti sono anche reperibili nel sito Web HP. Accedere a <http://www.hp.com/support>, selezionare il proprio paese o regione e seguire le istruzioni visualizzate.

HP Recovery Manager è un software che consente di creare supporti di ripristino dopo la configurazione del computer. Questi supporti consentono di eseguire il ripristino del sistema nel caso di danneggiamento dell'unità disco rigido. Il ripristino del sistema reinstalla il sistema operativo originale e i software preinstallati, quindi configura le impostazioni di questi ultimi. I supporti HP Recovery possono inoltre essere utilizzati per personalizzare il sistema o ripristinare l'immagine impostazioni predefinite se viene sostituita l'unità disco rigido.

- <span id="page-76-0"></span> $\dot{\mathsf{E}}$  possibile creare un solo set di supporti di ripristino. Maneggiare questi strumenti di ripristino con cautela e conservarli in un luogo sicuro.
- HP Recovery Manager esamina il computer e determina la capacità di archiviazione richiesta per i supporti che saranno necessari.
- Per creare dischi di ripristino, nel computer deve essere presente un'unità ottica in grado di scrivere sui DVD e si devono utilizzare solo dischi vergini di alta qualità DVD-R, DVD+R, DVD-R DL o DVD+R DL. Non utilizzare dischi riscrivibili, come CD±RW, DVD±RW, DVD±RW doublelayer o BD-RE (Blu-ray riscrivibili), in quanto non sono compatibili con il software HP Recovery Manager. È inoltre possibile utilizzare un'unità flash USB vuota di alta qualità.
- Se il computer non comprende un'unità ottica integrata con masterizzatore DVD, ma si desidera creare supporti di ripristino su DVD, è possibile utilizzare un'unità ottica esterna (da acquistare separatamente) per creare i dischi di ripristino, oppure è possibile acquistare i dischi di ripristino dall'assistenza. Vedere l'opuscolo *Worldwide Telephone Numbers* (Numeri di telefono internazionali) in dotazione con il computer. Le informazioni sui contatti sono anche reperibili nel sito Web HP. Accedere a [http://www.hp.com/support,](http://www.hp.com/support) selezionare il proprio paese o regione e seguire le istruzioni visualizzate. Se si utilizza un'unità ottica esterna, collegarla direttamente a una porta USB del computer; non è possibile collegare l'unità a una porta USB di un dispositivo esterno, come un hub USB.
- Prima di iniziare a creare i supporti di ripristino, verificare che il computer sia collegato all'alimentazione CA.
- La procedura di creazione può richiedere anche oltre un'ora. Non interrompere la procedura.
- Se necessario, è possibile chiudere il programma prima che sia stata completata la creazione dei DVD di ripristino. HP Recovery Manager termina la masterizzazione del DVD corrente. Alla successiva apertura di HP Recovery Manager, verrà chiesto di continuare e verranno masterizzati i dischi rimanenti.

Per creare supporti di HP Recovery:

IMPORTANTE: Per i tablet con tastiera rimovibile, collegare la tastiera al relativo aggancio prima di iniziare questa procedura (solo in determinati modelli).

- 1. Nella schermata Start, digitare ripristino, quindi selezionare HP Recovery Manager.
- 2. Selezionare Creazione di supporti di ripristino e seguire le istruzioni visualizzate per continuare.

Se occorre ripristinare il sistema, consultare [Ripristino con HP Recovery Manager a pagina 67](#page-78-0).

## Utilizzo degli strumenti di Windows

È possibile creare punti di ripristino del sistema e creare backup dei dati personali mediante gli strumenti di Windows.

**XOTA:** Se l'archiviazione è di 32 GB o meno, Ripristino configurazione di sistema di Microsoft è disabilitato per impostazione predefinita.

Nella schermata Start, digitare guida, quindi selezionare Guida e supporto tecnico.

oppure

Sul desktop di Windows, fare clic sull'icona del punto interrogativo nell'area di notifica, all'estrema destra della barra delle applicazioni.

Per ulteriori informazioni e procedure, consultare Guida e supporto tecnico.

## <span id="page-77-0"></span>Ripristino della configurazione di sistema e delle condizioni originarie del computer

È possibile utilizzare opzioni diverse per ripristinare il sistema. Scegliere il metodo più adatto alla situazione e al livello di esperienza:

**IMPORTANTE:** Non tutti i metodi sono disponibili su tutti i modelli.

- Windows offre diverse opzioni per il ripristino dal backup, per l'aggiornamento del computer e il ripristino del computer allo stato originale. Per ulteriori informazioni, vedere Guida e supporto tecnico.
	- ▲ Nella schermata Start, digitare assistenza, selezionare la app HP Support Assistant.

oppure

Sul desktop di Windows, fare clic sull'icona del punto interrogativo nell'area di notifica, all'estrema destra della barra delle applicazioni.

- Se occorre correggere un problema con un'applicazione o un driver preinstallato, utilizzare l'opzione Drivers and Applications Reinstall (Reinstallazione di applicazioni e driver) di HP Recovery Manager per reinstallare il singolo driver o applicazione.
	- ▲ Nella schermata Start, digitare ripristino, selezionare HP Recovery Manager, quindi Drivers and Applications Reinstall (Reinstallazione di applicazioni e driver) e seguire le istruzioni visualizzate.
- In determinati modelli, se si desidera ripristinare il computer utilizzando un'immagine minimizzata, è possibile scegliere l'opzione HP Minimized Image Recovery (Ripristino immagine minimizzata) dalla partizione HP Recovery (solo in determinati modelli) o dai supporti HP Recovery, che installa solo i driver e le applicazioni per l'attivazione dei componenti hardware. Altre applicazioni comprese nell'immagine sono sempre disponibili per l'installazione tramite l'opzione Drivers and Applications Reinstall (Reinstallazione di driver a applicazioni) in HP Recovery Manager.

Per ulteriori informazioni, vedere [Ripristino con HP Recovery Manager a pagina 67](#page-78-0).

- Se si desidera ripristinare la partizione di Windows al contenuto predefinito originale, è possibile scegliere l'opzione System Recovery (Ripristino del sistema) dalla partizione HP Recovery (solo in determinati modelli) oppure utilizzare i supporti HP Recovery. Per ulteriori informazioni, vedere [Ripristino con HP Recovery Manager a pagina 67.](#page-78-0) Se non sono ancora stati creati i supporti di ripristino, vedere [Creazione dei supporti HP Recovery \(solo in determinati modelli\)](#page-75-0) [a pagina 64](#page-75-0).
- In determinati modelli, se si desidera ripristinare contenuto e partizione predefinita originale del computer, oppure se è stata sostituita l'unità disco rigido, è possibile utilizzare l'opzione di ripristino delle impostazioni predefinite dei supporti HP Recovery. Per ulteriori informazioni, vedere [Ripristino con HP Recovery Manager a pagina 67.](#page-78-0)
- In determinati modelli, se si desidera eliminare la partizione di ripristino per aumentare lo spazio disponibile sull'unità disco rigido, HP Recovery Manager offre l'opzione Remove Recovery Partition (Rimuovi partizione di ripristino).

Per ulteriori informazioni, vedere Rimozione della partizione HP Recovery (solo in determinati [modelli\) a pagina 69](#page-80-0).

### <span id="page-78-0"></span>Ripristino con HP Recovery Manager

Il software HP Recovery Manager consente di ripristinare il computer alla configurazione iniziale mediante i supporti HP Recovery creati o ottenuti dall'assistenza, oppure utilizzando la partizione HP Recovery (solo in determinati modelli). Se non sono ancora stati creati i supporti di ripristino, vedere [Creazione dei supporti HP Recovery \(solo in determinati modelli\) a pagina 64.](#page-75-0)

#### Informazioni da conoscere prima di iniziare

● HP Recovery Manager è in grado di ripristinare solo le applicazioni preinstallate. Per il software non preinstallato nel computer, scaricarlo dal sito Web del produttore o reinstallarlo dai supporti forniti dal produttore.

**IMPORTANTE:** Eseguire il ripristino del sistema tramite HP Recovery Manager come estremo tentativo per correggere problemi del computer.

- I supporti HP Recovery devono essere utilizzati in caso di guasto dell'unità disco rigido del sistema. Se non sono ancora stati creati i supporti di ripristino, vedere [Creazione dei supporti](#page-75-0) [HP Recovery \(solo in determinati modelli\) a pagina 64](#page-75-0).
- Per utilizzare l'opzione di ripristino delle impostazioni predefinite (solo in determinati modelli), occorre utilizzare i supporti HP Recovery. Se non sono ancora stati creati i supporti di ripristino, vedere [Creazione dei supporti HP Recovery \(solo in determinati modelli\) a pagina 64](#page-75-0).
- Se il computer non consente la creazione di supporti di HP Recovery o se i supporti HP Recovery non funzionano, è possibile richiedere supporti di ripristino per il sistema all'assistenza. Vedere l'opuscolo Worldwide Telephone Numbers (Numeri di telefono internazionali) in dotazione con il computer. Le informazioni sui contatti sono anche reperibili nel sito Web HP. Accedere a [http://www.hp.com/support,](http://www.hp.com/support) selezionare il proprio paese o regione e seguire le istruzioni visualizzate.

**IMPORTANTE:** HP Recovery Manager non fornisce automaticamente backup dei dati personali. Prima di iniziare il ripristino, eseguire il backup dei dati personali da conservare.

Con i supporti HP Recovery, è possibile scegliere una delle opzioni di ripristino seguenti:

**WAOTA:** Quando si avvia il processo di ripristino, vengono visualizzate solo le opzioni disponibili per il display del computer.

- System Recovery (Ripristino del sistema): reinstalla il sistema operativo originale e configura le impostazioni per i programmi installati dal produttore.
- Minimized Image Recovery (Ripristino immagine minimizzata) (solo in determinati modelli): reinstalla il sistema operativo e tutti i driver relativi all'hardware e il software, ma non le altre applicazioni.
- Factory Reset (Ripristino delle impostazioni predefinite): ripristina il computer alle impostazioni predefinite eliminando tutti i dati dal disco rigido e ricreando le partizioni. Viene quindi reinstallato il sistema operativo e il software installato in fabbrica.

La partizione HP Recovery (solo in determinati modelli) consente il ripristino del sistema e il ripristino dell'immagine minimizzata (solo in determinati modelli).

### Uso della partizione HP Recovery (solo in determinati modelli)

La partizione HP Recovery consente di eseguire un ripristino del sistema o un ripristino dell'immagine minimizzata (solo in determinati modelli) senza dover ricorrere agli appositi dischi di ripristino o all'unità flash USB di ripristino. Si può ricorrere a questo tipo di ripristino solo se l'unità disco rigido è ancora funzionante.

<span id="page-79-0"></span>Per avviare HP Recovery Manager dalla partizione HP Recovery:

**IMPORTANTE:** Per i tablet con tastiera rimovibile, collegare la tastiera al relativo aggancio prima di iniziare questa procedura (solo in determinati modelli).

1. Nella schermata Start, digitare ripristino, selezionare Recovery Manager, quindi HP Recovery Environment.

oppure

Premere f11 durante l'avvio del computer, oppure tenere premuto f11 quando si preme il pulsante di alimentazione.

- 2. Selezionare Risoluzione dei problemi dal menu delle opzioni di avvio.
- 3. Selezionare Recovery Manager, quindi seguire le istruzioni visualizzate.

#### Utilizzo dei supporti di HP Recovery per il ripristino

È possibile utilizzare i supporti HP Recovery per il ripristino delle condizioni originarie del sistema. È possibile utilizzare questo metodo se il sistema non dispone di partizione HP Recovery o se l'unità disco rigido non funziona correttamente.

- 1. Se possibile, eseguire il backup di tutti i file personali.
- 2. Inserire il supporto HP Recovery e riavviare il computer.
- **EX NOTA:** Se il computer non si riavvia automaticamente in HP Recovery Manager, modificare la sequenza di avvio del computer. Vedere Modifica della sequenza di avvio del computer a pagina 68.
- 3. Seguire le istruzioni visualizzate.

#### Modifica della sequenza di avvio del computer

Se il computer non si riavvia in HP Recovery Manager, è possibile modificarne la sequenza di avvio, ossia l'ordine dei dispositivi elencati nel BIOS in cui il computer recupera le informazioni di avvio. È possibile modificare la selezione per un'unità ottica o flash USB.

Per modificare la sequenza di avvio:

**IMPORTANTE:** Per i tablet con tastiera rimovibile, collegare la tastiera al relativo aggancio prima di iniziare questa procedura (solo in determinati modelli).

- 1. Inserire i supporti HP Recovery.
- 2. Avviare Computer Setup:

Per computer o tablet con tastiere collegate:

**▲** Accendere o riavviare il computer o tablet, premere rapidamente esc, quindi premere f9 per le opzioni di avvio.

Per computer o tablet senza tastiere collegate:

**▲** Accendere o riavviare il computer, premere rapidamente il pulsante di riduzione del volume, quindi toccare f9 per le opzioni di avvio.

oppure

Accendere o riavviare il computer, premere rapidamente il pulsante Windows, quindi toccare f9 per le opzioni di avvio.

- 3. Selezionare l'unità ottica o flash USB da cui eseguire l'avvio.
- 4. Seguire le istruzioni visualizzate.

### <span id="page-80-0"></span>Rimozione della partizione HP Recovery (solo in determinati modelli)

HP Recovery Manager consente di rimuovere la partizione HP Recovery per liberare spazio sul disco rigido.

IMPORTANTE: Una volta rimossa la partizione HP Recovery, non sarà più possibile utilizzare l'opzione Aggiorna di Windows o l'opzione di Windows per rimuovere tutto e reinstallare Windows. Inoltre, non sarà possibile eseguire il Ripristino del sistema o il Ripristino immagine minimizzata dalla partizione HP Recovery. Pertanto, prima di rimuovere la partizione di ripristino, creare i supporti HP Recovery; vedere [Creazione dei supporti HP Recovery \(solo in determinati modelli\) a pagina 64.](#page-75-0)

Per rimuovere la partizione HP Recovery, attenersi alla procedura indicata:

- 1. Nella schermata Start, digitare ripristino, quindi selezionare HP Recovery Manager.
- 2. Selezionare Remove Recovery Partition (Rimuovi partizione di ripristino), quindi seguire le istruzioni visualizzate.

# <span id="page-81-0"></span>11 Specifiche tecniche

## Alimentazione

Le informazioni contenute in questa sezione possono rivelarsi utili se si intende viaggiare all'estero con il computer.

Il computer funziona a corrente continua (CC), che può essere fornita da una fonte di alimentazione CA o CC. L'alimentazione CA deve essere compresa nel campo di tensioni 100-240 V, 50-60 Hz. Sebbene sia possibile alimentare il computer mediante una fonte di alimentazione CC autonoma, si raccomanda di alimentarlo solo utilizzando un adattatore CA o una fonte di alimentazione CC forniti con il computer o approvati da HP.

Il computer è in grado di funzionare con alimentazione CC che corrisponda alle seguenti specifiche. La tensione e la corrente di esercizio variano in base alla piattaforma.

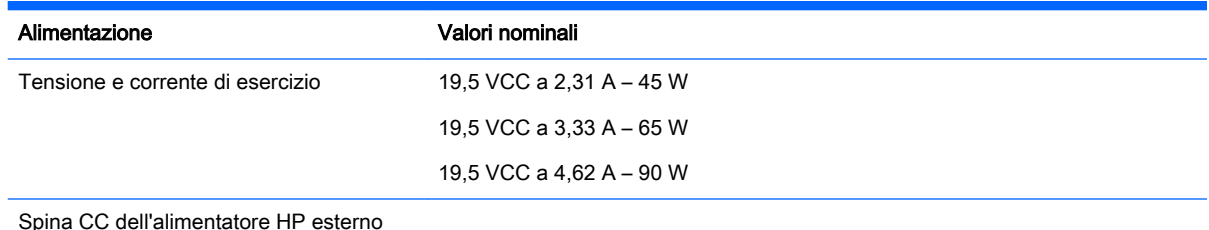

Spina CC dell'alimentatore HP esterno

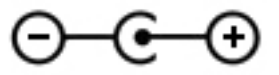

**EX NOTA:** Questo prodotto è stato appositamente progettato per i sistemi di alimentazione IT in Norvegia, con una tensione da fase a fase non superiore a 240 V rms.

NOTA: La corrente e la tensione di esercizio del computer sono indicate nell'etichetta di conformità del sistema.

## Ambiente operativo

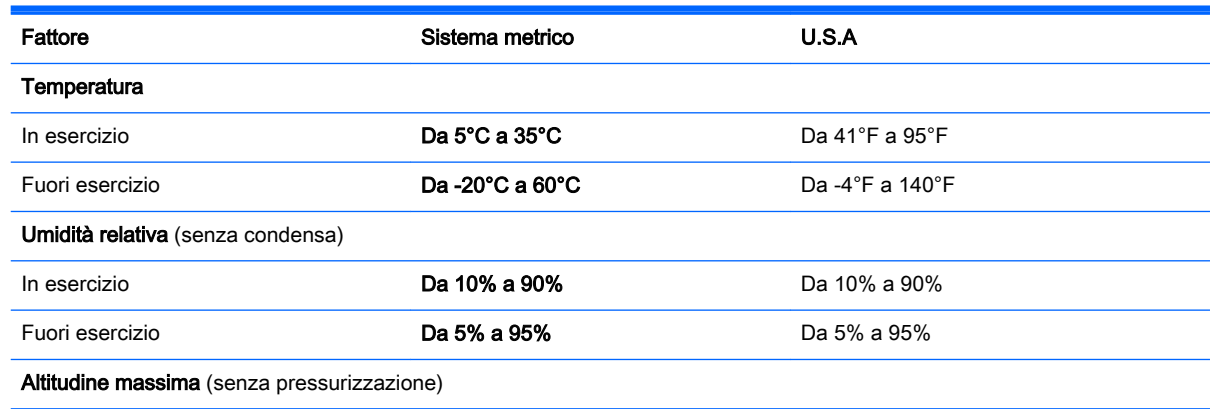

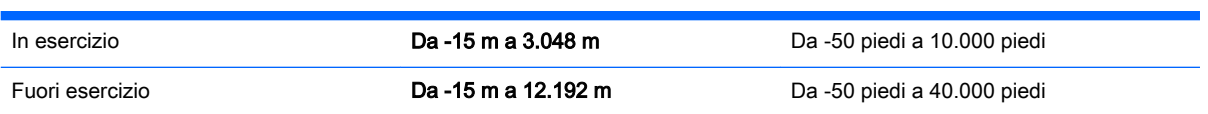

# <span id="page-83-0"></span>12 Scarica elettrostatica

La scarica elettrostatica è il rilascio di elettricità statica quando due oggetti entrano in contatto, ad esempio la scossa che si riceve quando si tocca una maniglia metallica dopo aver camminato su un tappeto.

Una scarica di elettricità statica dalle dita o da altri conduttori può danneggiare i componenti elettronici. Per evitare danni al computer o a un'unità oppure perdita di informazioni, adottare le precauzioni elencate di seguito:

- Se le istruzioni per la rimozione o l'installazione consigliano di scollegare il computer, accertarsi di essersi adeguatamente collegati a massa prima di rimuovere il coperchio.
- Mantenere i componenti nei loro contenitori antistatici finché non si è pronti a installarli.
- Evitare di toccare pin, cavi e circuiti. Maneggiare i componenti elettronici il meno possibile.
- Utilizzare strumenti non magnetici.
- Prima di maneggiare i componenti, scaricare l'elettricità statica del corpo toccando la superficie metallica non verniciata del componente.
- Se si rimuove un componente, introdurlo in un contenitore antistatico.

# 13 Accessibilità

HP progetta, produce e commercializza prodotti e servizi che possono essere utilizzati da chiunque, incluse persone diversamente abili, sia su base stand-alone che con dispositivi assistivi appropriati.

## Tecnologie assistive supportate

I prodotti HP supportano un'ampia gamma di tecnologie assistive del sistema operativo che possono essere configurate per funzionare con tecnologie assistive supplementari. Per individuare ulteriori informazioni sulle funzioni assistive, utilizzare la funzionalità di ricerca sul dispositivo in uso.

NOTA: Per ulteriori informazioni su un prodotto di tecnologia assistiva particolare, contattare l'assistenza clienti per tale prodotto.

## Come contattare l'assistenza

L'accessibilità ai nostri prodotti e servizi viene costantemente migliorata e sono graditi commenti da parte degli utenti. Se si è verificato un problema con un prodotto o si desidera informare sulle funzioni di accessibilità che sono state d'aiuto, contattare il numero (888) 259-5707, dal lunedì al venerdì, dalle 6 alle 21 Mountain Time. In caso di persone non udenti o con difficoltà uditive che utilizzano TRS/VRS/WebCapTel, se si richiede assistenza tecnica o si desidera chiedere informazioni sull'accessibilità, contattare il numero (877) 656-7058, dal lunedì al venerdì, dalle 6 alle 21 Mountain Time.

## Indice analitico

#### A

Adattatore CA [8](#page-19-0), [9](#page-20-0) Adattatore CA, test [48](#page-59-0) Aeroporti, dispositivi di sicurezza [51](#page-62-0) Aggiornamenti di sicurezza più importanti, installazione [59](#page-70-0) Alimentazione [70](#page-81-0) alimentazione Batteria [44](#page-55-0) Alimentazione, identificazione connettore [8,](#page-19-0) [9](#page-20-0) Alimentazione, identificazione pulsante [14](#page-25-0) Alimentazione, identificazione spie [6,](#page-17-0) [7](#page-18-0), [13](#page-24-0) Alta definizione, collegamento dispositivi [27](#page-38-0), [29](#page-40-0) Altoparlanti collegamento [26](#page-37-0) identificazione [14](#page-25-0), [25](#page-36-0) Ambiente operativo [70](#page-81-0) Antivirus, uso software [58](#page-69-0) Arresto del computer [48](#page-59-0) Attività divertenti [1](#page-12-0) Audio, test funzionalità [26](#page-37-0) Avvio, sequenza modifica [68](#page-79-0) Aziendale, collegamento a una WLAN [22](#page-33-0) Azione, tasti aumento del volume [40](#page-51-0) aumento luminosità schermo [40](#page-51-0) brano o capitolo precedente [40](#page-51-0) brano o capitolo successivo [40](#page-51-0) commutazione immagine schermo [40](#page-51-0) diminuzione luminosità schermo [40](#page-51-0) disattivazione dell'audio [40](#page-51-0) Guida e supporto tecnico [40](#page-51-0) identificazione [15](#page-26-0)

riduzione del volume [40](#page-51-0) riproduzione, pausa, ripresa [40](#page-51-0) tastiera, retroilluminazione [40](#page-51-0) wireless [40](#page-51-0)

### B

Backup [64](#page-75-0) Backup di software e dati [59](#page-70-0) Batteria conservazione [46](#page-57-0) livelli batteria scarica [45](#page-56-0) scaricamento [45](#page-56-0) smaltimento [47](#page-58-0) sostituzione [47](#page-58-0) Batteria, alimentazione [44](#page-55-0) Batteria, identificazione coperchio [16](#page-27-0) batteria, levetta di rilascio [16](#page-27-0) Batteria, temperatura [46](#page-57-0) Beats Audio [26](#page-37-0) Beats Audio, pannello di controllo [26](#page-37-0) Beats Audio, tasto di scelta rapida [26](#page-37-0) BIOS aggiornamento [61](#page-72-0) determinazione versione [61](#page-72-0) download di un aggiornamento [62](#page-73-0) Bloc maiusc, identificazione spia [13](#page-24-0) Bloc num, identificazione tasto [41](#page-52-0) Blocco del sistema [48](#page-59-0) Bluetooth, dispositivo [18,](#page-29-0) [22](#page-33-0) Bluetooth, etichetta [17](#page-28-0) Bordo: movimenti di sfioramento Superiore, sfioramento dal bordo [38](#page-49-0)

### C

Cavo di sicurezza, identificazione attacco [9](#page-20-0)

Cavo di sicurezza, identificazione slot [7](#page-18-0) Collegamento a una WLAN [22](#page-33-0) Componenti display [11](#page-22-0) parte destra [6](#page-17-0) parte inferiore [16](#page-27-0) parte sinistra [8](#page-19-0) parte superiore [12](#page-23-0) Computer, trasporto [46](#page-57-0) Configurazione WLAN [21](#page-32-0) Connettore, alimentazione [8](#page-19-0), [9](#page-20-0) Conservazione di una batteria [46](#page-57-0) Cuffie e microfoni, collegamento [26](#page-37-0)

### D

Deframmentazione dischi, software [52](#page-63-0) Disattivazione audio, identificazione spia [13](#page-24-0) Due dita, movimento zoom con pizzico supportato dal TouchPad [31,](#page-42-0) [36](#page-47-0)

### E

esc, identificazione tasto [15](#page-26-0) Esterna, utilizzo alimentazione CA [47](#page-58-0) **Etichette** approvazioni wireless [17](#page-28-0) Bluetooth [17](#page-28-0) certificato di autenticità Microsoft [17](#page-28-0) identificazione [16](#page-27-0) normative [17](#page-28-0) Numero di serie [17](#page-28-0) WLAN [17](#page-28-0)

### F

Firewall software [58](#page-69-0) fn, identificazione tasto [15,](#page-26-0) [40](#page-51-0)

### G

Grafica Grafica doppia AMD [49](#page-60-0) Grafica ibrida [49](#page-60-0) Grafica doppia AMD [49](#page-60-0) Grafica ibrida [49](#page-60-0)

### H

HDMI configurazione audio [28](#page-39-0) HP 3D DriveGuard [51](#page-62-0) HP e terze parti, installazione di aggiornamenti software [59](#page-70-0) HP PC Hardware Diagnostics (UEFI) download [63](#page-74-0) utilizzo [63](#page-74-0) HP Recovery Manager avvio [68](#page-79-0) correzione problemi di avvio [68](#page-79-0) HP Recovery, partizione rimozione [69](#page-80-0) Ripristino [67](#page-78-0) HP Recovery, supporti creazione [64](#page-75-0) ripristino [68](#page-79-0)

### I

Ibernazione avvio [43](#page-54-0) avvio durante un livello di batteria quasi scarica [46](#page-57-0) uscita [43](#page-54-0) Identificazione, etichette individuazione [16](#page-27-0) Impostazione protezione da password alla riattivazione [43](#page-54-0) Informazioni sulla batteria, individuazione [45](#page-56-0) Installazione aggiornamenti di sicurezza più importanti [59](#page-70-0) cavo con lucchetto di sicurezza opzionale [59](#page-70-0) Integrato, identificazione tastierino numerico [15](#page-26-0), [41](#page-52-0) Internet Security, software [58](#page-69-0) Internet, configurazione connessione [21](#page-32-0)

Interni, identificazione microfoni [25](#page-36-0) Interno, identificazione interruttore display [11](#page-22-0)

### J

Jack rete [8,](#page-19-0) [10](#page-21-0) RJ-45 (rete) [8,](#page-19-0) [10](#page-21-0) uscita audio (cuffie)/ingresso audio (microfono) [6](#page-17-0), [7,](#page-18-0) [25](#page-36-0)

### L

LAN, collegamento [23](#page-34-0) levetta, rilascio batteria [16](#page-27-0) Livello batteria scarica [45](#page-56-0) Livello di batteria quasi scarica [46](#page-57-0)

### M

**Manutenzione** Deframmentazione dischi [52](#page-63-0) Pulizia disco [52](#page-63-0) Microfoni interni, identificazione [11](#page-22-0) Minimizzata, creazione immagine [67](#page-78-0) Minimizzata, ripristino immagine [67](#page-78-0) Miracast [29](#page-40-0) modalità aereo [40](#page-51-0) Mouse esterno impostazione delle preferenze [30](#page-41-0) Movimenti di sfioramento dai bordi [37](#page-48-0)

### N

Nome e numero di prodotto, computer [17](#page-28-0) **Normative** etichetta delle normative [17](#page-28-0) etichette delle approvazioni wireless [17](#page-28-0) Numero di serie [17](#page-28-0) Numero di serie, computer [17](#page-28-0)

### O

Originale, ripristino sistema [67](#page-78-0) Ottica, identificazione unità [6](#page-17-0), [8](#page-19-0), [25](#page-36-0)

#### P

parte inferiore [17](#page-28-0) Password Setup Utility (BIOS) [57](#page-68-0) Windows [57](#page-68-0) Porta HDMI collegamento [27](#page-38-0) identificazione [9](#page-20-0), [10,](#page-21-0) [25](#page-36-0) Porte HDMI [9](#page-20-0), [10,](#page-21-0) [25,](#page-36-0) [27](#page-38-0) Miracast [29](#page-40-0) USB 2.0 [6,](#page-17-0) [8](#page-19-0), [25](#page-36-0) USB 3.0 [9,](#page-20-0) [10,](#page-21-0) [24](#page-35-0) Porte USB 2.0, identificazione [25](#page-36-0) Precauzioni d'uso, computer [53](#page-64-0) Prese d'aria, identificazione [8,](#page-19-0) [10](#page-21-0), [16](#page-27-0) Protezione, wireless [21](#page-32-0) Pubblica, collegamento a una WLAN [22](#page-33-0) Pulizia del computer [53](#page-64-0) Pulizia disco, software [52](#page-63-0) Pulsanti alimentazione [14](#page-25-0) destro del TouchPad [12](#page-23-0) sinistro del TouchPad [12](#page-23-0) punto di ripristino del sistema creazione [65](#page-76-0)

### R

Recupero opzioni [66](#page-77-0) Rete wireless (WLAN) Aziendale, collegamento a una WLAN [22](#page-33-0) collegamento [22](#page-33-0) collegamento a una WLAN pubblica [22](#page-33-0) componenti necessari [21](#page-32-0) portata funzionale [22](#page-33-0) protezione [21](#page-32-0) utilizzo [19](#page-30-0) Rete, identificazione jack [8](#page-19-0), [10](#page-21-0) Retroilluminazione tastiera, identificazione tasto azione [40](#page-51-0) Ripristino avvio [68](#page-79-0) dischi [65,](#page-76-0) [68](#page-79-0) Dischi supportati [65](#page-76-0) HP Recovery Manager [67](#page-78-0)

sistema [67](#page-78-0) supporti [68](#page-79-0) unità flash USB [68](#page-79-0) uso di supporti HP Recovery [65](#page-76-0) Ripristino, partizione rimozione [69](#page-80-0) Ripristino, supporti creazione [64](#page-75-0) creazione con HP Recovery Manager [65](#page-76-0) RJ-45 (rete), identificazione jack [8,](#page-19-0) [10](#page-21-0) RJ-45 (rete), identificazione spie di stato [8](#page-19-0), [10](#page-21-0) Rotazione, movimento supportato dal TouchPad [32](#page-43-0)

### S

Scarica elettrostatica [72](#page-83-0) Scheda di memoria, identificazione [9,](#page-20-0) [10](#page-21-0) Scheda di memoria, identificazione lettore [9](#page-20-0), [10](#page-21-0), [24](#page-35-0) Schermo tattile utilizzo [35](#page-46-0) Schermo tattile, movimenti [38](#page-49-0) rotazione [37](#page-48-0) scorrimento con un dito [35](#page-46-0) Schermo tattile, movimenti supportati [37](#page-48-0) movimenti di sfioramento del bordo [37,](#page-48-0) [38](#page-49-0) tocco [36](#page-47-0) Scorrimento, movimento supportato dal TouchPad [31](#page-42-0) Setup Utility (BIOS), password [57](#page-68-0) sfioramento dal bordo destro [37](#page-48-0) sfioramento dal bordo sinistro [38](#page-49-0) Sicurezza, installazione lucchetto cavo [59](#page-70-0) Sistema, creazione punti di ripristino [64](#page-75-0) Sistema, ripristino [67](#page-78-0) Slot cavo di sicurezza [7](#page-18-0), [9](#page-20-0) lettore di schede di memoria [9,](#page-20-0) [10](#page-21-0), [24](#page-35-0)

**Software** Deframmentazione dischi [52](#page-63-0) Pulizia disco [52](#page-63-0) Software, installazione aggiornamenti [58](#page-69-0) Sospensione avvio [42](#page-53-0) uscita [42](#page-53-0) Spedizione del computer [54](#page-65-0) Spegnimento [48](#page-59-0) Spie Adattatore CA [8](#page-19-0), [9](#page-20-0) alimentazione [6](#page-17-0), [7](#page-18-0), [13](#page-24-0) bloc maiusc [13](#page-24-0) disattivazione audio [13](#page-24-0) stato jack RJ-45 (rete) [8,](#page-19-0) [10](#page-21-0) unità disco rigido [6,](#page-17-0) [7](#page-18-0) Subwoofer, identificazione [16](#page-27-0) Supportati, ripristino dischi [65](#page-76-0)

### T

Tasti azione [15](#page-26-0) esc [15](#page-26-0) fn [15](#page-26-0) Windows [15](#page-26-0) Tasti di scelta rapida uso [40](#page-51-0) tasti di scelta rapida descrizione [40](#page-51-0) tastiera, identificazione tasti di scelta rapida [40](#page-51-0) temperatura [46](#page-57-0) Test adattatore CA [48](#page-59-0) Test, funzionalità audio [26](#page-37-0) **TouchPad** Pulsanti [12](#page-23-0) TouchPad, identificazione area [12](#page-23-0) TouchPad, movimenti rotazione [32](#page-43-0) Scorrimento [31](#page-42-0) Zoom con pizzico a due dita [31](#page-42-0), [36](#page-47-0) Trasporto del computer [17,](#page-28-0) [46](#page-57-0), [54](#page-65-0)

### U

Unità disco rigido HP 3D DriveGuard [51](#page-62-0) unità disco rigido, spia [6,](#page-17-0) [7](#page-18-0) USB 2.0, identificazione porta [6](#page-17-0), [8](#page-19-0) USB 3.0, identificazione porte [9](#page-20-0), [10](#page-21-0), [24](#page-35-0) Uscita audio (cuffie)/ingresso audio (microfono), jack [6,](#page-17-0) [7,](#page-18-0) [25](#page-36-0) Utilizzo con alimentazione CA esterna [47](#page-58-0) Utilizzo di password [56](#page-67-0)

### $\mathbf{v}$

Video [27](#page-38-0)

### W

Webcam identificazione [11,](#page-22-0) [25](#page-36-0) utilizzo [25](#page-36-0) Webcam, identificazione [25](#page-36-0) Webcam, identificazione spia [11,](#page-22-0) [25](#page-36-0) Windows punto di ripristino del sistema [64](#page-75-0), [65](#page-76-0) Windows, identificazione tasto [15](#page-26-0) Windows, password [57](#page-68-0) Windows, strumenti utilizzo [65](#page-76-0) Wireless Assistant, software [18](#page-29-0) Wireless, controlli pulsante [18](#page-29-0) sistema operativo [18](#page-29-0) Wireless Assistant, software [18](#page-29-0) Wireless, etichetta approvazioni [17](#page-28-0) Wireless, protezione rete [59](#page-70-0) wireless, pulsante [18](#page-29-0) WLAN, dispositivo [17](#page-28-0), [19](#page-30-0) WLAN, etichetta [17](#page-28-0) WLAN, identificazione antenne [11](#page-22-0)